## **USER'S MANUAL**

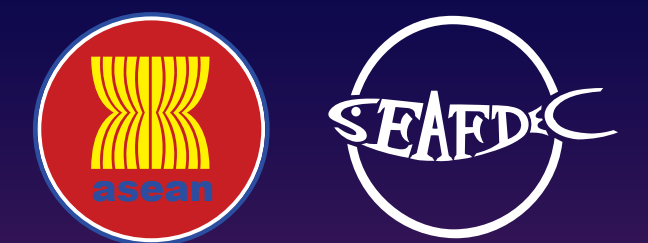

**Electronic ASEAN Catch Documentation Scheme (eACDS)**

## PART 6: SYSTEM ADMINISTRATION PART 6: SYSTEM ADMINISTRATION

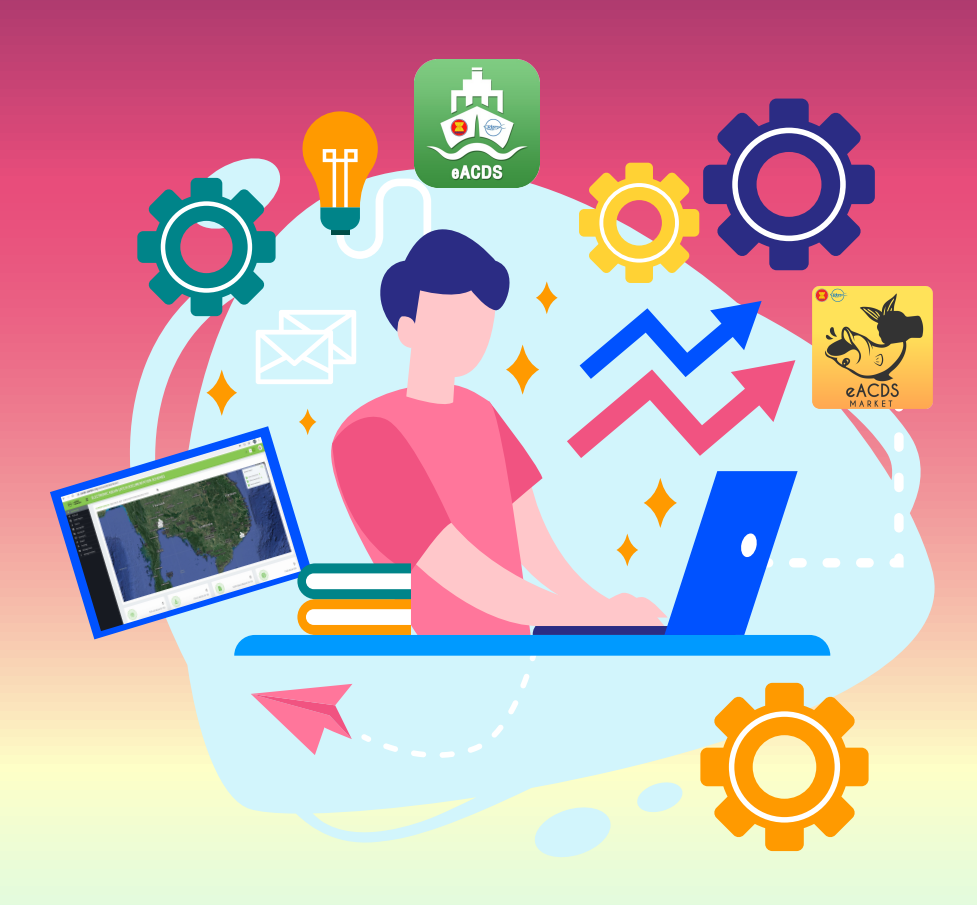

**Training Department Southeast Asian Fisheries Development Center <b>TEMP** 70 TD/TRB/97

# **USER'S MANUAL**

*electronic ASEAN Catch Documentation Schemes (eACDS)*

## **Part 6: SYSTEM ADMINISTRATION**

\_\_\_\_\_\_\_\_\_\_\_\_\_\_\_\_\_\_\_\_\_\_\_\_\_\_\_\_\_\_\_\_\_\_\_\_\_\_\_\_\_\_\_\_\_\_\_\_\_\_\_

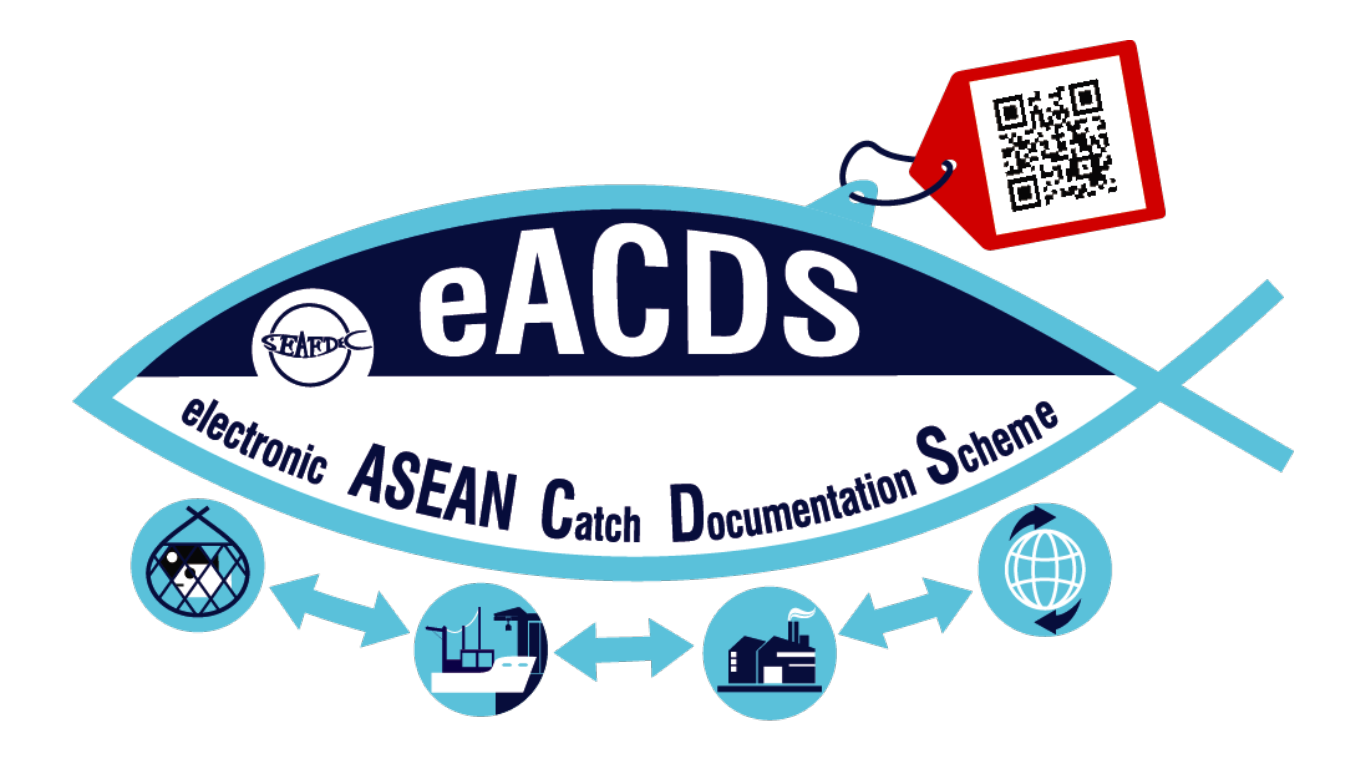

NAMFON IMSAMRARN KONGPATHAI SARAPHAIVANICH SARANYA MEENAM SOMBOON SIRIRAKSOPHON

#### **SOUTHEAST ASIAN FISHERIES DEVELOPMENT CENTER** TRAINING DEPARTMENT

**TD/TRB/97**

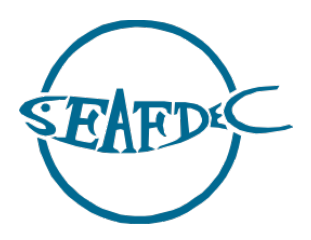

First published in Phrasamutchedi, Samut Prakan, Thailand in January 2022 by the Training Department of the Southeast Asian Fisheries Development Center

Copyright  $\odot$  2022, SEAFDEC/TD

This publication may be reproduced in whole or in part and in any form for educational or nonprofit purposes without special permission from the copyright holder provided acknowledgment of the source is made. The Training Department of SEAFDEC would appreciate receiving a copy of any publication that uses this publication as a source.

No use of this publication may be made for resale or any other commercial purpose without prior permission in writing from the SEAFDEC Secretary-General at:

Southeast Asian Fisheries Development Center Training Department P.O. Box 97, Phrasamutchedi, Samut Prakan, Thailand Tel:  $(66)$  2 425 6100 Fax:  $(66)$  2 425 6110 www.seafdec.or.th

#### **DISCLAIMER:**

The contents of this report do not necessarily reflect the views and policies of the Southeast Asian Fisheries Development Center.

#### For citation purposes this document may be cited as:

Imsamrarn N., Saraphaivanich K., Meenam S., Siriraksophon S. 2022. User's Manual of the electronic ASEAN Catch Documentation Scheme, Part 6: System Administration. Training Department, Southeast Asian Fisheries Development Center.

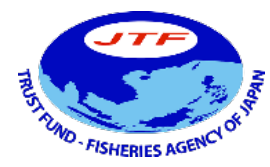

#### **SUPPORTED BY WITH THE COOPERATION OF**

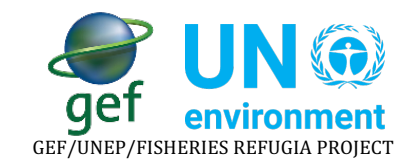

## **TABLE OF CONTENTS**

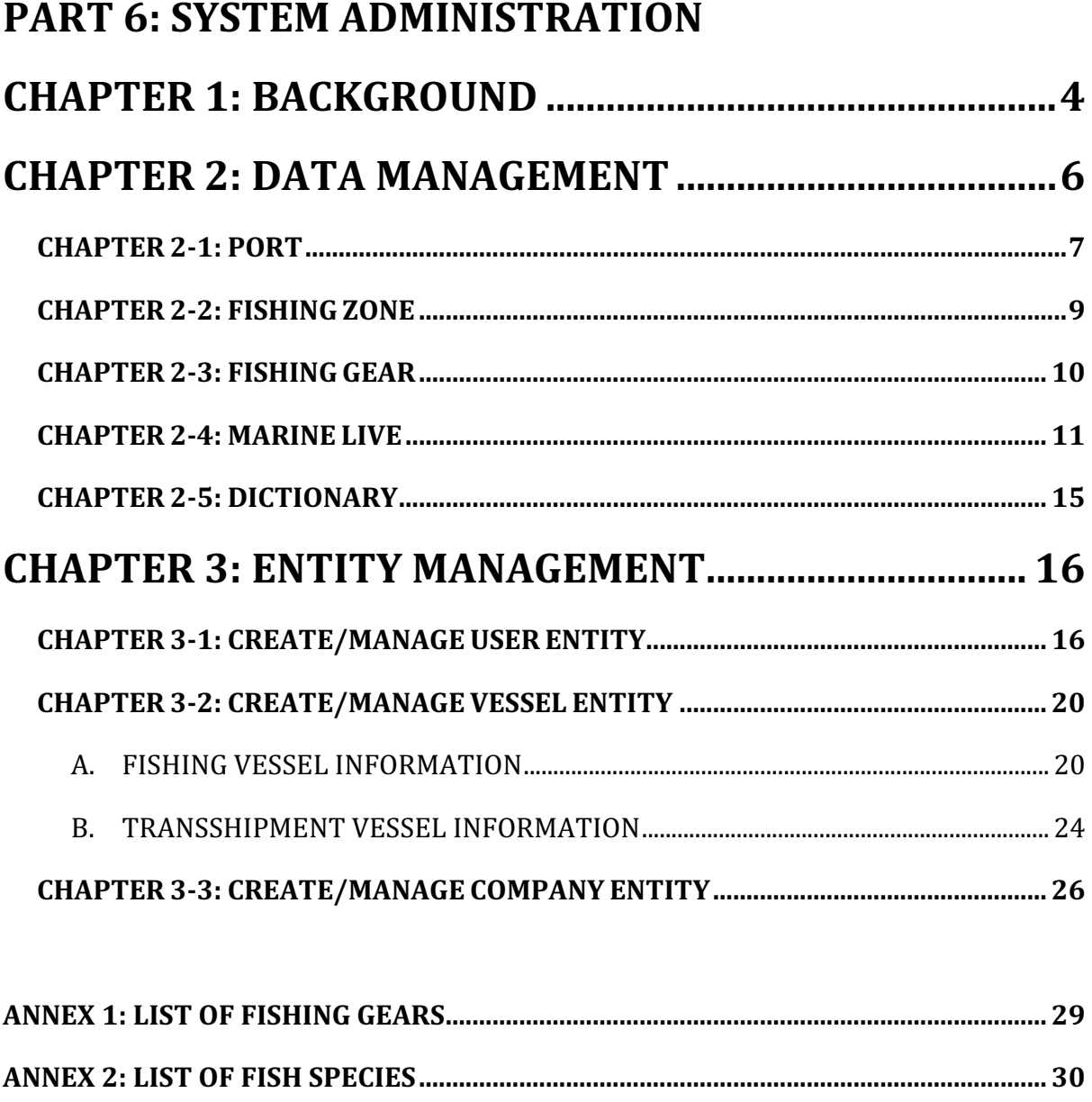

## **USER'S MANUAL** electronic ASEAN CATCH DOCUMENTATION SCHEMES (eACDS)

## **Part 6: SYSTEM ADMINISTRATION**

### **CHAPTER 1: BACKGROUND**

The fisheries sector in Southeast Asia is critical, contributing to people's social, economic, and livelihoods. The several ASEAN Member States were the top ten seafood producers exporting to the world seafood-market during the past decades and even now. However, the challenges on the international fish-trade related issues, particularly the IUU fishing issues, have significantly impacted the ASEAN seafood exporting until the present. In 2015, all ASEAN Member States (AMSs) requested SEAFDEC to develop the ASEAN Catch Documentation Scheme (ACDS) to enhance a traceability system for fish and fisheries products in the ASEAN. SEAFDEC, through the technical consultations with all Member Countries, drafted the ACDS concept in 2015-17, the ASEAN adopted the ACDS concept in May 2017.

To support the implementation of the ACDS, SEAFDEC Training Department (SEAFDEC/TD) has developed the  $1<sup>st</sup>$  version of the electronic system of the ACDS (eACDS-V.1) in collaboration with a pilot country, Brunei Darussalam, in 2017-2018. The prototype eACDS covers the management of the Catch Declaration (CD), Movement Document (MD), and issuance of Catch Certification (CC). However, the catch reporting at sea was the fundamental problem when mobile devices operated offshore without an internet signal. There was no monitoring system on how raw-fish materials were used in the processing plants and no vessel tracking functions. For these reasons, from 2019 till the 3<sup>rd</sup> quarter of 2020, SEAFDEC/TD has improved the eACDS applications in collaboration with the Directorate of Fisheries (D-Fish) of Viet Nam. Based on the lesson learned from the existing paper-types of the Viet Nam Catch Certification for EU-Market, SEAFDEC developed the  $2<sup>nd</sup>$  version of the eACDS (eACDS-V.2) through closed collaboration with the Sub D-Fish in Binh Thuan Province.

The eACDS-V.2 application are to replace the eACDS-V.1 as a new prototype application for further promotion in the ASEAN. The new eACDS system includes mobile application in both online and offline modes for catch reporting at sea, which is a part of the catch declaration process. The  $2<sup>nd</sup>$  version also added other critical functions on traceability called the Statement of Catch (SC) for monitoring the use of raw-fish materials in the processing plant, as shown in **Figure 1-1**. The system also includes the transshipment at sea and many new features in the applications, such as vessel tracking on the eACDS mobile application, timeline activities recording, summary report, a dashboard for the manager, *etc.*

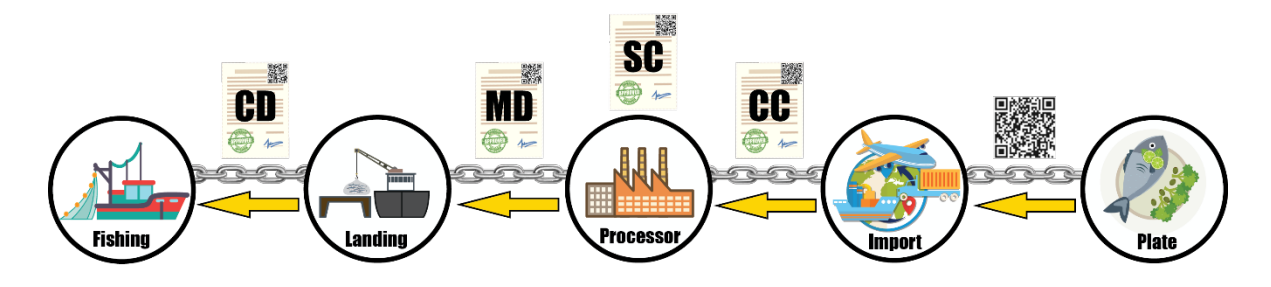

Figure 1-1: Traceability System for Marine Capture Fisheries

The ASEAN Catch Documentation Scheme (ACDS) is a management tool to prevent the entry of fish and fishery products from IUU fishing to the supply chains in the ASEAN. Towards the improvement of the traceability system for marine capture fisheries, the manual's overall objective of the ASEAN Catch Documentation Schemes' electronic system is to guide relevant stakeholders along the supply chains to understand the stepby-step how to implement the eACDS applications.:

The eACDS User's Manual consists of six (6) parts described along with traceability system processes from catching to landing, purchasing, transferring of catch to processing, using raw materials in processing, issuing the certification, and exportation. Besides, some countries inf the ASEAN region implements transshipment at sea. The eACDS applications, therefore, include the at sea transshipment in a separate part. There are  $six(6)$  parts of the manual as follows:

Part 1: Introduction of the eACDS Part 2: Catch Declaration (CD) Part 3: Movement Document (MD) Part 4: Statement of Catch (SC) and Catch Certification (CC) Part 5: Transshipment at Sea Part 6: System Administration

Refers to the User's Manual Part: 1, the Key Data Elements (KDEs) used in the eACDS system, this manual concerns the data management and administration of the system. Many sets of the database required proper management to run smoothly the eACDS application such as data set of fish species, fishing port, registered vessels including fishing vessels and other vessel types, fishery product codes, user's list including fishermen, buyers, boat owners, etc. In addition, administration of the eACDS system is also needed for all relevant users accessing to the system. The access levels for each type of users needs to be arranged by the system administrator. This manual will guide the information technology officer or the system administrator to manage the eACDS database, and overall system.

## **CHAPTER 2: DATA MANAGEMENT**

- $\checkmark$  The key user for data management shall be a fishery officer or IT officer who has knowledge on both information technology and fisheries.
- $\checkmark$  The user can access to the data management via the eACDS webpage or the URL https://eacds.seafdec.org/country. For example, the author uses the eACDS for Viet Nam, so the URL is https://eacds.seafdec.org/vietnam, as shown in Figure 2-1 and **Figure 2-2.**

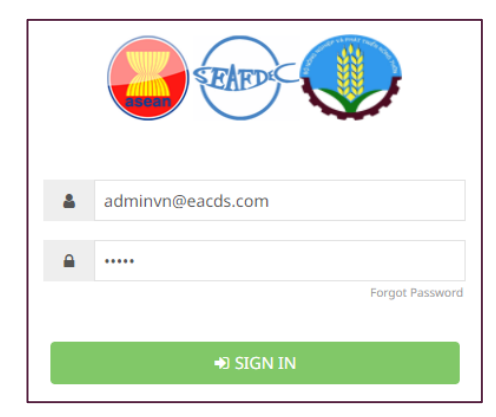

Figure 2-1: Login Page of the eACDS Application

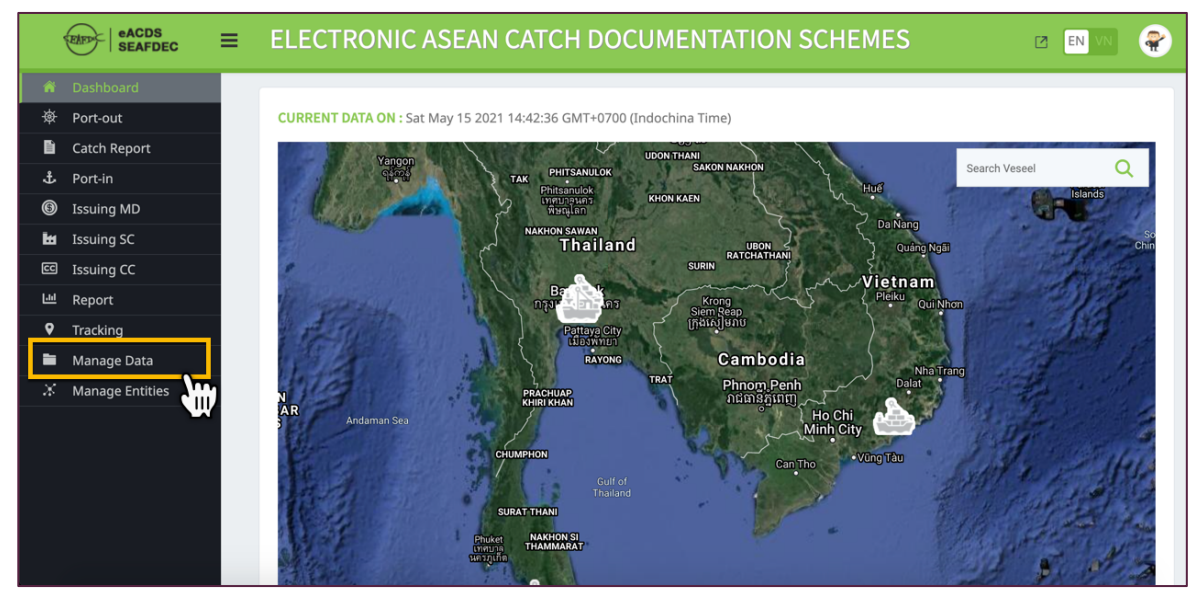

Figure 2-2: Manage Data Menu appears on the Main page of the eACDS Application

- $\checkmark$  From **Figure 2-2**, clicking "Manage Data" menu, the sub-menu will appear as shown in **Figure 2-3**. There are five (5) sub-menus as follows:
	- 1) **Port**: including list of fishing port, international name, and its address information. All fishing port related to port-in and port out should be recorded in this database.
	- 2) **Fishing Zone**: including list of fishing or management zones within the Executive Economic Zone (EEZs). All fishing zones or management zones,

defined by country and recorded during requesting for port out, are recorded in this database.

- 3) Fishing Gear: including list of fishing gears, specification, license validation.
- 4) Marine Live by species, orders, and family: including all economically species, and some endanger species by species, orders and family.
- 5) Dictionary: this part shows all english words or phrases used in the eACDS application. The user can translate each word or phrase into the country language. This function will create a bilanguages eACDS application.

|                | eACDS<br>≡<br><b>SEAFDEC</b> |                |                          | ELECTRONIC ASEAN CATCH DOCUMENTATION SCHEMES |                         |
|----------------|------------------------------|----------------|--------------------------|----------------------------------------------|-------------------------|
| 簽              | Port-out                     |                |                          |                                              |                         |
| E              | <b>Catch Report</b>          |                | + Add Port               |                                              |                         |
| £.             | Port-in                      |                | m<br>Ш                   |                                              |                         |
| $\circledcirc$ | <b>Issuing MD</b>            | Copy           | <b>CSV</b><br><b>PDF</b> |                                              |                         |
| ы              | <b>Issuing SC</b>            |                |                          |                                              |                         |
| $\mathbb{C}$   | <b>Issuing CC</b>            | #              | <b>Port Name</b>         | <b>International Name</b>                    | <b>Port Description</b> |
| 画              | Report                       | $\mathbf{1}$   | Phu Hai                  | Phu Hai                                      |                         |
| 9              | Tracking                     | $\overline{2}$ | Phan Thiet               | Phan Thiet                                   |                         |
| -              | Manage Data                  |                |                          |                                              |                         |
| $\sqrt{1}$     | Port                         | 3              | Phan Ri Cua              | Phan Ri Cua                                  | Phan Ri Cua             |
| $\mathsf{Z}$   | <b>Fishing zone</b>          | 4              | La Gi                    | La Gi                                        |                         |
| [3             | <b>Fishing Gear</b>          |                |                          |                                              |                         |
| $\overline{4}$ | <b>Marine Live</b>           |                |                          |                                              | Items per page:<br>10   |
|                | <b>Marine Live Order</b>     |                |                          |                                              |                         |
|                | <b>Marine Live Family</b>    |                |                          |                                              |                         |
| $\overline{5}$ | Dictionary                   |                |                          |                                              |                         |
| ×.             | <b>Manage Entities</b>       |                |                          |                                              |                         |

Figure 2-3: Five (5) sub-menus under the Manage Data Menu.

#### **CHAPTER 2-1: PORT**

 $\checkmark$  From "Manage Data" menu, click on "Port" sub-menu, the main window will appear as **Figure 2-4**.

|                | eACDS<br><b>SEAFDEC</b> | $\equiv$ |                |                          | ELECTRONIC ASEAN CATCH DOCUMENTATION SCHEMES |                           | P<br>EN<br>■                                         |
|----------------|-------------------------|----------|----------------|--------------------------|----------------------------------------------|---------------------------|------------------------------------------------------|
| 资              | Port-out                |          |                |                          |                                              |                           |                                                      |
| D.             | <b>Catch Report</b>     |          | + Add Port     |                          |                                              |                           |                                                      |
| £              | Port-in                 |          |                | m                        |                                              |                           |                                                      |
| $\circledcirc$ | <b>Issuing MD</b>       |          | Copy           | <b>CSV</b><br><b>PDF</b> |                                              |                           | Filter                                               |
| ы              | <b>Issuing SC</b>       |          |                |                          |                                              |                           |                                                      |
| $\blacksquare$ | <b>Issuing CC</b>       |          | #              | <b>Port Name</b>         | <b>International Name</b>                    | <b>Port Description</b>   | Action                                               |
| 画              | Report                  |          | $\overline{1}$ | Phu Hai                  | Phu Hai                                      |                           | $\boxed{0}$ / $\boxed{\times}$                       |
| ۰              | Tracking                |          | $\overline{2}$ | Phan Thiet               | Phan Thiet                                   |                           | $\begin{bmatrix} 0 & x \end{bmatrix}$                |
|                | Manage Data             |          |                |                          |                                              |                           |                                                      |
|                | Port                    |          | 3              | Phan Ri Cua              | Phan Ri Cua                                  | Phan Ri Cua               | $\theta$ / x                                         |
|                | Fishing zone            |          | 4              | La Gi                    | La Gi                                        |                           | 0 / x                                                |
|                | <b>Fishing Gear</b>     |          |                |                          |                                              |                           |                                                      |
|                | Marine Live             |          |                |                          |                                              | Items per page:<br>$10 -$ | $1 - 4$ of $4$<br>$\left\langle \quad \right\rangle$ |
|                | Marine Live Order       |          |                |                          |                                              |                           |                                                      |
|                | Marine Live Family      |          |                |                          |                                              |                           |                                                      |
|                | Dictionary              |          |                |                          |                                              |                           |                                                      |
| x              | <b>Manage Entities</b>  |          |                |                          |                                              |                           |                                                      |

Figure 2-4: Port Database under the Manage Data Menu.

- $\checkmark$  To add a new port by clicking "Add Port" icon, a new template for input a port information such as name, international name, port description, port stamp, address, telephone and facsimile/fax number, and email will appear as **Figure 2-5**.
- $\checkmark$  After all information input, click "save", the system will record all port information under a new port name.
- $\checkmark$  Admin can view all recorded information by click "information" icon, a new window will appear as shown in **Figure 2-6**. In addition, admin also can edit the port information by click "Edit" icon.

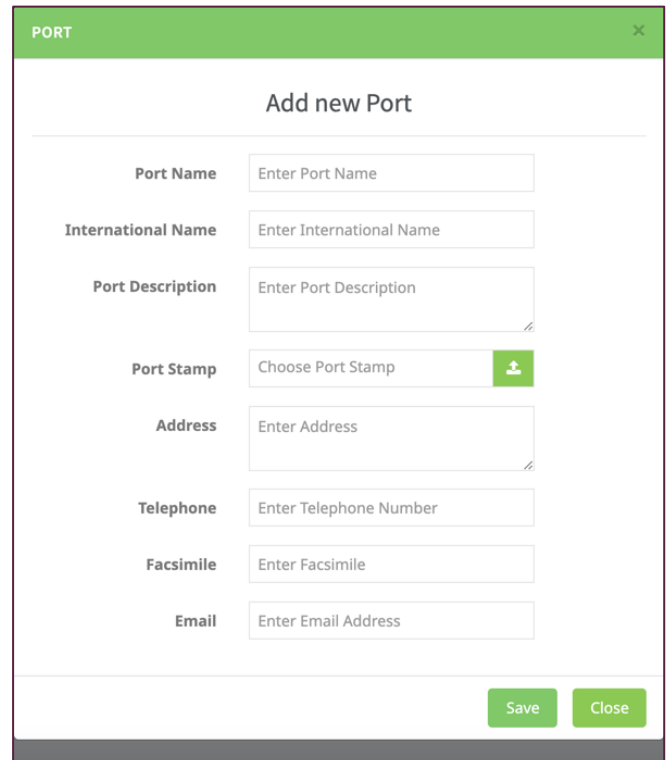

Figure 2-5: New Port Information Template

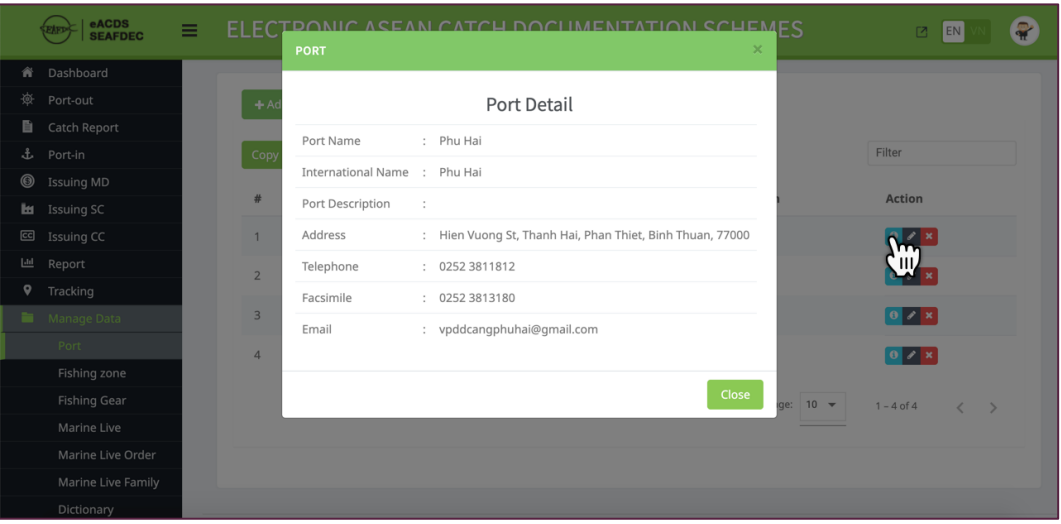

Figure 2-6: Port Detail

#### **CHAPTER 2-2: FISHING ZONE**

- $\checkmark$  From "Manage Data" menu, click on "Fishing Zone" sub-menu, the main window will appear as **Figure 2-7**.
- $\checkmark$  To add a new fishing zone by clicking "Add Fishing Zone" icon, a new template for input a fishing zone such as fishing zone code, name and international name, and description, will appear as **Figure 2-8**.
- $\checkmark$  After all information input, click "save", the system will record all new fishing zone information under a fishing zone name.
- $\checkmark$  Admin can view all recorded fishing zone information by click "information" icon of each fishing zone, a new window will appear. In addition, admin also can edit the fishing zone information by click "Edit" icon as shown in **Figure 2-9**.

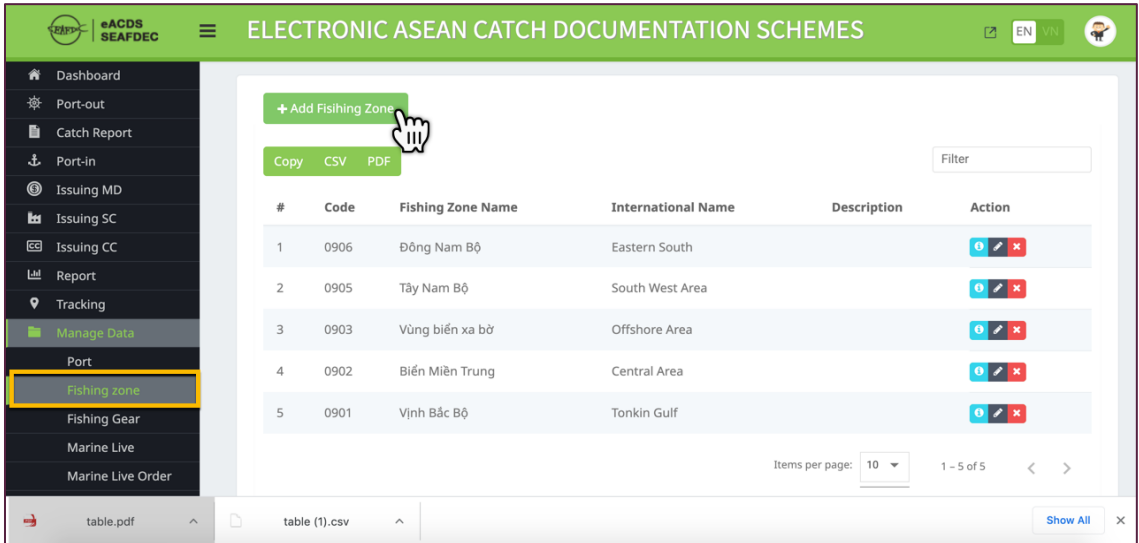

Figure 2-7: Fishing Zone Database under the "Manage Data" Menu

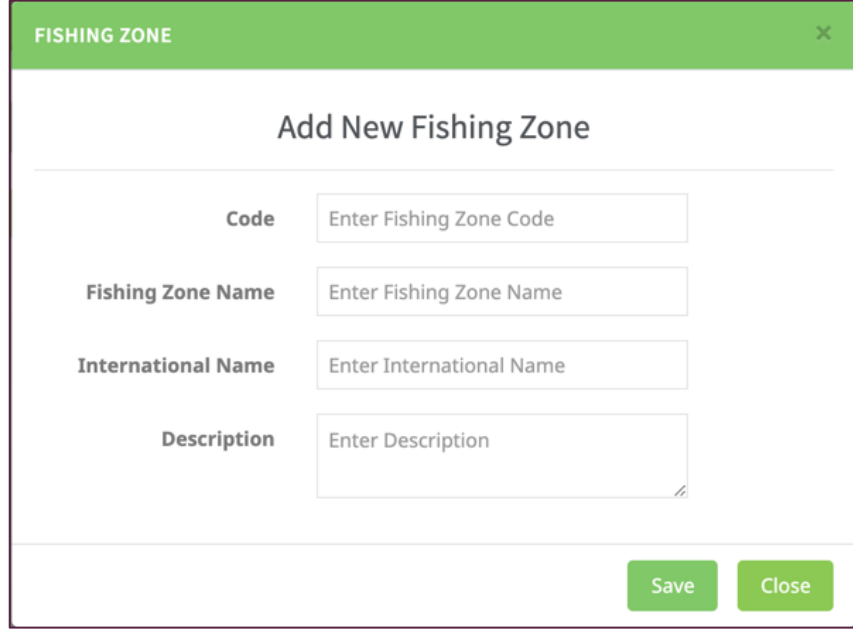

Figure 2-8: New Fishing Zone Template

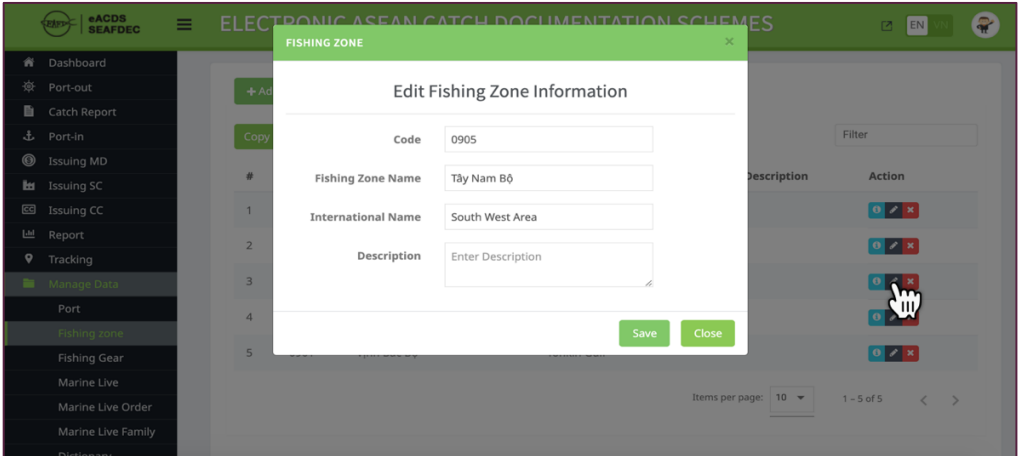

Figure 2-9: Editing Page for Fishing Zone Information

#### **CHAPTER 2-3: FISHING GEAR**

- $\checkmark$  From "Manage Data" menu, click on "Fishing Gear" sub-menu, the main window will appear as **Figure 2-10**.
- $\checkmark$  To add a new fishing gear by clicking "Add Fishing Gear" icon, a new template for input a fishing gear information such as name and international name, and description, will appear as **Figure 2-11**.
- $\checkmark$  After all information input, click "save", the system will record all new fishing gear information under a fishing gear name.
- $\checkmark$  Admin can view all recorded fishing gear information by click "information" icon of each fishing gear. In addition, admin also can edit the fishing gear information by click "Edit" icon, a new window will appear as shown in **Figure 2-12**.
- $\checkmark$  From Figure 2-10, admin can download a list of fishing gears by click 'PDF" icon, the system will create a PDF format file and save it in the admin's computer as **Annex 1**.

|                | eACDS<br>≡<br><b>SEAFDEC</b> |                |                          | ELECTRONIC ASEAN CATCH DOCUMENTATION SCHEMES |             | EN <sub>1</sub><br>囜                                         | P |
|----------------|------------------------------|----------------|--------------------------|----------------------------------------------|-------------|--------------------------------------------------------------|---|
| 潦              | Port-out                     |                |                          |                                              |             |                                                              |   |
| ₿              | <b>Catch Report</b>          |                | + Add Fishing gear       |                                              |             |                                                              |   |
| £              | Port-in                      |                | m                        |                                              |             |                                                              |   |
| $\circledcirc$ | <b>Issuing MD</b>            | Copy           | <b>CSV</b><br><b>PDF</b> |                                              |             | Filter                                                       |   |
| ы              | <b>Issuing SC</b>            |                |                          |                                              |             |                                                              |   |
| $\mathbf{G}$   | <b>Issuing CC</b>            | #              | Fishing gear name        | <b>International Name</b>                    | Description | Action                                                       |   |
| 画              | Report                       |                | Câu tay                  | Handline                                     |             | $\boxed{0}$ / $\boxed{\mathbf{x}}$                           |   |
| 9              | Tracking                     | $\overline{2}$ | Mành chà                 | Mành chà                                     |             | 0 / x                                                        |   |
|                | Manage Data                  |                |                          |                                              |             |                                                              |   |
|                | Port                         | 3              | Nghề câu                 | Hook & Lines                                 |             | $\begin{bmatrix} 0 & z & x \end{bmatrix}$                    |   |
|                | Fishing zone                 | $\overline{4}$ | Squid net                | Squid net                                    |             | 0 / x                                                        |   |
|                | <b>Fishing Gear</b>          |                |                          |                                              |             |                                                              |   |
|                | <b>Marine Live</b>           | 5              | Rê trôi                  | Drift Net                                    |             | $\boxed{0}$ / $\boxed{\mathbf{x}}$                           |   |
|                | Marine Live Order            | 6              | Stow                     | Stow                                         |             | $\begin{bmatrix} 0 & \mathcal{N} & \mathbf{x} \end{bmatrix}$ |   |
|                | Marine Live Family           |                |                          |                                              |             |                                                              |   |
|                | Dictionary                   | $\overline{7}$ | Pelagic Long Line        | Pelagic Long Line                            |             | $\boxed{0}$ / $\boxed{\times}$                               |   |
| х              | <b>Manage Entities</b>       | 8              | Trawl                    | Trawl                                        |             | $0 \times x$                                                 |   |

Figure 2-10: Fishing Gear Database under the "Manage Data" Menu

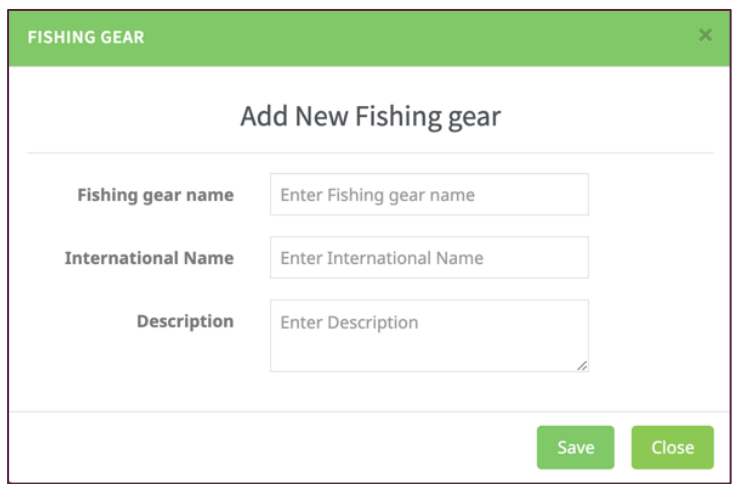

Figure 2.11: New Fishing Gear Information

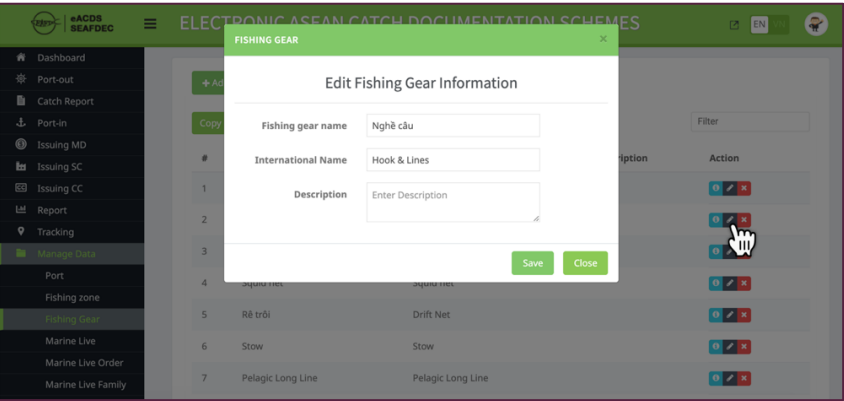

Figure 2.12: Editing Page for Fishing Gear Information

#### **CHAPTER 2-4: MARINE LIVE**

- $\checkmark$  The database for marine live including marine fishes (*e.g.* cartilaginous fish and bony fish) cephalopods (*e.g.* squid, octopus, cuttlefish), crustaceans (*e.g.* crabs, prawns, and shrimp). The system separates marine live information into three (3) levels including 1) all marine live information, 2) order level, and 3) family level.
- $\checkmark$  From "Manage Data" menu, click on "Marine Live" sub-menu, the main window will appear as **Figure 2-13** in which the information of each marine live relates to species.
- $\checkmark$  To add a new marine live species related to marine capture at sea by clicking "Add Marine Live" icon, a new template for input a fish species information such as Taxo Code, 3 Alphabet Code (3ACode), local name, common name (international name), scientific name, Order name, Family name, fishing gear, description, and uploading fish species image, will appear as **Figure 2-14**.
- $\checkmark$  After all information input, click "save", the system will record fish species information in the system.
- $\checkmark$  Admin can view all recorded species information by click "information" icon of each marine live information. In addition, admin also can edit each marine live information by click "Edit" icon.

 $\checkmark$  From Figure 2-13, admin can download a list of marine live species by click 'PDF" icon, the system will create a PDF format file and save it in the admin's computer as, a new window will appear as shown in Figure 2-15.

|      |                                 |                   | ELECTRONIC ASEAN CATCH DOCUMENTATION SCHEMES          |                        | 四                         | EN                                                                             | $\bullet$ |
|------|---------------------------------|-------------------|-------------------------------------------------------|------------------------|---------------------------|--------------------------------------------------------------------------------|-----------|
| Copy | + Add Marine Live<br><b>CSV</b> | <b>PDF</b>        |                                                       |                        | Filter                    |                                                                                |           |
|      | 3ACode                          | <b>Local Name</b> | <b>Common Name</b>                                    | <b>Scientific Name</b> | <b>Marine Live Image</b>  | Action                                                                         |           |
| 11   | <b>YRB</b>                      |                   | Cá nhồn đuôi vàng Long finned sea pike                | Sphyraena obtusata     |                           | 0/2                                                                            |           |
| 12   | <b>BAC</b>                      | Cá nhồng vằn      | Great barracuda                                       | Sphyraena jello        |                           | 0/2x                                                                           |           |
| 13   | <b>BAN</b>                      | Cá nhồng lớn      | Barracuda                                             | Sphyraena putnamae     |                           | $\theta \times x$                                                              |           |
| 14   | <b>KBR</b>                      | Cá Miễng Sành     | Longspine sea bream                                   | Argyrops spinifer      |                           | $0 \times x$                                                                   |           |
| 15   | SPI                             | Cá Dìa            | Rabbitfish                                            | Siganus spp            |                           | $\left  \mathbf{0} \right $ $\mathbf{x}$                                       |           |
| 16   | <b>GPX</b>                      | Cá mú             | Grouper                                               | Epinephelus spp        |                           | $\theta \times x$                                                              |           |
|      | 17 IAX                          | Mực nang          | Cuttlefish                                            | Sepia spp              |                           | $\theta$ x                                                                     |           |
| 18   | THQ                             | Tôm hùm           | Squat lobster                                         | Thenus orientalis      |                           | $0 \times x$                                                                   |           |
| 19   | YFT                             | Cá ngừ vây vàng   | Yellowfin tuna                                        | Thunnus albacares      |                           | $\begin{bmatrix} 0 \\ \end{bmatrix}$ or $\begin{bmatrix} x \\ x \end{bmatrix}$ |           |
| 20   | COM                             | Cá thu ngàn       | Narrowbarred spanish mackerel Scomberomorus commerson |                        |                           | $0 \times x$                                                                   |           |
|      |                                 |                   |                                                       | Items per page:        | $10 -$<br>$11 - 20$ of 98 | $\overline{\phantom{a}}$<br>ゝ                                                  |           |

Figure 2-13: Marine Live Page under the "Manage Data" Menu

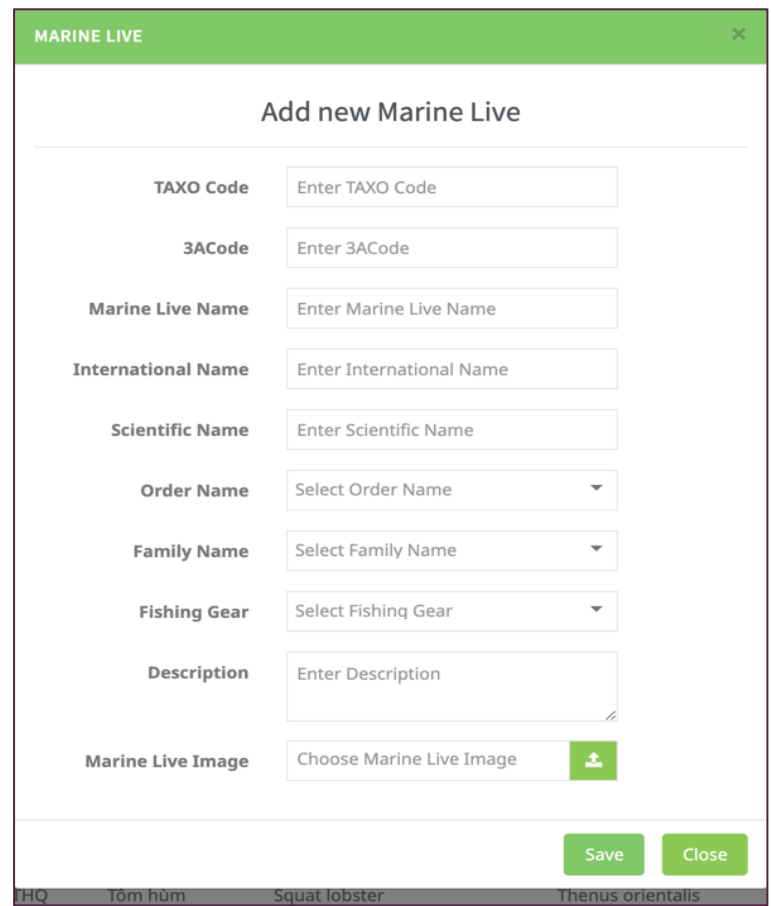

Figure 2-14: Marine Live Data Template for the eACDS System

| ≡ | table (1).pdf    |                | $1/4$      | - 1                  | 田 め<br>$100\% +  $     |                            |                                    |                    | 뵈 | $\ddot{\phantom{1}}$ |  |
|---|------------------|----------------|------------|----------------------|------------------------|----------------------------|------------------------------------|--------------------|---|----------------------|--|
|   |                  | #              |            | 3ACode Local Name    | <b>Common Name</b>     | <b>Scientific Name</b>     | <b>Marine Live Action</b><br>Image |                    |   |                      |  |
|   | E<br>Ë<br>$\sim$ |                | <b>RAG</b> | Cá bac má            | <b>Indian mackerel</b> | Rastrelliger<br>kanagurta  |                                    | edit, view, delete |   |                      |  |
|   | Ξ                | 2              | YYY        | Y5-Iain-lain<br>Ikan | Y5-Other fishes        | Y5-Other fishes            |                                    | edit, view, delete |   |                      |  |
|   | $\mathbf{1}$     | 3              | <b>YYX</b> | X4-Iain-lain<br>Ikan | X4-Other fishes        | X4-Other fishes            |                                    | edit, view, delete |   |                      |  |
|   |                  | 4              | <b>XXZ</b> | Z3-Iain-lain<br>Ikan | Z3-Other fishes        | Z3-Other fishes            |                                    | edit, view, delete |   |                      |  |
|   |                  | 5              | XXY        | Y2-Iain-lain<br>Ikan | Y2-Other fishes        | Y2-Other fishes            |                                    | edit, view, delete |   |                      |  |
|   | E.<br>IEE.       | 6              | <b>XXX</b> | X1-Ikan<br>Buangan   | X1-Trash fishes        | X1-Trash fishes            |                                    | edit, view, delete |   |                      |  |
|   | $\overline{2}$   | $\overline{7}$ | LHT        | Cá mối<br>thường     | Large head hair tail   | <b>Trichiurus lepturus</b> |                                    | edit.view.delete   |   |                      |  |
|   |                  | 8              | LIG        | Cá mối<br>thướng     | Greater lizardfish     | Saurida tumbil             |                                    | edit, view, delete |   |                      |  |
|   |                  | 9              | <b>SIP</b> | Cá chim bac          | Silver prompet         | Pampus argenteus           |                                    | edit, view, delete |   |                      |  |
|   |                  | 10             | POB        | Cá chim đen          | <b>Black prompet</b>   | Parastromateus niger       |                                    | edit, view, delete |   |                      |  |
|   |                  | 11             | <b>YRB</b> | Cá nhồn đuôi<br>vàng | Long finned sea pike   | Sphyraena obtusata         |                                    | edit, view, delete |   |                      |  |
|   |                  |                | 12 BAC     | Cá nhồng văn         | Great barracuda        | Sphyraena jello            |                                    | edit, view, delete |   |                      |  |
|   |                  |                | 13 BAN     | Cá nhồng lớn         | Barracuda              | Sphyraena putna Screenshot |                                    | edit, view, delete |   |                      |  |

Figure 2-15: Marine Live Data Generate in PDF Format

- $\checkmark$  To create or add "Order" of marine live from "Manage Data" menu, click on "Marine Live Order" sub-menu, the new window, shows each order name relates to species will appear as **Figure 2-16**.
- $\checkmark$  Admin can view each order by click "information" icon. In addition, Admin also can edit each marine live information by click "Edit" icon, a new window will appear as shown in Figure 2-17.
- $\checkmark$  The same practices for create or add "Family" of marine live from "Manage Data" menu, click on "Marine Live Family" sub-menu, the new window, shows each family name related to order will appear as Figure 2-18.
- $\checkmark$  Admin can view each Family by click "information" icon. In addition, admin also can edit each marine live information by click "Edit" icon, a new window will appear as shown in **Figure 2-19**.

|                | eACDS<br><b>SEAFDEC</b> | $\equiv$ |                |                         |                   | ELECTRONIC ASEAN CATCH DOCUMENTATION SCHEMES                 | P<br>EN<br>図 |
|----------------|-------------------------|----------|----------------|-------------------------|-------------------|--------------------------------------------------------------|--------------|
| ₩              | Dashboard               |          |                |                         |                   |                                                              |              |
| 簽              | Port-out                |          |                | + Add Marine Live Order |                   |                                                              |              |
| 自              | <b>Catch Report</b>     |          |                |                         |                   |                                                              |              |
| £.             | Port-in                 |          | Copy           | CSV PDF                 |                   |                                                              | Filter       |
| $\circledcirc$ | <b>Issuing MD</b>       |          | #              |                         | <b>Order Name</b> | Action                                                       |              |
| ы              | <b>Issuing SC</b>       |          |                |                         |                   |                                                              |              |
| ⊠              | <b>Issuing CC</b>       |          | $\overline{1}$ |                         | Siluriformes      | $\boxed{0}$ / $\boxed{\times}$                               |              |
| 画              | Report                  |          | $\overline{2}$ |                         | Unknown           | $\begin{bmatrix} 0 & \mathcal{S} & \mathbf{x} \end{bmatrix}$ |              |
| ۰              | Tracking                |          |                |                         |                   |                                                              |              |
|                | Manage Data             |          | 3              |                         | Rhinopristiformes | 0 / x                                                        |              |
|                | Port                    |          | $\overline{4}$ |                         | Odontodactylidae  | $\begin{bmatrix} 0 & x \\ y & z \end{bmatrix}$               |              |
|                | <b>Fishing zone</b>     |          |                |                         |                   |                                                              |              |
|                | <b>Fishing Gear</b>     |          | 5              |                         | Reptantia         | $\bullet$ / $\cdot$                                          |              |
|                | <b>Marine Live</b>      |          | 6              |                         | Bivalvia          | $\begin{bmatrix} 0 & \mathcal{N} & \mathbf{X} \end{bmatrix}$ |              |
|                | Marine Live Order       |          |                |                         |                   |                                                              |              |
|                | Marine Live Family      |          | $\overline{7}$ |                         | Brachyura         | $\bullet$ / $\times$                                         |              |
|                | Dictionary              |          | 8              |                         | Natantia          | $\boxed{0}$ $\boxed{\times}$ $\boxed{\times}$                |              |
|                |                         |          |                |                         |                   |                                                              |              |

Figure 2-16: Order Page of the Marine Live

|                     | eACDS<br><b>SEAFDEC</b> | $\equiv$                | <b>MARINE LIVE ORDER</b> |                   | ELECTRONIC ASEAN CATCH DOCUMENTATION SCHEMES |      | $\times$ |                                                   | EN<br>$\Box$ |  |
|---------------------|-------------------------|-------------------------|--------------------------|-------------------|----------------------------------------------|------|----------|---------------------------------------------------|--------------|--|
| 斉                   | Dashboard               |                         |                          |                   |                                              |      |          |                                                   |              |  |
| 潦                   | Port-out                |                         | $+$ Ad                   |                   | Edit Marine Live Order Information           |      |          |                                                   |              |  |
| 目                   | Catch Report            |                         |                          |                   |                                              |      |          |                                                   |              |  |
| 击                   | Port-in                 | Copy                    |                          | Order Name        | Siluriformes                                 |      |          |                                                   | Filter       |  |
| $^{\circ}$          | <b>Issuing MD</b>       | #                       |                          |                   |                                              |      |          | <b>Action</b>                                     |              |  |
| Ĩм                  | Issuing SC              |                         |                          |                   |                                              | Save | Close    |                                                   |              |  |
| $\boxed{cc}$        | Issuing CC              | $\overline{1}$          |                          |                   |                                              |      |          | $\boxed{\circ}$                                   |              |  |
| $\boxed{\text{d}n}$ | Report                  | $\overline{2}$          |                          | Unknown           |                                              |      |          | $\boxed{\circ}$                                   |              |  |
| ۰                   | Tracking                |                         |                          |                   |                                              |      |          |                                                   |              |  |
|                     | Manage Data             | $\overline{\mathbf{3}}$ |                          | Rhinopristiformes |                                              |      |          | $\boxed{0}$                                       |              |  |
|                     | Port                    | $\overline{4}$          |                          | Odontodactylidae  |                                              |      |          | $\boxed{0}$                                       |              |  |
|                     | Fishing zone            |                         |                          |                   |                                              |      |          |                                                   |              |  |
|                     | Fishing Gear            | 5                       |                          | Reptantia         |                                              |      |          | $\boxed{0}$                                       |              |  |
|                     | Marine Live             | 6                       |                          | Bivalvia          |                                              |      |          | $\begin{bmatrix} 0 \\ 1 \end{bmatrix}$            |              |  |
|                     | Marine Live Order       |                         |                          |                   |                                              |      |          |                                                   |              |  |
|                     | Marine Live Family      | $\overline{7}$          |                          | Brachyura         |                                              |      |          | $\boxed{\circ}$                                   |              |  |
|                     | Dictionary              | 8                       |                          | Natantia          |                                              |      |          | $\begin{array}{c} \bullet \\ \bullet \end{array}$ |              |  |

Figure 2-17: Template for Editing the Order Information

|                    | eACDS<br>SEAFDEC<br>해고             | $\equiv$ |                          |                    | ELECTRONIC ASEAN CATCH DOCUMENTATION SCHEMES |                                                    | 四<br>EN                     | $\bullet$ |
|--------------------|------------------------------------|----------|--------------------------|--------------------|----------------------------------------------|----------------------------------------------------|-----------------------------|-----------|
| ₩                  | Dashboard                          |          | + Add Marine Live Family |                    |                                              |                                                    |                             |           |
| 燮<br>B             | Port-out<br><b>Catch Report</b>    |          |                          |                    |                                              |                                                    |                             |           |
| £.                 | Port-in                            |          | <b>CSV</b><br>Copy       | PDF                |                                              | Filter                                             |                             |           |
| ◉                  | <b>Issuing MD</b>                  |          | #                        | <b>Family Name</b> | <b>Order Name</b>                            | Action                                             |                             |           |
| ы                  | <b>Issuing SC</b>                  |          |                          | Gerridae           | Perciformes                                  | $\bullet$ $\prime$ $\times$                        |                             |           |
| $\mathbf{G}$       | <b>Issuing CC</b>                  |          |                          |                    |                                              |                                                    |                             |           |
| $L_{\overline{H}}$ | Report                             |          | $\overline{2}$           | Unknown            | Unknown                                      | $\theta$ / x                                       |                             |           |
| o                  | Tracking                           |          | 3                        | Siganidae          | Perciformes                                  | $\begin{bmatrix} 0 & z & x \end{bmatrix}$          |                             |           |
|                    | Manage Data                        |          | $\overline{4}$           | Istophoridae       | Perciformes                                  | $\begin{bmatrix} 0 & z & x \end{bmatrix}$          |                             |           |
|                    | Port                               |          |                          |                    |                                              |                                                    |                             |           |
|                    | <b>Fishing zone</b>                |          | 5                        | Stromatidae        | Perciformes                                  | $\begin{bmatrix} 0 & z & x \end{bmatrix}$          |                             |           |
|                    | <b>Fishing Gear</b><br>Marine Live |          | 6                        | Sphyraenidae       | Carcharhiniformes                            | $\theta$ / x                                       |                             |           |
|                    | Marine Live Order                  |          | $\overline{7}$           | Rhinobatidae       | Rhinopristiformes                            | $\begin{bmatrix} 0 & x \\ y & z \end{bmatrix}$     |                             |           |
|                    | Marine Live Family                 |          |                          |                    |                                              |                                                    |                             |           |
|                    | Dictionary                         |          | 8                        | Psettodidae        | Perciformes                                  | $\theta$ / x                                       |                             |           |
|                    |                                    |          | $\mathfrak{D}$           | Pomadasydae        | Perciformes                                  | $\begin{bmatrix} 0 & x \\ y & z \end{bmatrix}$     |                             |           |
|                    |                                    |          | 10                       | Polynimidae        | Perciformes                                  | $\theta$ / x                                       |                             |           |
|                    |                                    |          |                          |                    |                                              | Items per page: $10 \rightarrow$<br>$1 - 10$ of 88 | $\rightarrow$<br>$\epsilon$ |           |

Figure 2-18: Family page of the marine live

|                | eACDS<br><b>SEAFDEC</b> | = |                | <b>MARINE LIVE FAMILY</b> |                                     | ELECTRONIC ASEAN CATCH DOCUMENTATION SCHEMES<br>× | EN<br>$\Box$          |  |
|----------------|-------------------------|---|----------------|---------------------------|-------------------------------------|---------------------------------------------------|-----------------------|--|
| ŵ.             | Dashboard               |   |                |                           |                                     |                                                   |                       |  |
| 资              | Port-out                |   | $+A$ d         |                           | Edit Marine Live Family Information |                                                   |                       |  |
| 自              | Catch Report            |   |                |                           |                                     |                                                   |                       |  |
| Æ.             | Port-in                 |   | Copy           | <b>Family Name</b>        | Gerridae                            |                                                   | Filter                |  |
| $\circledcirc$ | <b>Issuing MD</b>       |   |                |                           |                                     |                                                   |                       |  |
| Ĩш             | Issuing SC              |   | #              | <b>Order Name</b>         | Perciformes                         | $\overline{\phantom{a}}$                          | <b>Action</b>         |  |
| $\boxed{C}$    | Issuing CC              |   | $\mathbf{1}$   |                           |                                     |                                                   | $\lceil 0 \rceil$     |  |
| $\boxed{141}$  | Report                  |   | $\overline{2}$ |                           |                                     | Save<br>Close                                     | $\boxed{\circ}$       |  |
| ۰              | Tracking                |   |                |                           |                                     |                                                   |                       |  |
|                | Manage Data             |   | $\overline{3}$ | Siganidae                 |                                     | Perciformes                                       | $\boxed{\circ}$       |  |
|                | Port                    |   | $\overline{4}$ | Istophoridae              |                                     | Perciformes                                       | $\lceil \cdot \rceil$ |  |
|                | Fishing zone            |   |                |                           |                                     |                                                   |                       |  |
|                | Fishing Gear            |   | 5              | Stromatidae               |                                     | Perciformes                                       | $\lceil \cdot \rceil$ |  |
|                | Marine Live             |   | 6              | Sphyraenidae              |                                     | Carcharhiniformes                                 | $\lceil \cdot \rceil$ |  |
|                | Marine Live Order       |   |                |                           |                                     |                                                   |                       |  |
|                | Marine Live Family      |   | $\overline{7}$ | Rhinobatidae              |                                     | Rhinopristiformes                                 | $\boxed{0}$           |  |
|                | Dictionary              |   | 8              | Psettodidae               |                                     | Perciformes                                       | $\bullet$             |  |

Figure 2-19: Template for Editing the Family Information Related to the Order

#### **CHAPTER 2-5: DICTONARY**

- $\checkmark$  The eACDS web-based application and mobile application are originally created in English language, however SEAFDEC Training Department eACDS team have worked with country to translate English words to local language. About 1,030 words and texts used in both applications are translated into local languages.
- $\checkmark$  To edit the translated words and texts, admin officer can do it directly by clicking "Dictionary" sub-menu under the "Manage Data" menu, then a new window will appear as **Figure 2-20**. Then click on "edit" icon of each word or text for editing as shown in **Figure 2-21**.
- $\checkmark$  To view all original and translated words and texts by click "PDF" icon, the system will download a dictionary table in a PDF file format in the user computer (see detailed sample as **Annex 3**).

|                   | eACDS<br><b>SEAFDEC</b>                 | Ξ |                |                     | ELECTRONIC ASEAN CATCH DOCUMENTATION SCHEMES |                                            | P<br>EN<br>図                      |
|-------------------|-----------------------------------------|---|----------------|---------------------|----------------------------------------------|--------------------------------------------|-----------------------------------|
| ₩<br>嶽            | Dashboard<br>Port-out                   |   | Copy           | <b>CSV</b><br>PDF   |                                              |                                            | Filter                            |
| ₿<br>t.           | <b>Catch Report</b><br>Port-in          |   | $\#$           | <b>English Word</b> | <b>Viet Nam Word</b>                         |                                            | Action                            |
| $\circledcirc$    | <b>Issuing MD</b>                       |   | $\mathbf{1}$   | Catch Certificate   | Chứng nhận Nguồn gốc Thuỷ sản Khai thác      |                                            | $\boxed{\epsilon}$                |
| ы                 | <b>Issuing SC</b>                       |   | $\overline{2}$ | Go                  | Đi                                           |                                            | $\sqrt{2}$                        |
| $\mathbf{C}$<br>画 | <b>Issuing CC</b><br>Report             |   | $\mathsf 3$    | KG                  | Kg                                           |                                            | $\sqrt{2}$                        |
| $\bullet$         | Tracking                                |   | 4              | <b>No</b>           | Không                                        |                                            | $\boxed{\ell}$                    |
|                   | Manage Data                             |   | 5              | Ok                  | Ok                                           |                                            | $\boxed{\epsilon}$                |
|                   | Port<br>Fishing zone                    |   | 6              | CSV                 | CSV                                          |                                            | $\sqrt{2}$                        |
|                   | <b>Fishing Gear</b>                     |   | $\overline{7}$ | PDF                 | PDF                                          |                                            | $\sqrt{2}$                        |
|                   | Marine Live                             |   |                |                     |                                              |                                            |                                   |
|                   | Marine Live Order<br>Marine Live Family |   | 8              | All                 | Tất cả                                       |                                            | $\sqrt{2}$                        |
|                   | Dictionary                              |   | $\,9$          | Apr                 | Tháng 4                                      |                                            | $\boxed{\bullet}$                 |
|                   |                                         |   | 10             | Aug                 | Tháng 8                                      |                                            | $\boxed{\ell}$                    |
|                   |                                         |   |                |                     |                                              | Items per page: $10$ $\blacktriangleright$ | $1 - 10$ of 1036<br>$\rightarrow$ |

Figure 2-20: Dictionary Page

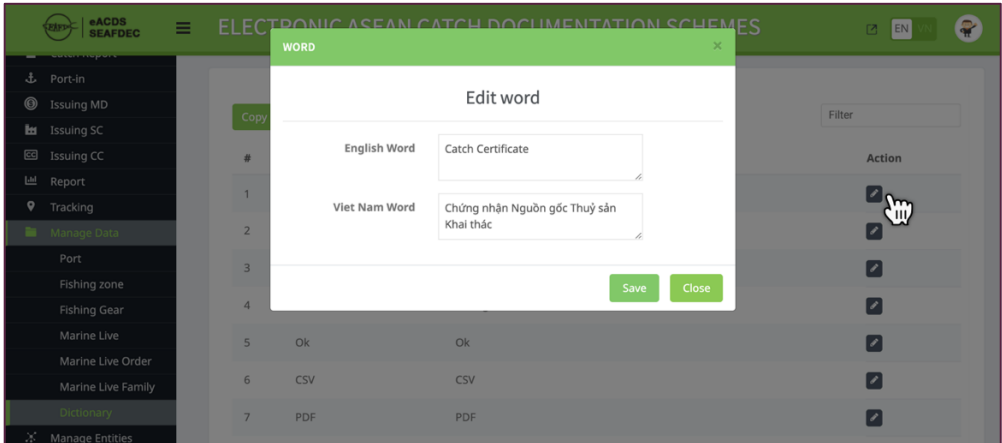

Figure 2-21: Template for Editing to Translate from Original English to Local Language

## CHAPTER 3: ENTITY MANAGEMENT

- $\checkmark$  This chapter focuses on the entity management consisting of three (3) entities: users, vessels, and company database.
- $\checkmark$  On the main menus of the eACDS database for administrator, select "Manage Entities" menu following by the sub-menu, the admin can create or manage the entities.
- $\checkmark$  The "User" sub-menu is for admin to create a new user who is authorized to access to the eACDS system. A term of "User" means any person who is concerned in the supply chains of the catch documentation scheme such as fisher, vessel owner, fish buyer, fish processor, *etc.*
- $\checkmark$  "Vessel" sub-menu is for admin to create or manage a record of fishing vessel that is authorized for fishing operation under the national fisheries management policy. All vessels under the management policy must register to the eACDS system. The vessel data will also be linked to the "User" record.
- $\checkmark$  "Company" sub-menu is for admin to create or manage a record of all company concerned in the eACDS system such as fish buyer company, fish processor company, *etc.* The company information will be linked to the "User" record.
- $\checkmark$  Administrator, herein after called "Admin" can manage a role of user based on the functions that allow user to access. For example, fishing master (user) will be limited to access to the system for specific functions: request for port out, catch reporting at sea, request for port in, and sale fish at landing site, *etc.*

### **CHAPTER 3-1: CREATE/MANAGE "USER" ENTITY**

 $\checkmark$  Select a "Manage Entities" menu and click "User" sub-menu, the list of users consists of specific information such as name, e-mail address, company name, role of user, and role group related to their authority will show on the right-side window as **Figure 3-1**. 

| <b>EARP</b>                               | eACDS<br>SEAFDEC<br>Ξ |                |                                 | ELECTRONIC ASEAN CATCH DOCUMENTATION SCHEMES |                      |                      | 図                      | $\mathbf{u}$<br>EN                     |
|-------------------------------------------|-----------------------|----------------|---------------------------------|----------------------------------------------|----------------------|----------------------|------------------------|----------------------------------------|
| Dashboard<br>₩                            |                       |                |                                 |                                              |                      |                      |                        |                                        |
| 奁<br>Port-out                             |                       |                | + Add User                      |                                              |                      |                      |                        |                                        |
| D.                                        | <b>Catch Report</b>   |                |                                 |                                              |                      |                      |                        |                                        |
| $\mathbf{d}$<br>Port-in                   |                       | Copy           | <b>CSV</b><br>PDF               |                                              |                      |                      | Filter                 |                                        |
| ◉<br><b>Issuing MD</b><br>Issuing SC<br>ы |                       | ×              | Name                            | Email                                        | <b>Company Name</b>  | Role                 | Role group             | Action                                 |
| <b>Issuing CC</b><br>$\mathbf{G}$         |                       | $\mathbf{1}$   | Thiên                           | Thien@yahoo.com                              | Công ty TNNH Hải Nam | User                 | Đề nghị cấp MD, SC, CC | $\begin{bmatrix} 0 & z \end{bmatrix}$  |
| $\mathbf{H}$<br>Report                    |                       | $\overline{2}$ | <b>Nick</b>                     | nick@eacds.com                               | Nick Company         | User                 | Request MD, SC and CC  | $\begin{bmatrix} 0 \\ 1 \end{bmatrix}$ |
| ۰<br>Tracking<br>∍                        | Manage Data           | 3              | NGUYỄN KIM KHƯNG                | khungpg@yahoo.com                            |                      | Vessel Owner Chủ tàu |                        | $\boxed{\circ}$                        |
|                                           | $X$ Manage Entities   | 4              | <b>IIM</b>                      | jim@eacds.com                                |                      | Vessel Owner         |                        | 0                                      |
| User<br>Vessel                            |                       | 5              | Michel                          | mic@eacds.com                                |                      | Officer              |                        | $\overline{\mathbf{0}}$                |
|                                           | Company               | 6              | Võ ĐăngTrinh                    | trinhvodang@gmail.com                        |                      | Officer              | Cán bộ Chi cục TS      | $\theta$                               |
|                                           |                       | $\overline{7}$ | <b>Nguyen Van Duyet Company</b> | nguvenvanduvetcpt-company@eacds.com          |                      | User                 | Buver                  | $\bullet$                              |
|                                           |                       | 8              | <b>Nguyen Thanh Ha Buyer</b>    | hanguyen24tl-buyer@eacds.com                 |                      | User                 | Buyer                  | $\bullet$ $\bullet$                    |
|                                           |                       | 9              | <b>Nguyen Van Duyet</b>         | nguyenvanduyetcpt@qmail.com                  |                      | Vessel Owner         |                        | $\theta$                               |
|                                           |                       | 10             | <b>Nguyen Thanh Ha</b>          | hanguyen24tl@gmail.com                       |                      | Vessel Owner         |                        | $\overline{\bullet}$                   |
|                                           |                       |                |                                 |                                              |                      | Items per page: 10 - | $1 - 10$ of 117        | $\epsilon$<br>$\rightarrow$            |

Figure 3-1: List of User

 $\checkmark$  To create a new user entity, click on "Add User" icon as shown in **Figure 3-1**, then a new window will appear as **Figure 3-2**. 

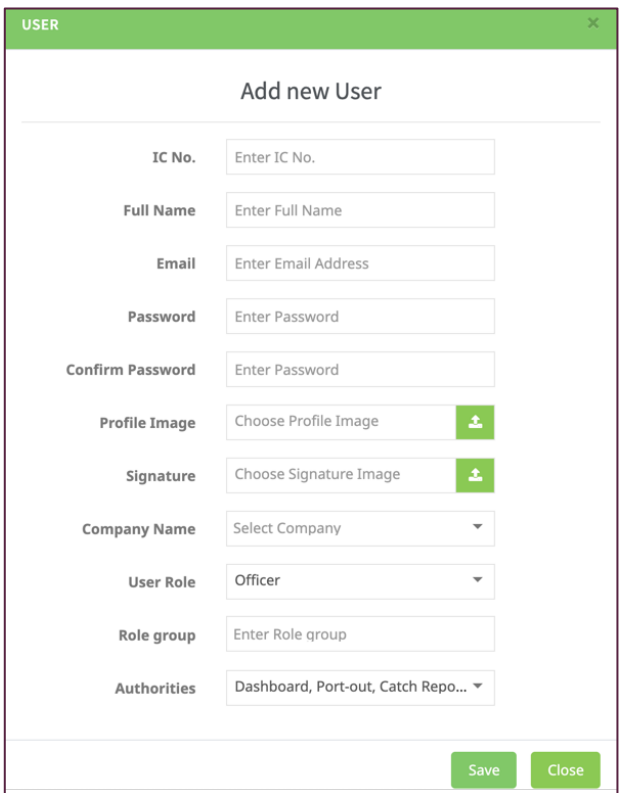

Figure 3-2: Data Template for New User

- $\checkmark$  A user entity includes the following information:
	- **I.C. No.** is a identity card number,
	- Full name is in according with the I.C No.
	- E-mail address, for communication and access to the system
	- **Password** and **confirmed password:** admin can create a user password for accessing the system,
	- **Profile image:** This image is provided by the user during registration process. The admin can upload a profile image to the system,
	- **Signature**: The scanned signature image is provided by the user during a registration process. Admin can upload a scanned image to the system,
	- **Company name:** This part links to the other data set under the "Company" submenu. The pop-up list of company name will appear after moving the curser on this item or field.
	- **User role:** There are three (3) main categories for choosing by admin, namely
		- 1) Vessel owner\* and fishing master: they require to access the system for port out, port in and catch reporting.
- 2) Officer: In this traceability system, many relevant governmental agencies are involved in the eACDS system such as fishing port authority, fishery management authorities covering fishing activity, monitoring, fish processing plants, food safety authority, *etc.*
- 3) User\*\*: all users concern in the traceability system are included such as fish buyer and seller, fish processing plants, *etc.*
- **Role group**: This menu allows Admin to create a group name or later grouping the user by group name. In principle, there are many users register to the system, some user role can be grouped by admin such as port officer group, local admin group, vessel owner group, processor group, etc.
- **Authorities:** This menu allow admin to specify the authorized access to each user. Keep in mind that all users cannot equality access to the system functions. Especially the most important parts of data and entity management which are for admin or local admin only. In addition, some functions are also for specific user such as catch reporting at sea is for fishing master accessing only, Catch Certification (CC) page is for fish processor only. However, Admin can select more than one function for specific user, and when user access to the eACDS system, the main menu of website will be appeared alignment with the provided functions. For example, fishing master and vessel owner cannot see other menus such as Statement of Catch (SC) page, Catch Certification (CC) page and management pages. There are eleven (11) functions based on the traceability processes, summary/reporting, and system management, such as
	- a) Port out page,
	- b) catch report page,
	- c) port in page,
	- d) MD page,
	- e) SC page,
	- f) CC page,
	- g) Report,
	- h) Tracking data,
	- i) Manage data,
	- j) Manage entity, and
	- k) Dashboard page

#### **Remarks**:

(\*) If Admin identifies user as a "Vessel Owner", four (4) additional information (see **Figure 3-2-1**) are required for inputs namely:

- Reg No.: Registration number of fishing vessel)
- Address: Contact address
- Telephone: Contact telephone number
- Facsimile: contact facsimile number

(\*\*) If Admin identifies user as a "User", three additional information (see **Figure 3-2-2**) are required for inputs namely:

- Address: Contact address
- Telephone: Contact telephone number
- Facsimile: contact facsimile number

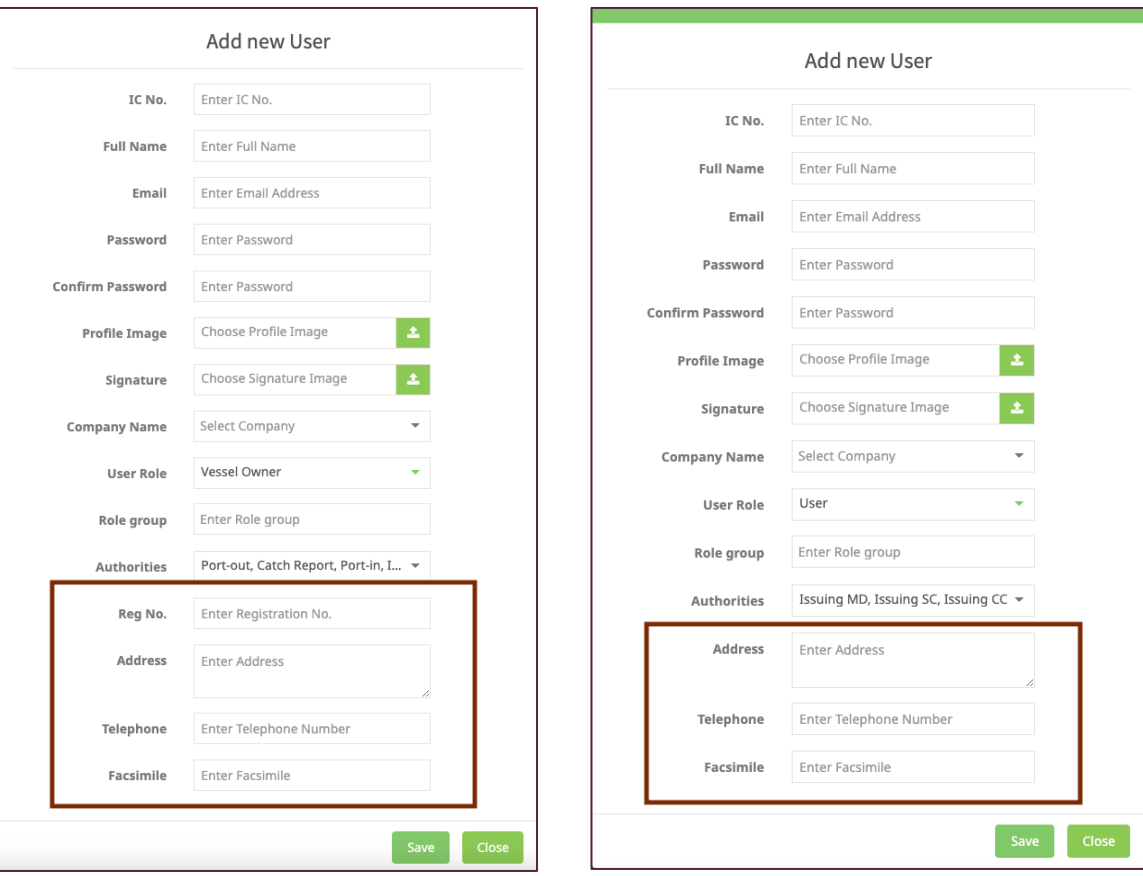

Figure 3-2-1: Information Requirement for Vessel Owner User Role.

Figure 3-2-2: Information Requirement for Buyer/Company User Role.

 $\checkmark$  To edit the user entity, admin can edit the information by clicking "edit" icon as shown in Figure 3-1, a data record will appear as **Figure 3-3**.

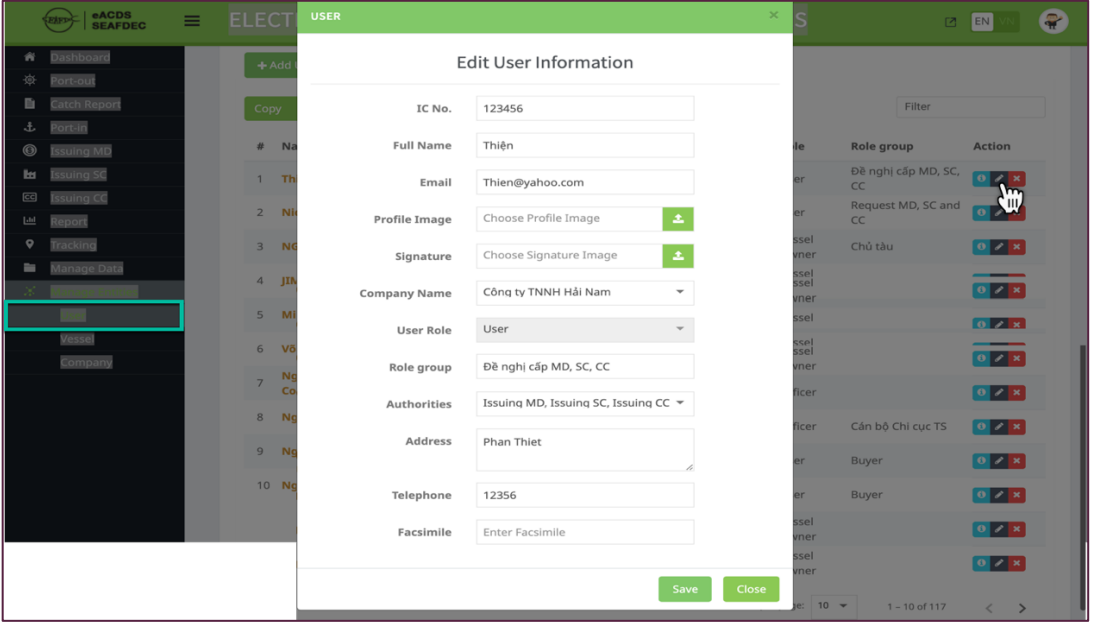

Figure 3-3: A record of the user information can be edited by Admin.

#### **CHAPTER 3-2: CREATE/MANAGE VESSEL ENTITY**

- $\checkmark$  Select a "Manage Entities" menu and click "Vessel" sub-menu, the system will show on the right-side window as **Figure 3-4**.
- $\checkmark$  The "Vessel" page consists of two (2) components: 1) fishing vessel, and 2) transshipment vessel.

#### **A. FISHING VESSEL INFORMATION**

 $\checkmark$  Select "fishing vessel" tap, a window will show key information such as vessel name, owner name, fishing gear, fishing zone, fishing expiry date, gear expiry date, and action as shown in **Figure 3-4**.

|                | eACDS<br><b>SEAFDEC</b>     | ≡ |                |                                        |                                           |                      | ELECTRONIC ASEAN CATCH DOCUMENTATION SCHEMES |                               | 囜                          | EN                             | P |
|----------------|-----------------------------|---|----------------|----------------------------------------|-------------------------------------------|----------------------|----------------------------------------------|-------------------------------|----------------------------|--------------------------------|---|
|                | Dashboard                   |   |                |                                        | <b>FISHING VESSEL</b>                     |                      |                                              | <b>TRANSSHIPMENT VESSEL</b>   |                            |                                |   |
| 發              | Port-out                    |   |                |                                        |                                           |                      |                                              |                               |                            |                                |   |
|                | <b>Catch Report</b>         |   |                | + Add Vessel<br>$\mathsf{m}$           |                                           |                      |                                              |                               |                            |                                |   |
| £              | Port-in                     |   |                | $\mathbf{H}$                           |                                           |                      |                                              |                               |                            |                                |   |
| $\circledcirc$ | <b>Issuing MD</b>           |   | Copy           | <b>CSV</b><br>PDF                      |                                           |                      |                                              |                               | Filter                     |                                |   |
| ы              | <b>Issuing SC</b>           |   | #              | <b>Vessel Name</b>                     | <b>Owner Name</b>                         | Fishing<br>Gear      | <b>Fishing zone</b>                          | <b>Fishing Expiry</b><br>Date | <b>Gear Expiry</b><br>Date | Action                         |   |
| ල<br>画         | <b>Issuing CC</b><br>Report |   | 1              | <b>Toan</b>                            | <b>Bui Van Toan</b>                       | Pelagic Long<br>Line | Eastern South                                | 25/04/2021 (-22)              | 19/04/2021 (-28)           | 0 x x                          |   |
| 9<br>n.        | Tracking<br>Manage Data     |   | $\overline{2}$ | <b>IIM VESSEL</b>                      | <b>IIM</b>                                | Trawl                | Tonkin Gulf, Central Area,<br>Offshore Area  | 09/04/2022 (+327)             | 09/04/2022<br>$(+327)$     | 0 / x                          |   |
|                | $X$ Manage Entities         |   | 3              | <b>Nguyen Thanh Ha</b>                 | <b>Nguyen Thanh Ha</b>                    | Trawl                | Central Area                                 | 31/12/2021 (+228)             | 31/12/2021<br>$(+228)$     | $\theta$ ax                    |   |
|                | User<br>Vessel              |   | 4              | <b>Tran Van Hoan</b>                   | <b>Tran Van Hoan</b>                      | Drift Net            | Central Area                                 | 31/12/2021 (+228)             | 31/12/2021<br>$(+228)$     | 0 / x                          |   |
|                | Company                     |   | 5              | <b>Vo Dinh Hung</b>                    | <b>Vo Dinh Hung</b>                       | Trawl                | Central Area                                 | 31/12/2021 (+228)             | 31/12/2021<br>$(+228)$     | $\boxed{0}$ / $\boxed{\times}$ |   |
|                |                             |   | 6              | <b>Huynh Sanh Buu</b><br><b>Phuoc</b>  | <b>Huynh Sanh Buu Phuoc Drift Net</b>     |                      | Central Area                                 | 31/12/2021 (+228)             | 31/12/2021<br>$(+228)$     | 0 / x                          |   |
|                |                             |   | $\overline{7}$ | Ly Bao Thanh                           | Ly Bao Thanh                              | Stow                 | Central Area                                 | 31/12/2021 (+228)             | 31/12/2021<br>$(+228)$     | 0 / x                          |   |
|                |                             |   | 8              | <b>Nguyen Thanh</b><br><b>Trung</b>    | <b>Nguyen Thanh Trung</b>                 | Long Line            | Central Area                                 | 31/12/2021 (+228)             | 31/12/2021<br>$(+228)$     | 0 / x                          |   |
|                |                             |   | 9              | <b>Nguyen Minh Nha</b>                 | <b>Nguyen Minh Nha</b>                    | Trawl                | Central Area                                 | 31/12/2021 (+228)             | 31/12/2021<br>$(+228)$     | $0 \times x$                   |   |
|                |                             |   | 10             | <b>Nguyen Thi Hong</b><br><b>Nhung</b> | <b>Ms Nguyen Thi Hong</b><br><b>Nhung</b> | Trawl                | Central Area                                 | 31/12/2021 (+228)             | 31/12/2021<br>$(+228)$     | $\bullet$ / x                  |   |
|                |                             |   |                |                                        |                                           |                      |                                              | Items per page:<br>$10 -$     | $1 - 10$ of 74             | €<br>$\rightarrow$             |   |

Figure 3-4: Fishing Vessel Page under the "Manage Entity" Menu

- $\checkmark$  To create a new fishing vessel entity, click on "Add Vessel" icon, then a new window for fishing vessel entity will appear as **Figure 3-5**.
- Key information of fishing vessel shown in **Figure 3-5** consists of twenty seven  $(27)$ elements as follows:
	- 1) Vessel registration no.:
	- 2) Vessel name:
	- 3) Vessel owner: select from a popup list
	- 4) Vessel image: click "upload" icon to select and upload a image
	- 5) Vessel type: select from a popup list (Fiberglass, Steel, or Wooden)
	- 6) Vessel length: input value in meter unit
	- 7) Vessel width: select from a popup list
	- 8) Vessel depth: input value in meter unit

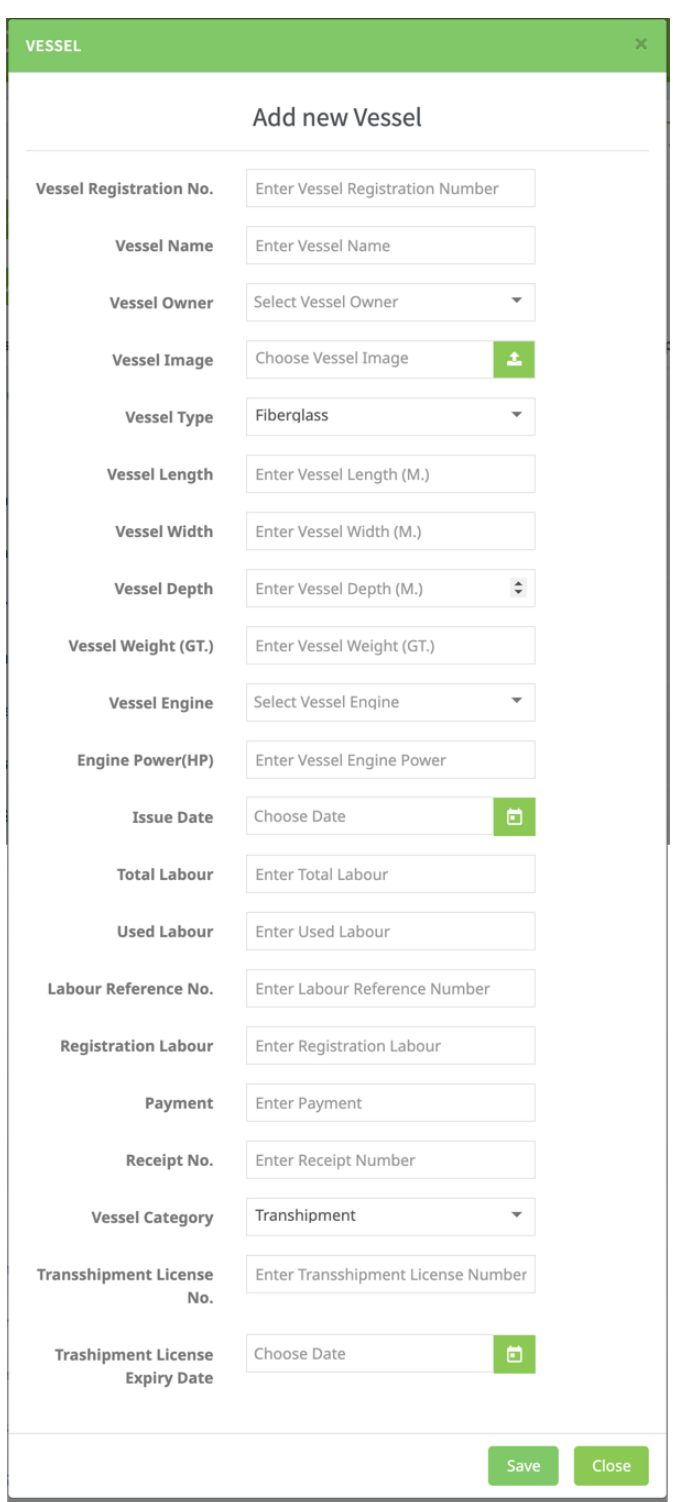

Figure 3-5: Fishing Vessel Key Data Elements

- 9) Vessel weight (GT): input value in Gross Tonnage unit
- 10)Vessel engine: select from a popup list (Bowin, Cummin, Garner, Hino, etc.)
- 11) Engine power (HP): input value in HP unit
- 12) Issue date: choose a date from the calendar
- 13)Total labour: input value in person unit

14) Used labour: input value in person unit

15) Labour Reference No.:

16)Registration labour:

17)Payment:

18)Receipt No.:

19) Vessel category: choose vessel type (this element is fixed as fishing vessel)

20)Fishing gear: select from a popup list (trawl, pelagic longline, stow net, etc)

21)Fishing gear length: input value in meter unit

22) Fishing gear size: input value in number unit

23)Fishing zone: choose fishing zone(s) from the list (one or more)

24) Fishing license no.:

25)Fishing license expiry date: choose a date from the calendar

26)Gear license no.:

27) Gear license expiry date: choose a date from the calendar

 $\checkmark$  After completion inputs of all information elements, click "Save" to record the vessel information into the eACDS system database. The system will return to the Vessel page, where a key vessel data/information will appear here, see **Figure 3-6**.

|              | eACDS<br>ELECTRONIC ASEAN CATCH DOCUMENTATION SCHEMES<br>Ξ<br>.<br>Rafi<br><b>SEAFDEC</b> |  |                |                                              |                                           |                     |                                             | EN<br>図                          |                            |                                        |
|--------------|-------------------------------------------------------------------------------------------|--|----------------|----------------------------------------------|-------------------------------------------|---------------------|---------------------------------------------|----------------------------------|----------------------------|----------------------------------------|
| ₩            | Dashboard                                                                                 |  |                |                                              |                                           |                     |                                             |                                  |                            |                                        |
| 嵏            | Port-out                                                                                  |  |                |                                              | <b>FISHING VESSEL</b>                     |                     |                                             | <b>TRANSSHIPMENT VESSEL</b>      |                            |                                        |
| 自            | <b>Catch Report</b>                                                                       |  |                |                                              |                                           |                     |                                             |                                  |                            |                                        |
|              | Port-in                                                                                   |  |                | + Add Vessel                                 |                                           |                     |                                             |                                  |                            |                                        |
| ◉            | <b>Issuing MD</b>                                                                         |  |                |                                              |                                           |                     |                                             |                                  |                            |                                        |
| ь            | <b>Issuing SC</b>                                                                         |  |                | CSV<br>PDF<br>Copy                           |                                           |                     |                                             |                                  | Filter                     |                                        |
| $\mathbb{E}$ | <b>Issuing CC</b>                                                                         |  |                | <b>Vessel Name</b><br>盘                      | <b>Owner Name</b>                         | <b>Fishing Gear</b> | <b>Fishing zone</b>                         | <b>Fishing Expiry</b><br>Date    | <b>Gear Expiry</b><br>Date | Action                                 |
| 画            | Report                                                                                    |  |                |                                              |                                           | Pelagic Long        |                                             |                                  |                            |                                        |
| ۰            | Tracking                                                                                  |  |                | <b>Toan</b><br>$\mathbf{1}$                  | <b>Bui Van Toan</b>                       | Line                | Eastern South                               | 25/04/2021 (-296)                | 19/04/2021 (-302)          | $\begin{bmatrix} 0 \\ 1 \end{bmatrix}$ |
| ħ.           | Manage Data<br>$X$ Manage Entities                                                        |  |                | <b>JIM VESSEL</b><br>$\overline{2}$          | <b>JIM</b>                                | Trawl               | Tonkin Gulf, Central Area, Offshore<br>Area | 09/04/2022 (+53)                 | 09/04/2022 (+53)           | $\begin{bmatrix} 0 \\ 1 \end{bmatrix}$ |
|              | <b>User</b>                                                                               |  |                | 3<br><b>Nguyen Thanh Ha</b>                  | <b>Nguyen Thanh Ha</b>                    | Trawl               | Central Area                                | 31/12/2021 (-46)                 | 31/12/2021 (-46)           | $\begin{bmatrix} 0 \\ 1 \end{bmatrix}$ |
|              | Vessel<br>Company                                                                         |  |                | <b>Tran Van Hoan</b><br>4                    | <b>Tran Van Hoan</b>                      | Drift Net           | Central Area                                | 31/12/2021 (-46)                 | 31/12/2021 (-46)           | $\begin{bmatrix} 0 \\ 1 \end{bmatrix}$ |
|              |                                                                                           |  |                | <b>Vo Dinh Hung</b><br>5                     | <b>Vo Dinh Hung</b>                       | Trawl               | Central Area                                | 31/12/2021 (-46)                 | 31/12/2021 (-46)           | $\begin{bmatrix} 0 \\ 1 \end{bmatrix}$ |
|              |                                                                                           |  | 6              |                                              | Huynh Sanh Buu Phuoc Huynh Sanh Buu Phuoc | Drift Net           | Central Area                                | 31/12/2021 (-46)                 | 31/12/2021 (-46)           | $\bullet$                              |
|              |                                                                                           |  | $\overline{7}$ | <b>Ly Bao Thanh</b>                          | Ly Bao Thanh                              | Stow                | Central Area                                | 31/12/2021 (-46)                 | 31/12/2021 (-46)           | $\lceil 0 \rceil$                      |
|              |                                                                                           |  | 8              | <b>Nguyen Thanh Trung</b>                    | <b>Nguyen Thanh Trung</b>                 | Long Line           | Central Area                                | 31/12/2021 (-46)                 | 31/12/2021 (-46)           | $\bullet$                              |
|              |                                                                                           |  | 9              | <b>Nguyen Minh Nha</b>                       | <b>Nguyen Minh Nha</b>                    | Trawl               | Central Area                                | 31/12/2021 (-46)                 | 31/12/2021 (-46)           | $\begin{bmatrix} 0 \\ 1 \end{bmatrix}$ |
|              |                                                                                           |  |                | <b>Nguyen Thi Hong</b><br>10<br><b>Nhung</b> | <b>Ms Nguyen Thi Hong</b><br><b>Nhung</b> | Trawl               | Central Area                                | 31/12/2021 (-46)                 | 31/12/2021 (-46)           | $\begin{bmatrix} 0 \\ 1 \end{bmatrix}$ |
|              |                                                                                           |  |                |                                              |                                           |                     |                                             | Items per page: $10 \rightarrow$ | $1 - 10$ of 74             | $\rightarrow$<br>€                     |

Figure 3-6: List of Fishing Vessel

- $\checkmark$  To edit a record of fishing vessel information, click "edit" icon at the action column, the data record for each selected fishing vessel will appear.
- $\checkmark$  From **Figure 3-6**, admin can find all active data recorded in the system of each fishing vessel. For instance, click on No. 3 fishing vessel name "Nguyen Thanh Ha", the fishing vessel profile will appear as shown in **Figure 3-7**.
- $\checkmark$  A fishing profile will show not only all data/information elements based on the inputs, but Admin can see timeline of the fishing vessel as well as the current task of fishing vessel.
- $\checkmark$  In addition, the red color texts of fishing license expiry date and gear license expiry date identified that the fishing vessel requires to renew the licenses.

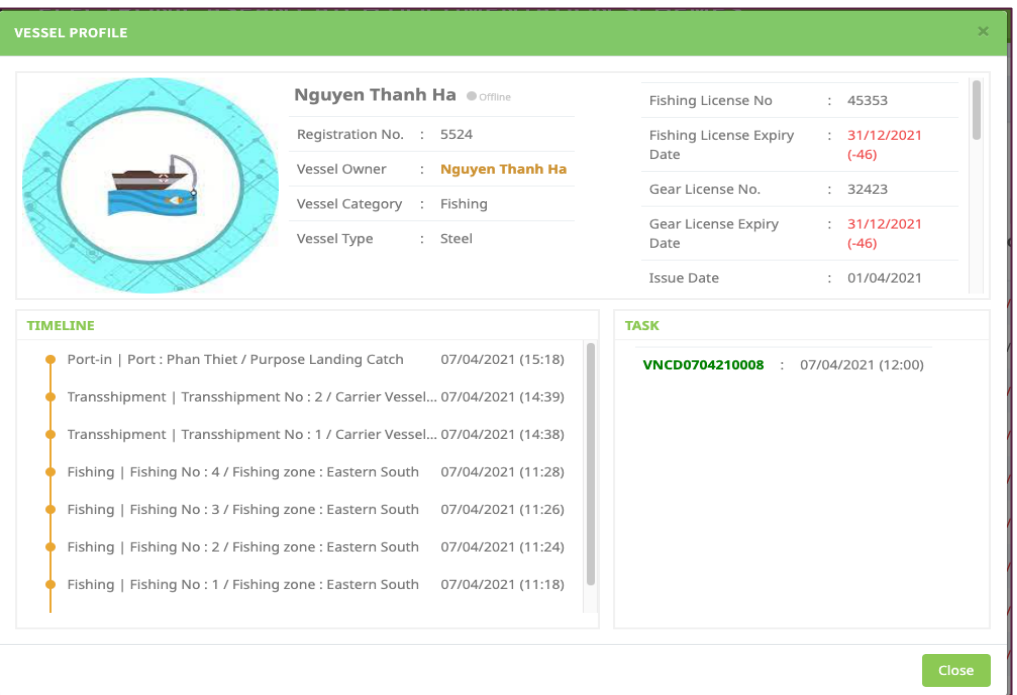

Figure 3-7: A sample of fishing profile

 $\checkmark$  Admin can manage the vessel owner by click on each owner name, for example selecting "Mr. Nguyen Thanh Ha", a window of user profile will appear as shown in **Figure 3-8**.

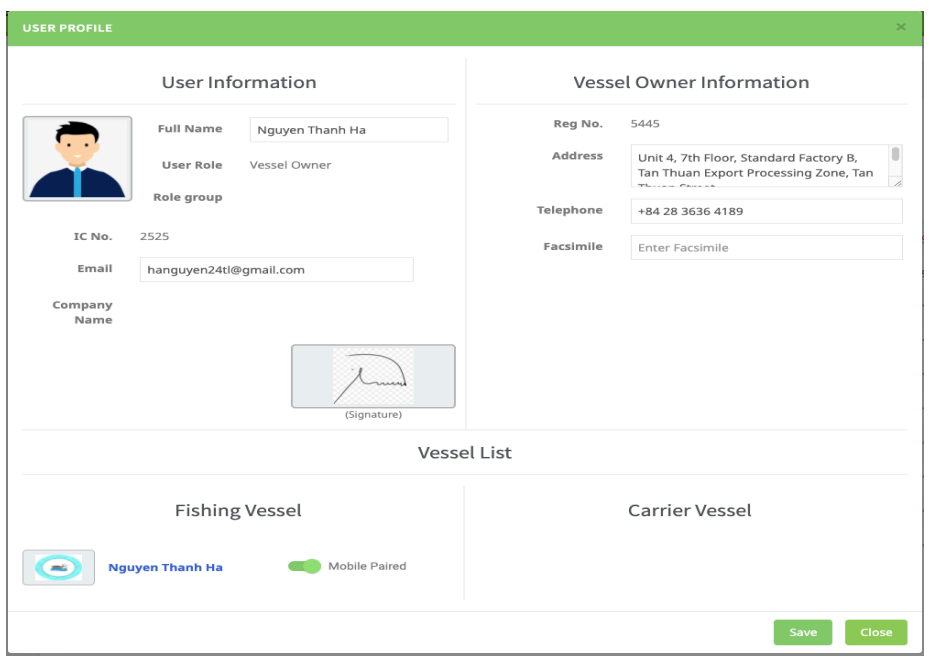

Figure 3-8: A Profile of Vessel Owner

#### **B.** TRANSSHIPMENT VESSEL INFORMATION

- $\checkmark$  From Figure 3-4, select "transshipment vessel" tab, a window will show key information such as vessel name, owner name, transshipment expiry date, and action as shown in **Figure 3-9**
- $\checkmark$  To create a new transshipment vessel entity, click on "Add Vessel" icon, then a new window for fishing vessel entity will appear as **Figure 3-10**.

|                   | eACDS<br>SEAFDEC<br>EAFD           | Ξ |                |                              | ELECTRONIC ASEAN CATCH DOCUMENTATION SCHEMES |                                  | ₽<br>EN<br>図                                  |
|-------------------|------------------------------------|---|----------------|------------------------------|----------------------------------------------|----------------------------------|-----------------------------------------------|
| "                 | Dashboard                          |   |                |                              |                                              |                                  |                                               |
| 簽<br>Port-out     |                                    |   |                | <b>FISHING VESSEL</b>        |                                              | <b>TRANSSHIPMENT VESSEL</b>      |                                               |
| B                 | <b>Catch Report</b>                |   |                |                              |                                              |                                  |                                               |
| £                 | Port-in                            |   | + Add Vessel   | $\zeta_{\rm m}$              |                                              |                                  |                                               |
| $\circledcirc$    | <b>Issuing MD</b>                  |   |                |                              |                                              |                                  |                                               |
| ы                 | <b>Issuing SC</b>                  |   | Copy           | CSV PDF                      |                                              |                                  | Filter                                        |
| $\mathbf{G}$<br>画 | <b>Issuing CC</b><br>Report        |   | #              | <b>Vessel Name</b>           | <b>Owner Name</b>                            | <b>Transshipment Expiry Date</b> | Action                                        |
| 9                 | Tracking                           |   | $\mathbf{1}$   | 1<br><b>Nguyen Van Duyet</b> | $\mathbf{2}$<br><b>Nguyen Van Duyet</b>      | 31/12/2021 (+228)                | 0 / x                                         |
| ∍                 | Manage Data<br>$X$ Manage Entities |   | $\sqrt{2}$     | <b>Vo Dang Trinh</b>         | <b>Vo Dang Trinh</b>                         | 31/12/2021 (+228)                | 0 / x                                         |
|                   | <b>User</b>                        |   | 3              | <b>Transship 1</b>           | <b>Seafdec VesselOwner</b>                   | 31/12/2021 (+228)                | $\boxed{0}$ / $\boxed{\times}$                |
|                   | Vessel<br>Company                  |   | $\overline{4}$ | <b>Transship Test</b>        | <b>Montree test</b>                          | 24/11/2022 (+556)                | $\theta$ / x                                  |
|                   |                                    |   | 5              | <b>Tanapat Carrier</b>       | <b>Tanapat VesselOwner</b>                   | 31/12/2021 (+228)                | $\theta$ / $x$                                |
|                   |                                    |   | 6              | <b>Kongpathai Carrier</b>    | Kongpathai VesselOwner                       | 31/12/2021 (+228)                | 0 / x                                         |
|                   |                                    |   | 7              | <b>Seafdec Transship A</b>   | <b>Transshipment</b>                         | 31/12/2021 (+228)                | 0 / x                                         |
|                   |                                    |   | 8              | Test <sub>2</sub>            | <b>Dinh Sau</b>                              | 31/12/2021 (+228)                | $\theta$ / $x$                                |
|                   |                                    |   | 9              | <b>TEST Transhipment</b>     | <b>Bui Van Toan</b>                          | 31/12/2021 (+228)                | $\theta$ / x                                  |
|                   |                                    |   | 10             | <b>Seafdec Transship B</b>   | <b>Transshipment</b>                         | 31/12/2021 (+228)                | 0 / x                                         |
|                   |                                    |   |                |                              |                                              | Items per page: $10 \rightarrow$ | $1 - 10$ of 12<br>$\epsilon$<br>$\rightarrow$ |

Figure 3-9: List of Transshipment Vessel

- Key information of transshipment vessel shown in **Figure 3-10** consists of twenty one (21) elements like the fishing vessel information excepting item no.  $21 - 27$  in which not related to transshipment information requirement as follows:
	- 1) Vessel registration no.:
	- 2) Vessel name:
	- 3) Vessel owner: select from a popup list
	- 4) Vessel image: click "upload" icon to select and upload a image file
	- 5) Vessel type: select from a popup list (Fiberglass, Steel, or Wooden)
	- 6) Vessel length: input value in meter unit
	- 7) Vessel width: select from a popup list
	- 8) Vessel depth: input value in meter unit
	- 9) Vessel weight (GT): input value in Gross Tonnage unit
	- 10) Vessel engine: select from a popup list (Bowin, Cummin, Garner, Hino, etc.)
- 11) Engine power (HP): input value in HP unit
- 12) Issue date: choose a date from the calendar
- 13) Total labour: input value in person unit
- 14) Used labour: input value in person unit
- 15) Labour Reference No.:
- 16) Registration labour:
- 17) Payment:
- 18) Receipt No.:
- 19) Vessel category: choose vessel type (this element is fixed as fishing vessel)
- 20) Transshipment license no.:
- 21) Transshipment license expiry date:

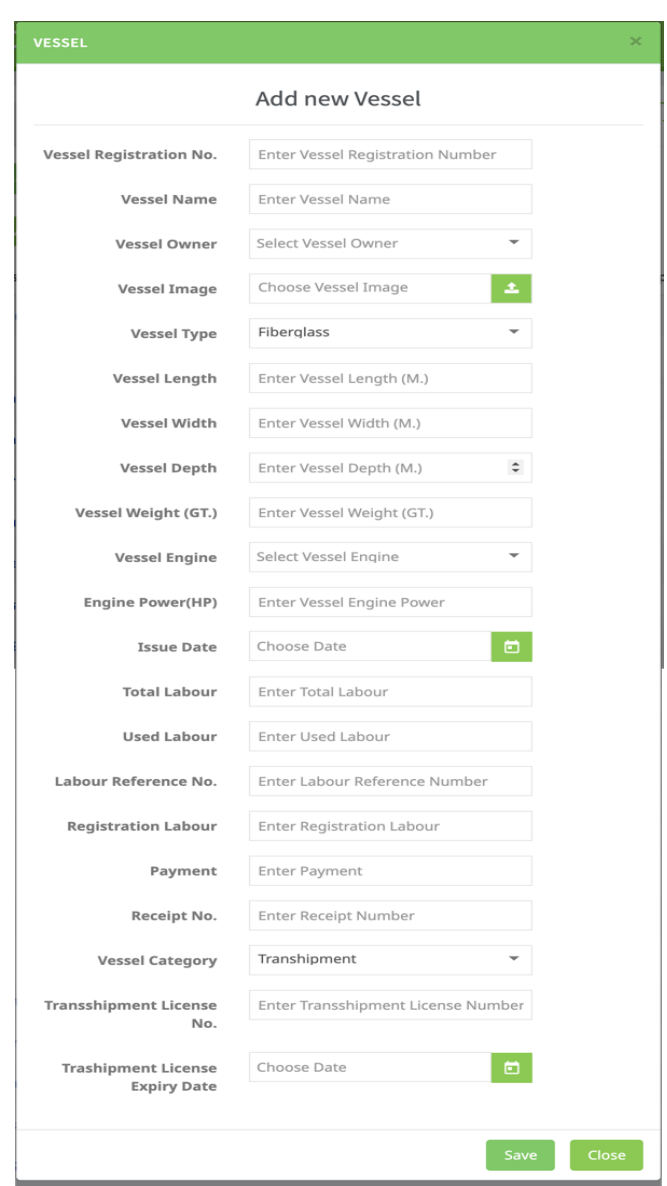

Figure 3-10: Transshipment Vessel Key Data Elements

- $\checkmark$  To edit a record of transshipment vessel information, click "edit" icon at the action column, the data record for each selected vessel will appear.
- $\checkmark$  From Figure 3-9, admin can find all active data recorded in the system of each transshipment vessel. For instance, click on (1) transshipment vessel, the transshipment vessel profile will appear as shown in **Figure 3-11**.

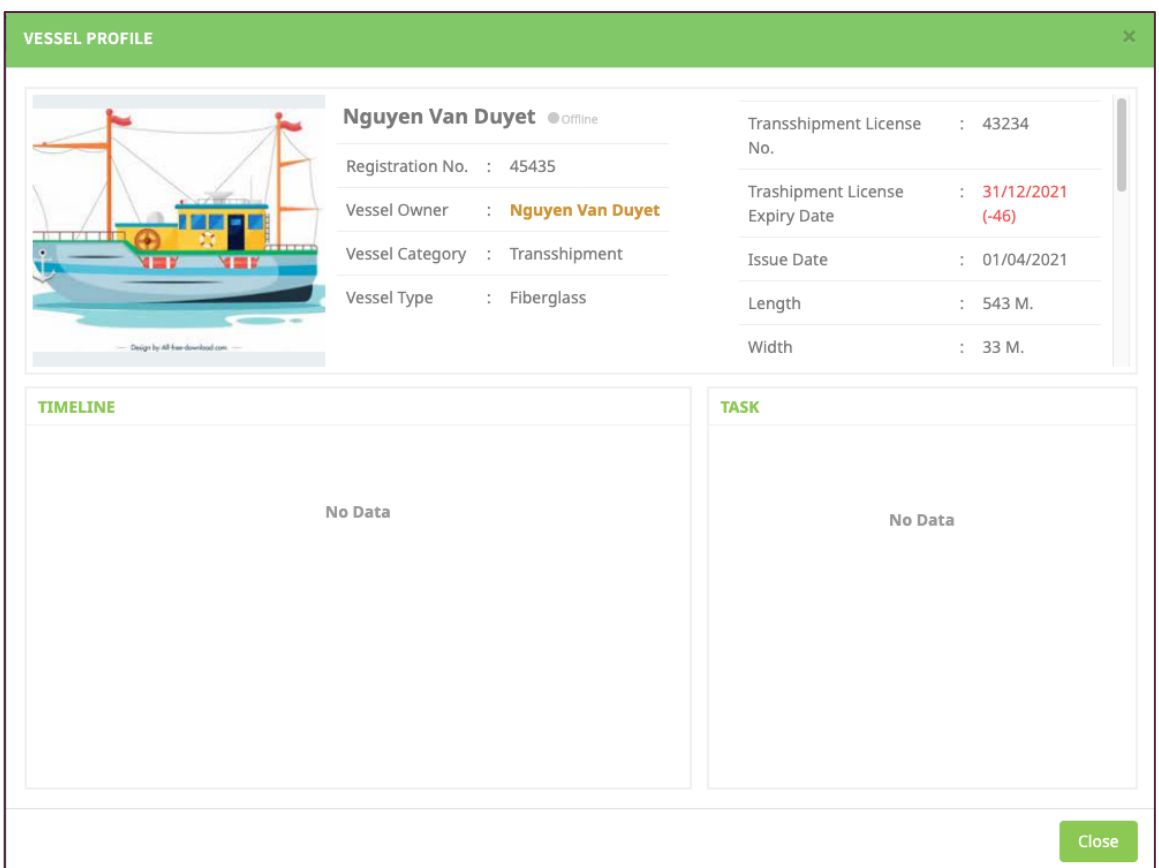

Figure 3-11: Transshipment Vessel Profile

#### **CHAPTER 3-3: CREATE/MANAGE COMPANY ENTITY**

- $\checkmark$  Select a "Manage Entities" menu and click "Company" sub-menu, the system will show on the right-side window as **Figure 3-12**.
- $\checkmark$  The "Company" page consists of company name, address, contact telephone no. and logo.
- $\checkmark$  To create a new company entity, click on "Add Company" icon, then a new window for company entity will appear as **Figure 3-13**.
- Key information of company shown in **Figure 3-13** consists of eight  $(8)$  elements as follows:
	- 1) Company registration No.:
	- 2) Company name:
- 3) Company logo: click "upload" icon to select and upload an image file.
- 4) Stamp: click "upload" icon to select and upload an image file.
- 5) Email:
- 6) Address:
- 7) Telephone No.
- 8) Facsimile No.
- $\checkmark$  After completion inputs of all information elements, click "Save" to record the company information into the eACDS system database. The system will return to the Company page, where a key company data/information will appear here, see **Figure 3-12**.

|                            | eACDS<br><b>SEAFDEC</b>     | $\equiv$ |                |                     | ELECTRONIC ASEAN CATCH DOCUMENTATION SCHEMES                      |                                  |                     | 囨 | EN                                                               | ₽ |
|----------------------------|-----------------------------|----------|----------------|---------------------|-------------------------------------------------------------------|----------------------------------|---------------------|---|------------------------------------------------------------------|---|
| ₩                          | Dashboard                   |          |                |                     |                                                                   |                                  |                     |   |                                                                  |   |
| 簽                          | Port-out                    |          |                | + Add Company       |                                                                   |                                  |                     |   |                                                                  |   |
| D                          | <b>Catch Report</b>         |          |                | щ                   |                                                                   |                                  |                     |   |                                                                  |   |
| £.                         | Port-in                     |          | Copy           | <b>CSV</b><br>PDF   |                                                                   |                                  | Filter              |   |                                                                  |   |
| $\circledcirc$             | <b>Issuing MD</b>           |          |                | <b>Company Name</b> | <b>Company Address</b>                                            | <b>Company Telephone</b>         | <b>Company Logo</b> |   | Action                                                           |   |
| ы                          | <b>Issuing SC</b>           |          |                |                     |                                                                   |                                  |                     |   |                                                                  |   |
| <u>යෙ</u>                  | <b>Issuing CC</b>           |          |                |                     | Công ty TNNH Hải Nam 01 Nguyễn Thông - Phú hài                    | 1252.812532                      |                     |   | 0 / x                                                            |   |
| $\underline{\mathsf{Lul}}$ | Report                      |          | $\overline{2}$ | Nick Company        | Viet Nam                                                          | 45678                            |                     |   | 0 / x                                                            |   |
| 9                          | Tracking                    |          |                |                     |                                                                   |                                  |                     |   |                                                                  |   |
| ▬                          | Manage Data                 |          | 3              | Seafdec             | Da Nang, Vietnam                                                  | +84 123 5845 789                 |                     |   | $\begin{bmatrix} 0 & \mathbb{R} \\ 0 & \mathbb{R} \end{bmatrix}$ |   |
|                            | $X$ Manage Entities<br>User |          | $\overline{4}$ | Big Sushi           | 27/1 Kimono road Samurai district 20170                           | 02-5210 55                       |                     |   | $\begin{bmatrix} 0 & \mathcal{S} & \mathbf{x} \end{bmatrix}$     |   |
|                            | Vessel                      |          | 5              | Namfon Company      | 67 Chế Lan Viên, Bắc Mỹ An, Ngũ Hành Sơn, Đà Nẵng 550000, Vietnam | +84 236 3522 866                 |                     |   | $0 \times x$                                                     |   |
|                            | Company                     |          | 6              | Saranya Company     | District 7, Tan Phong ward, Ho Chi Minh City, Vietnam, 700000.    | +84 28 3775 3999                 | $\mathcal{D}$       |   | $0 \times x$                                                     |   |
|                            |                             |          |                |                     |                                                                   | Items per page: $10 \rightarrow$ | $1 - 6$ of 6        |   | ↙<br>$\rightarrow$                                               |   |

Figure 3-12: List of Company

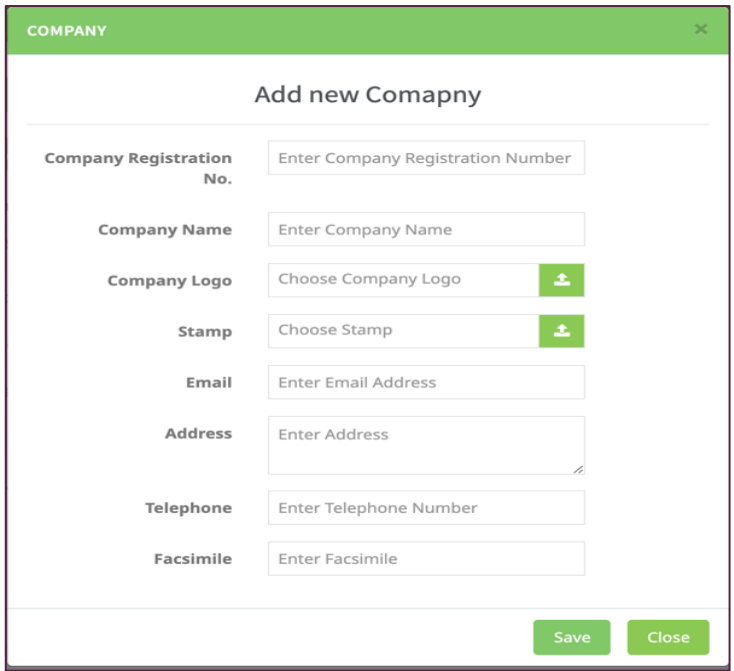

Figure 3-13: Company Key Data Elements

 $\checkmark$  To edit a record of company information, click "edit" icon at the action column, the data record for each selected fishing vessel will appear as shown in Figure 3-14.

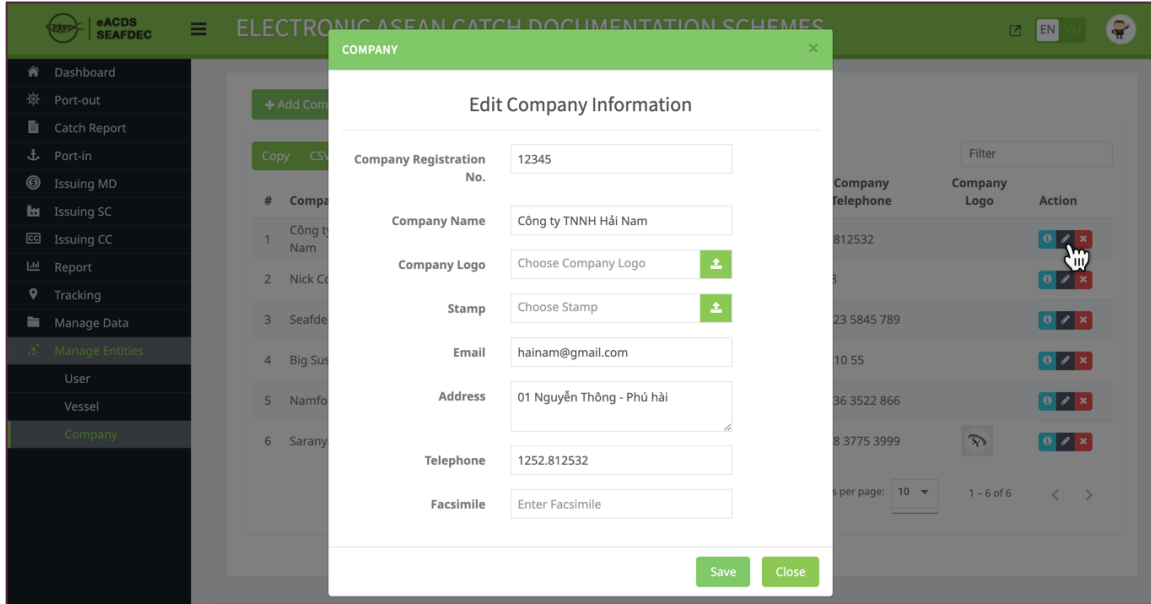

Figure 3-14: Edit Company Information Page

## ANNEX 1: LIST OF FISHING GEARS

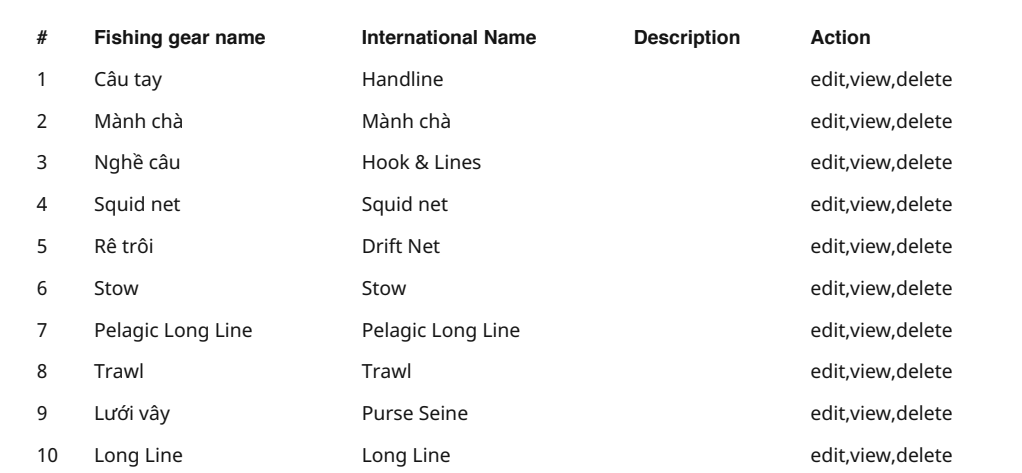

## ANNEX 2: LIST OF FISH SPECIES

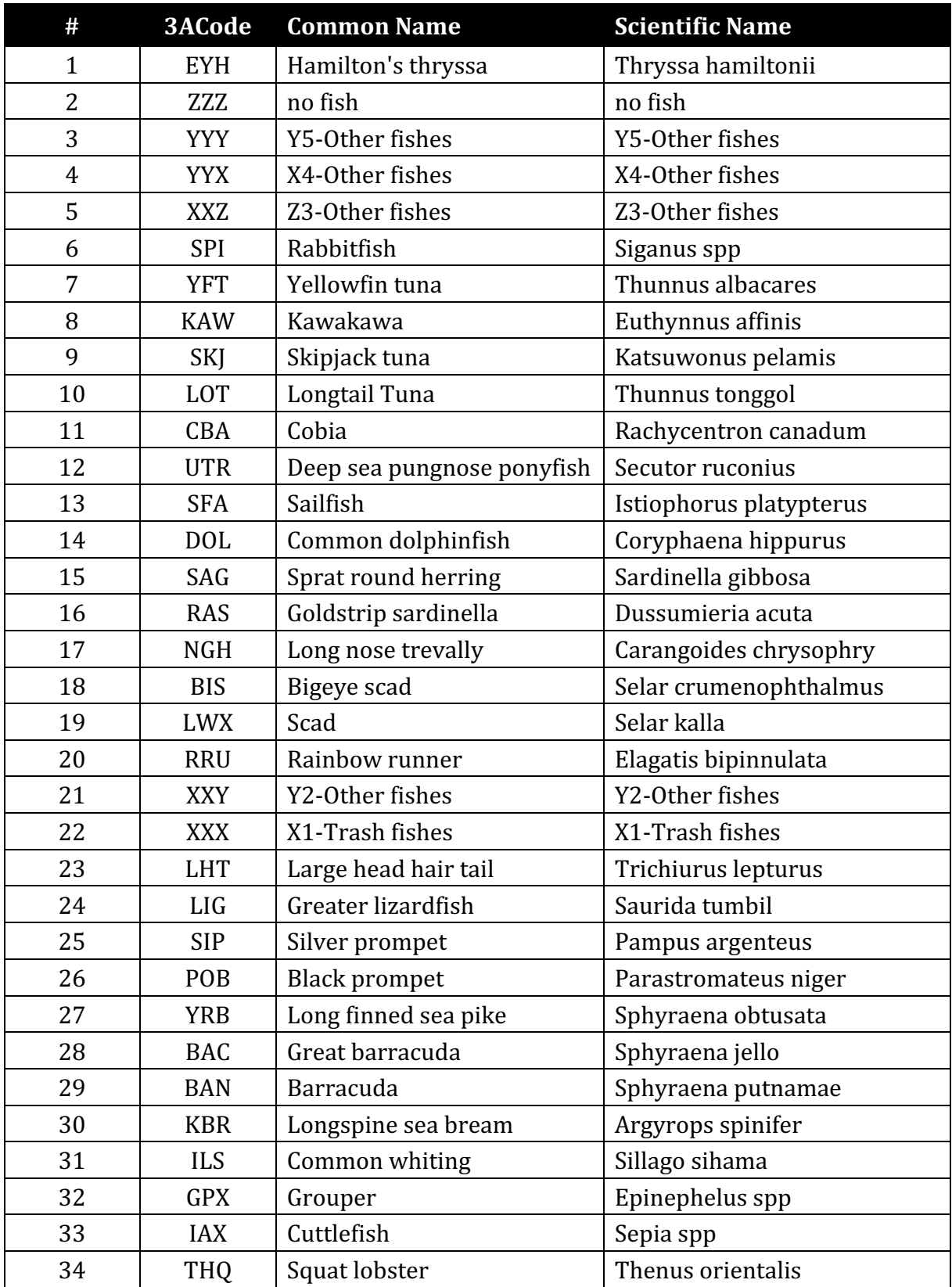

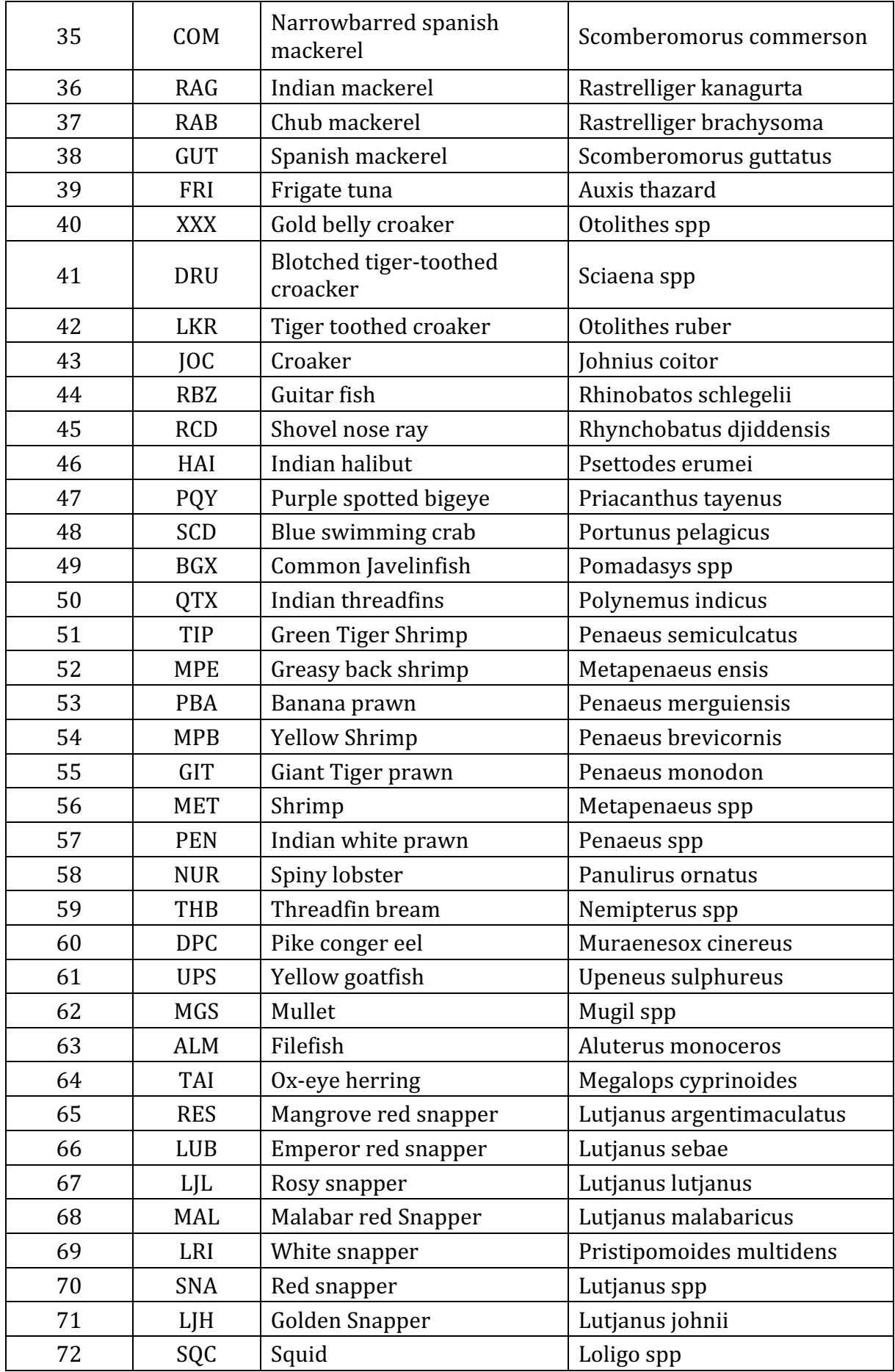

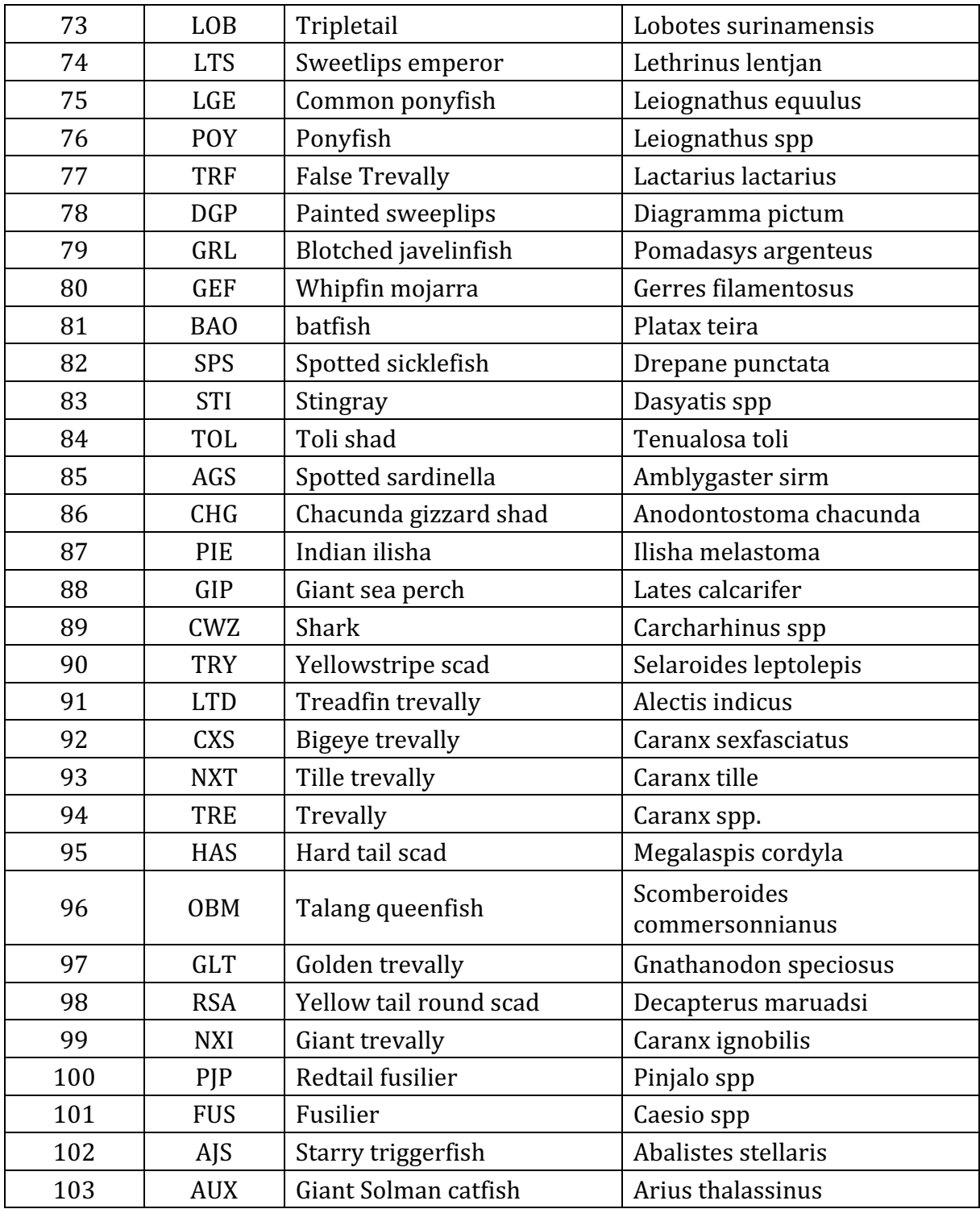

## ANNEX 3: DICTIONARY

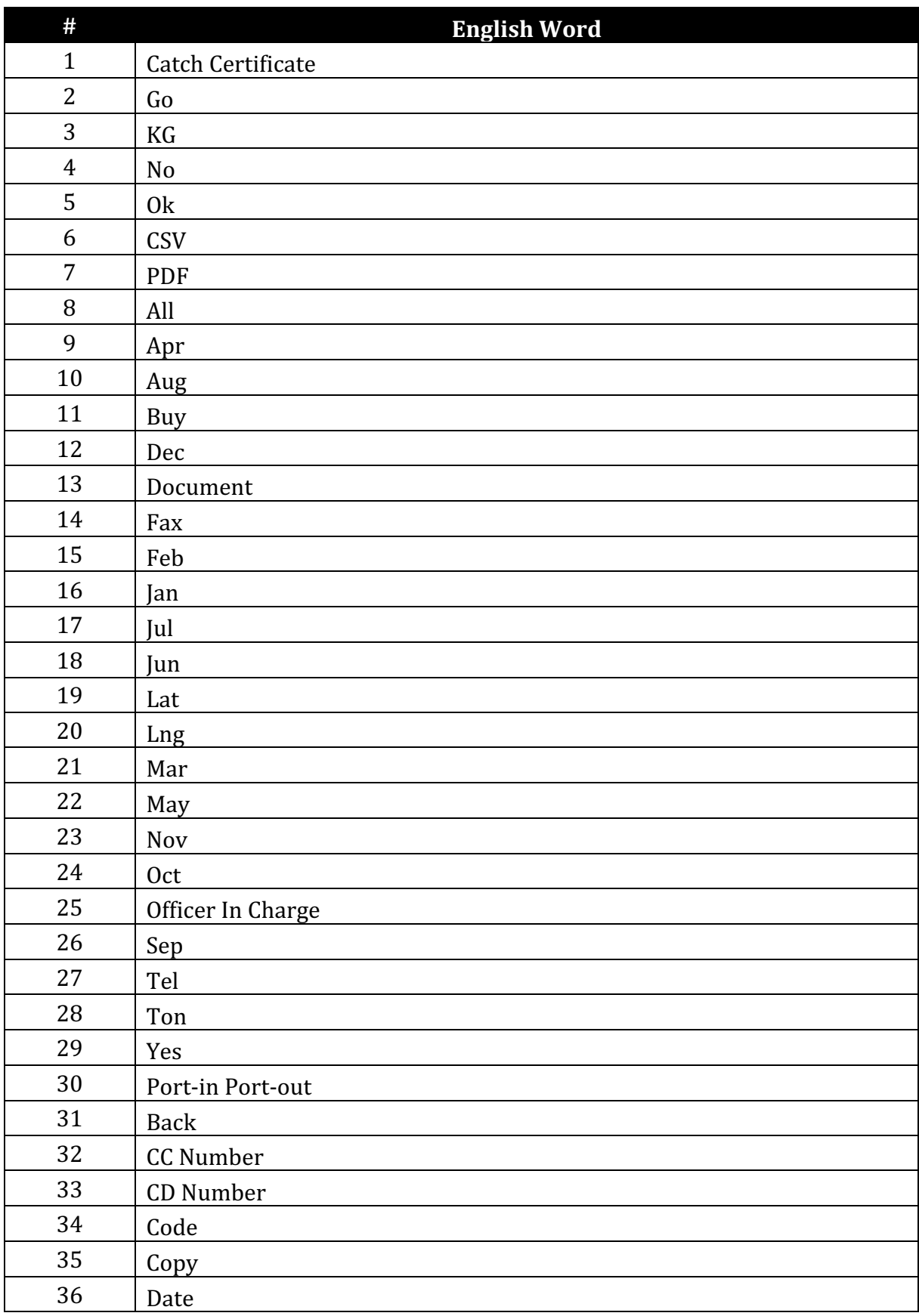

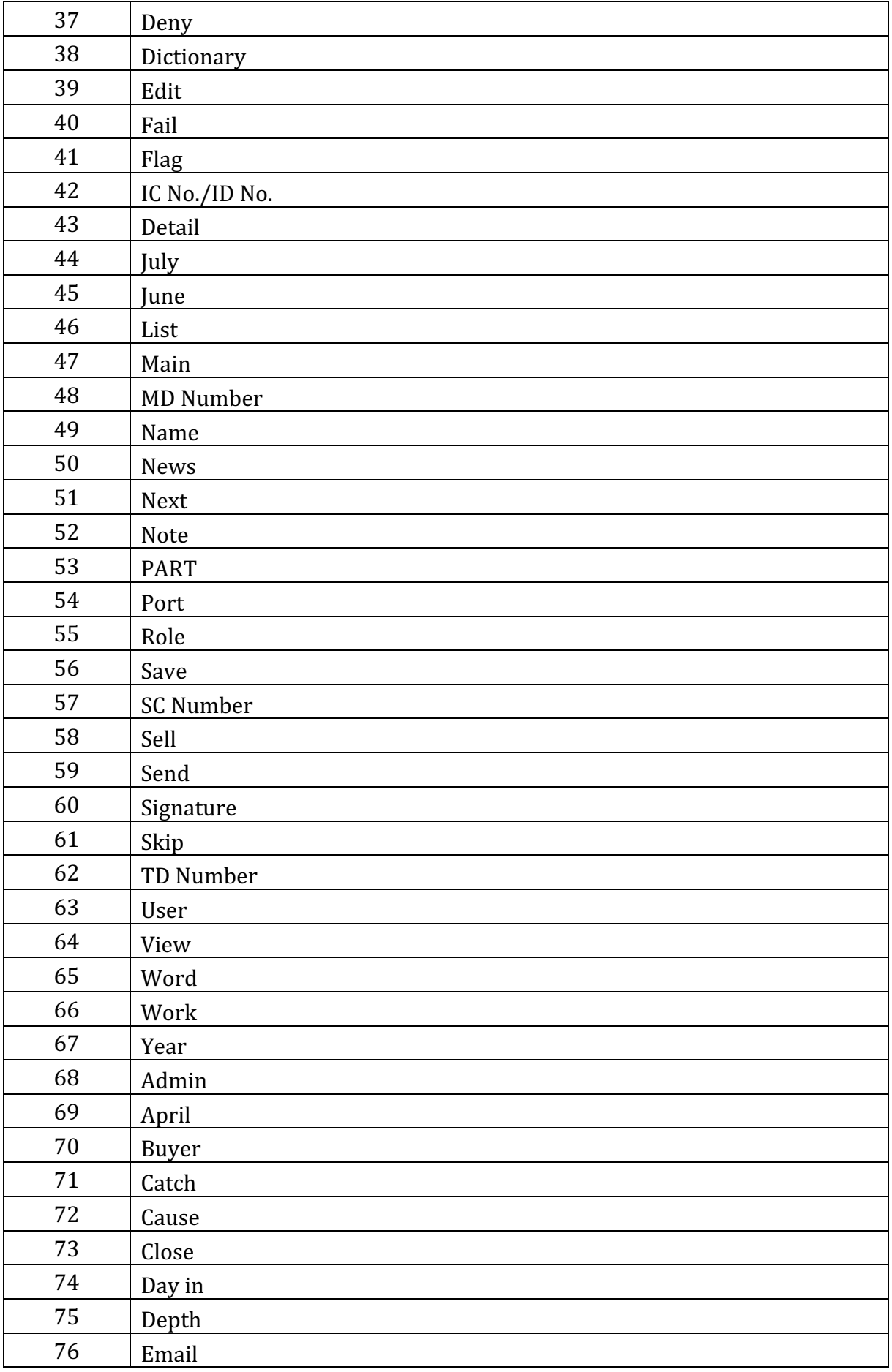

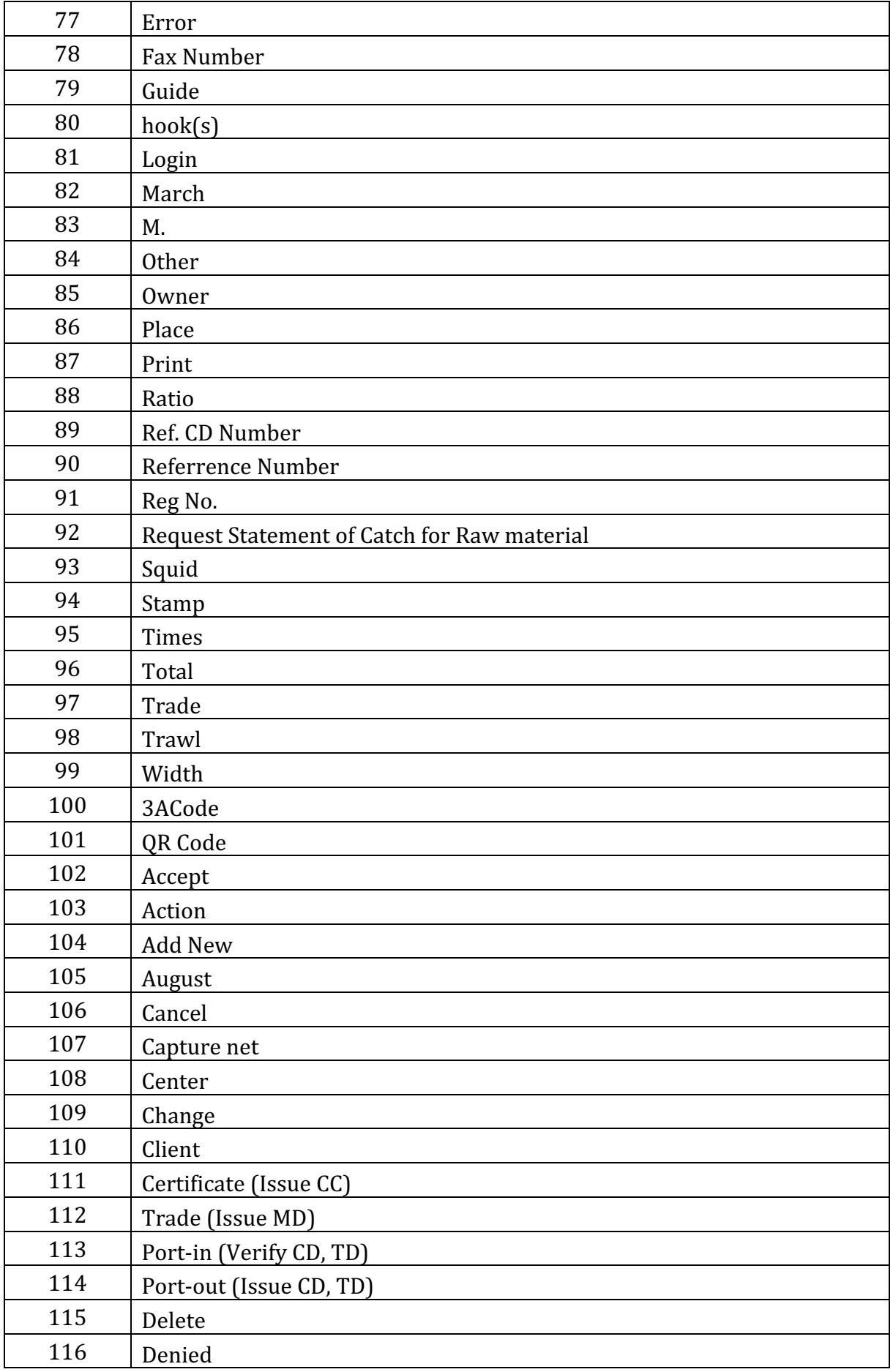

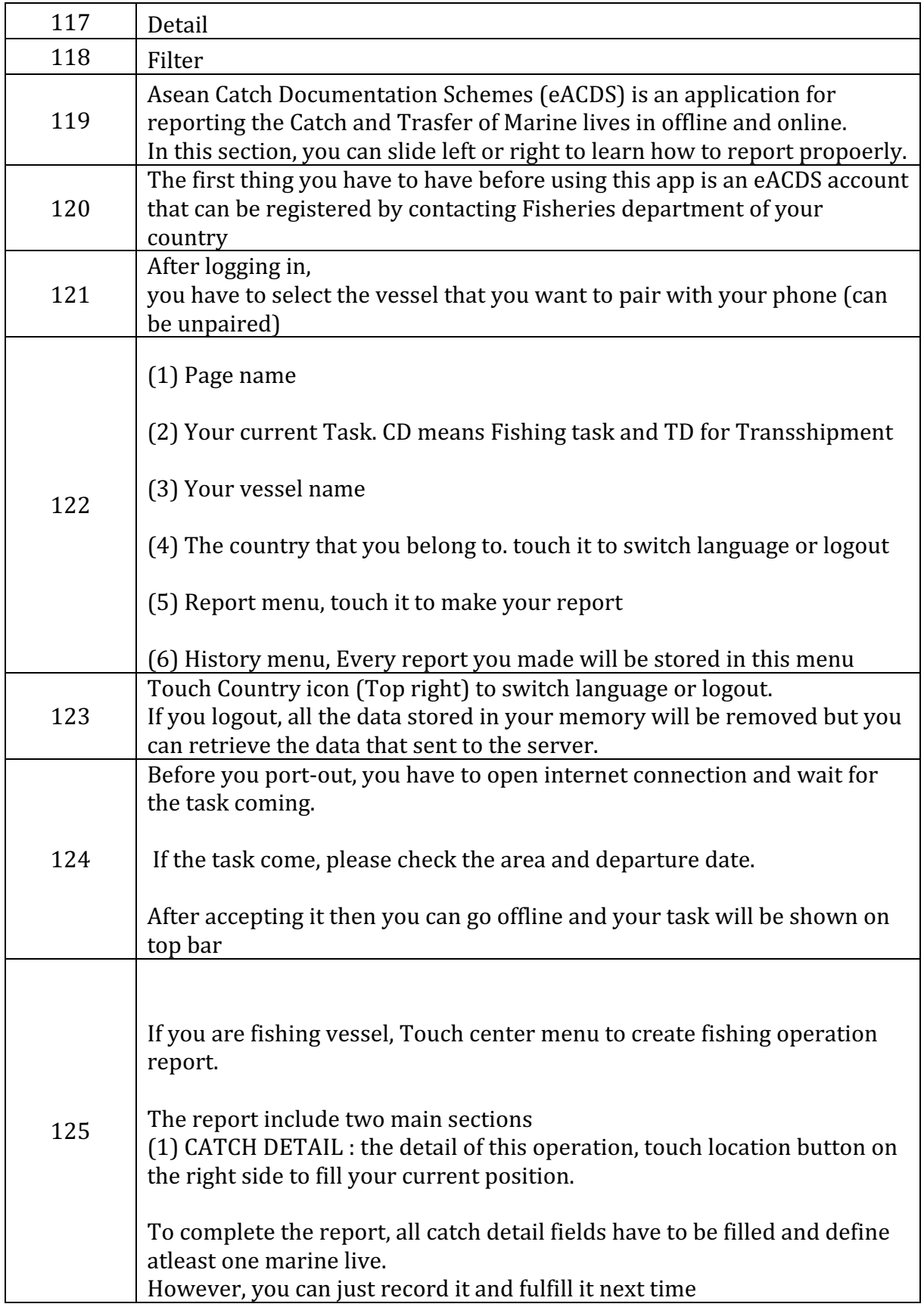

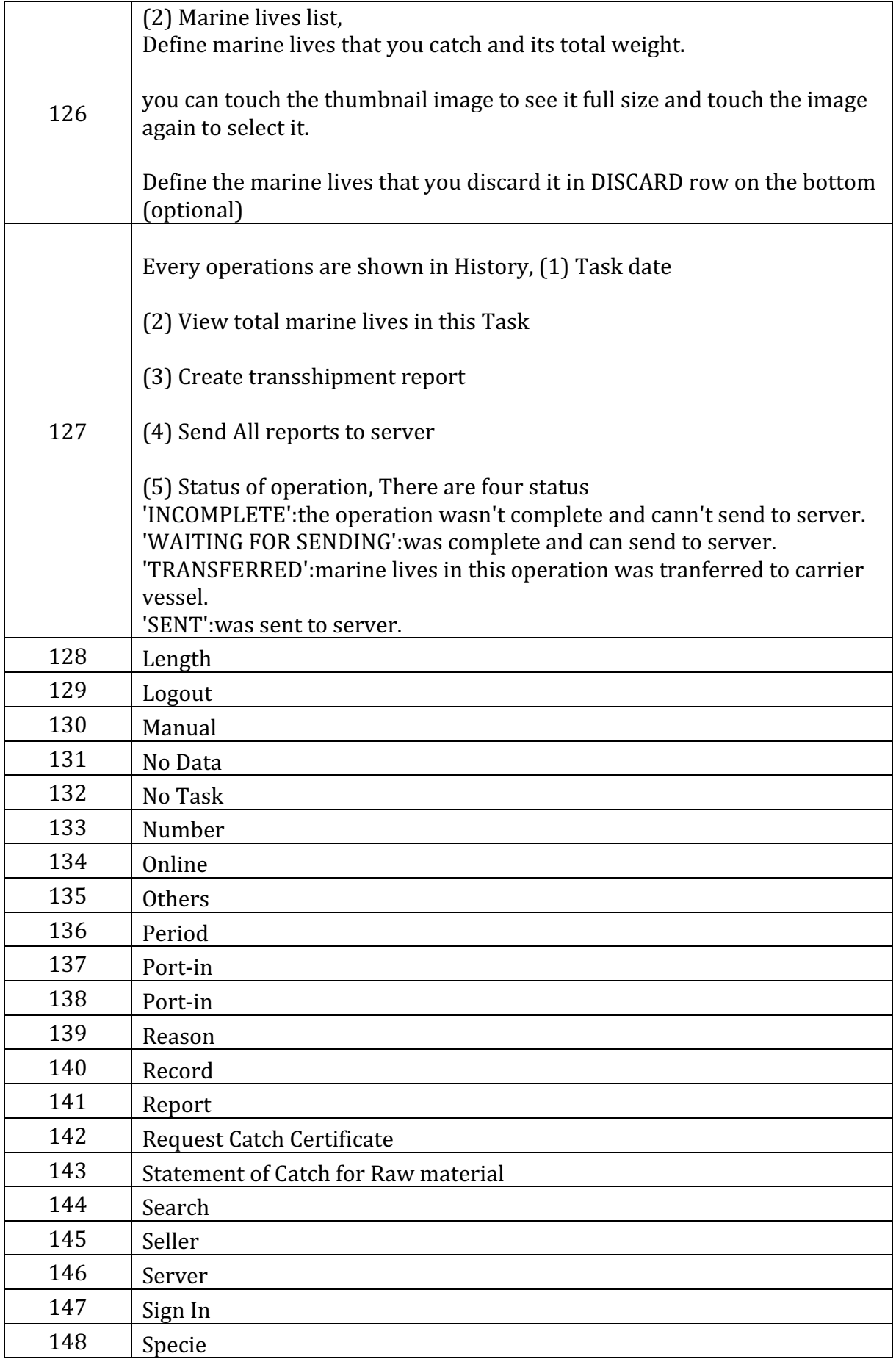

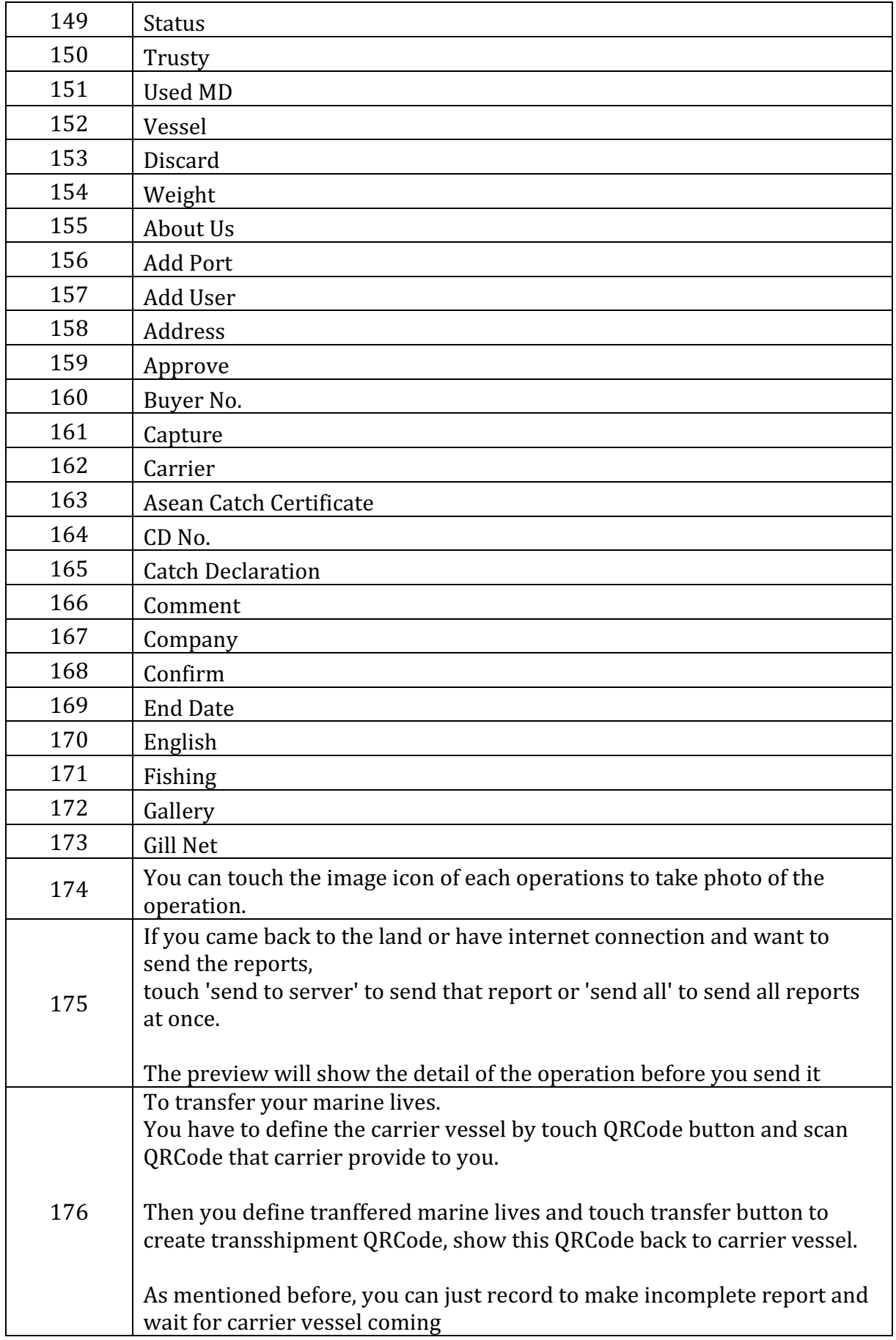

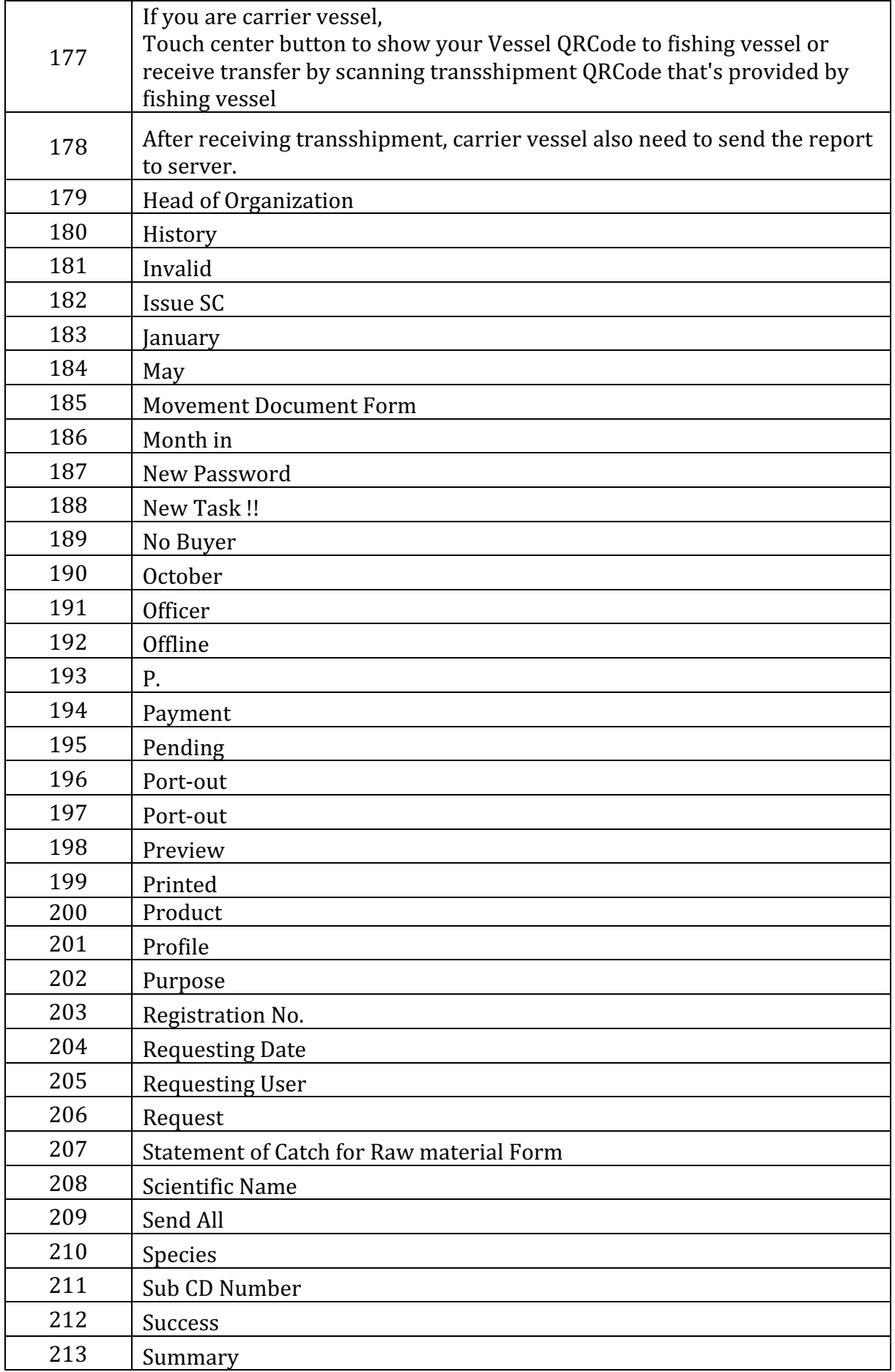

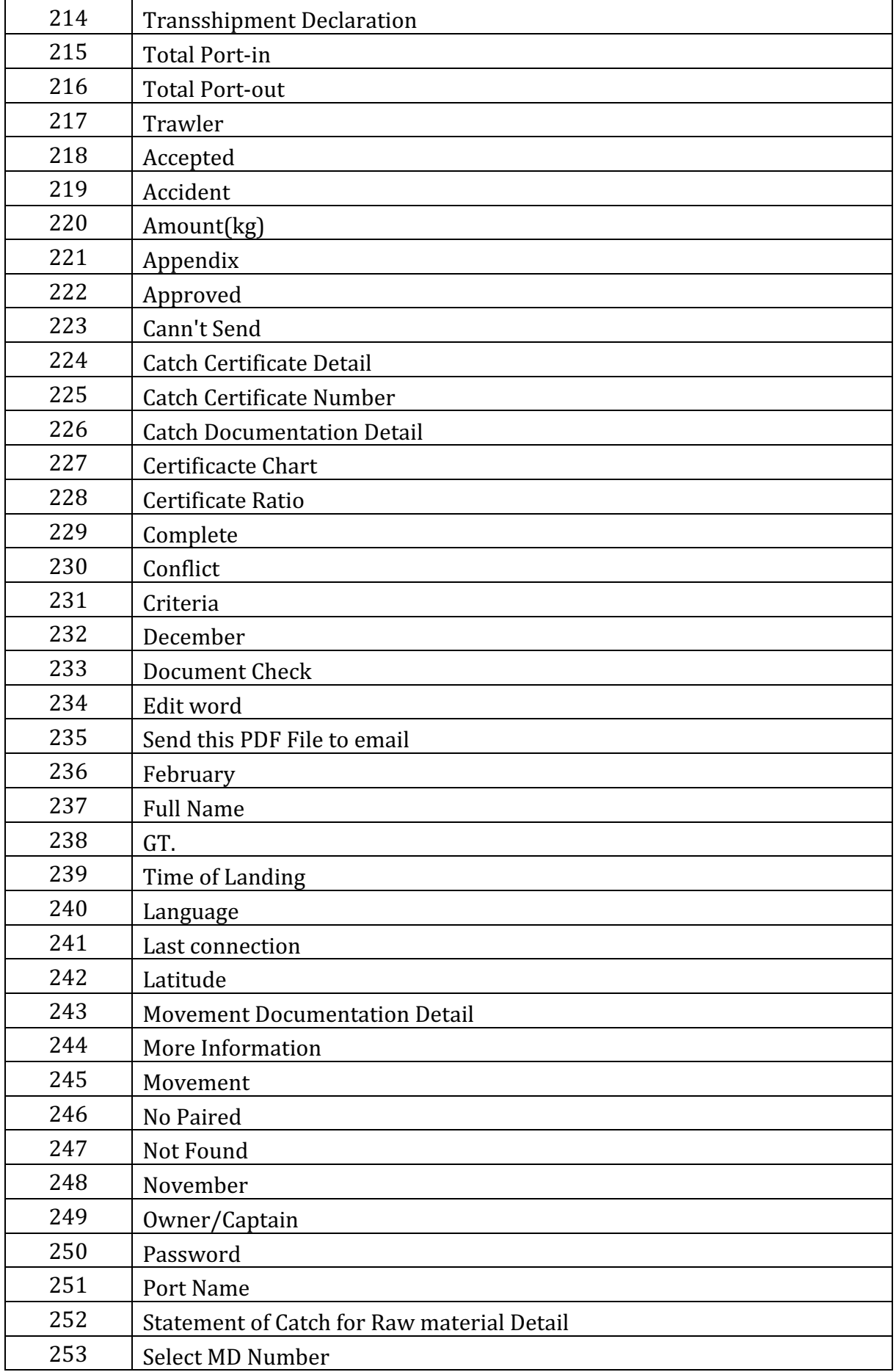

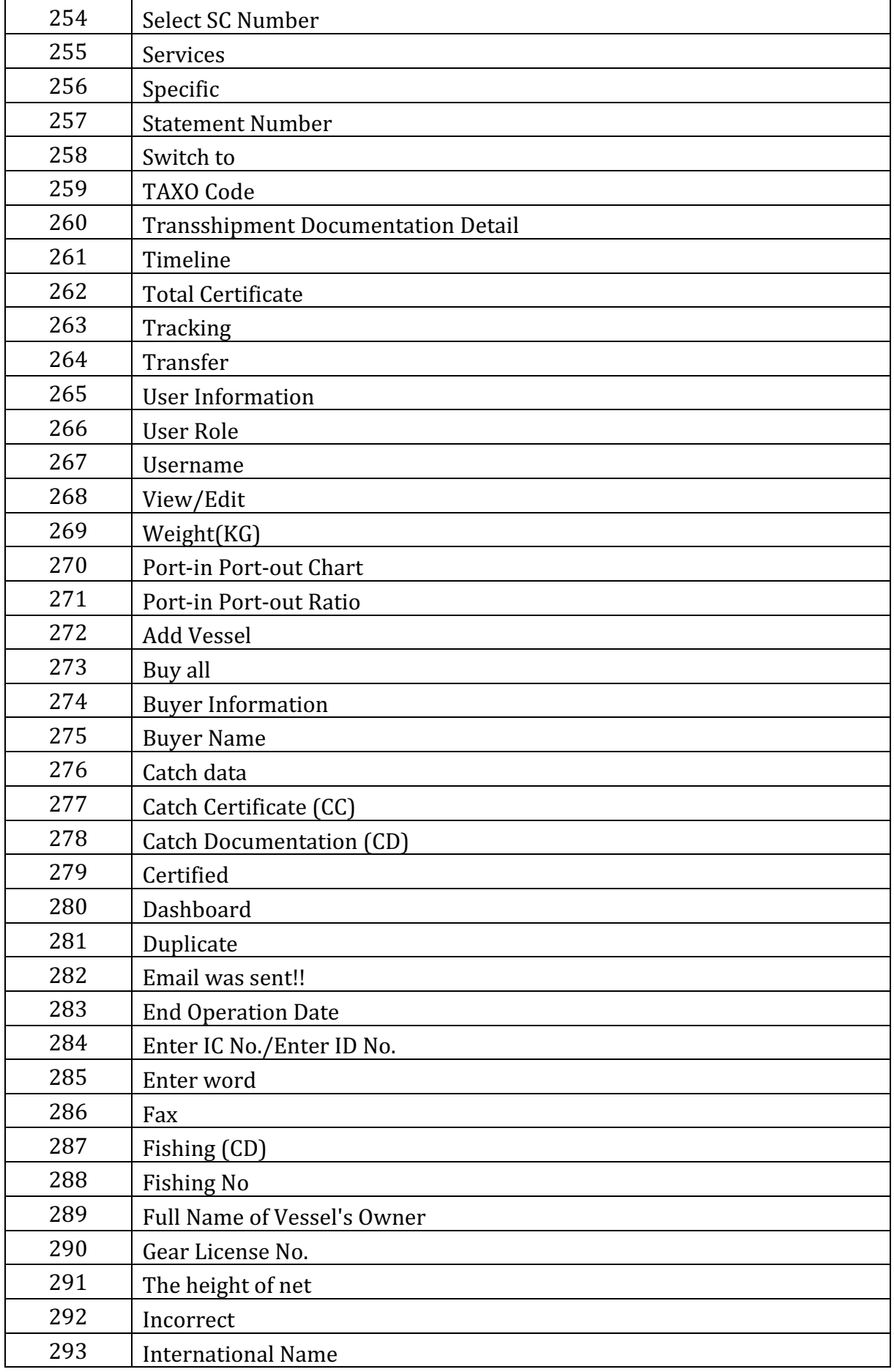

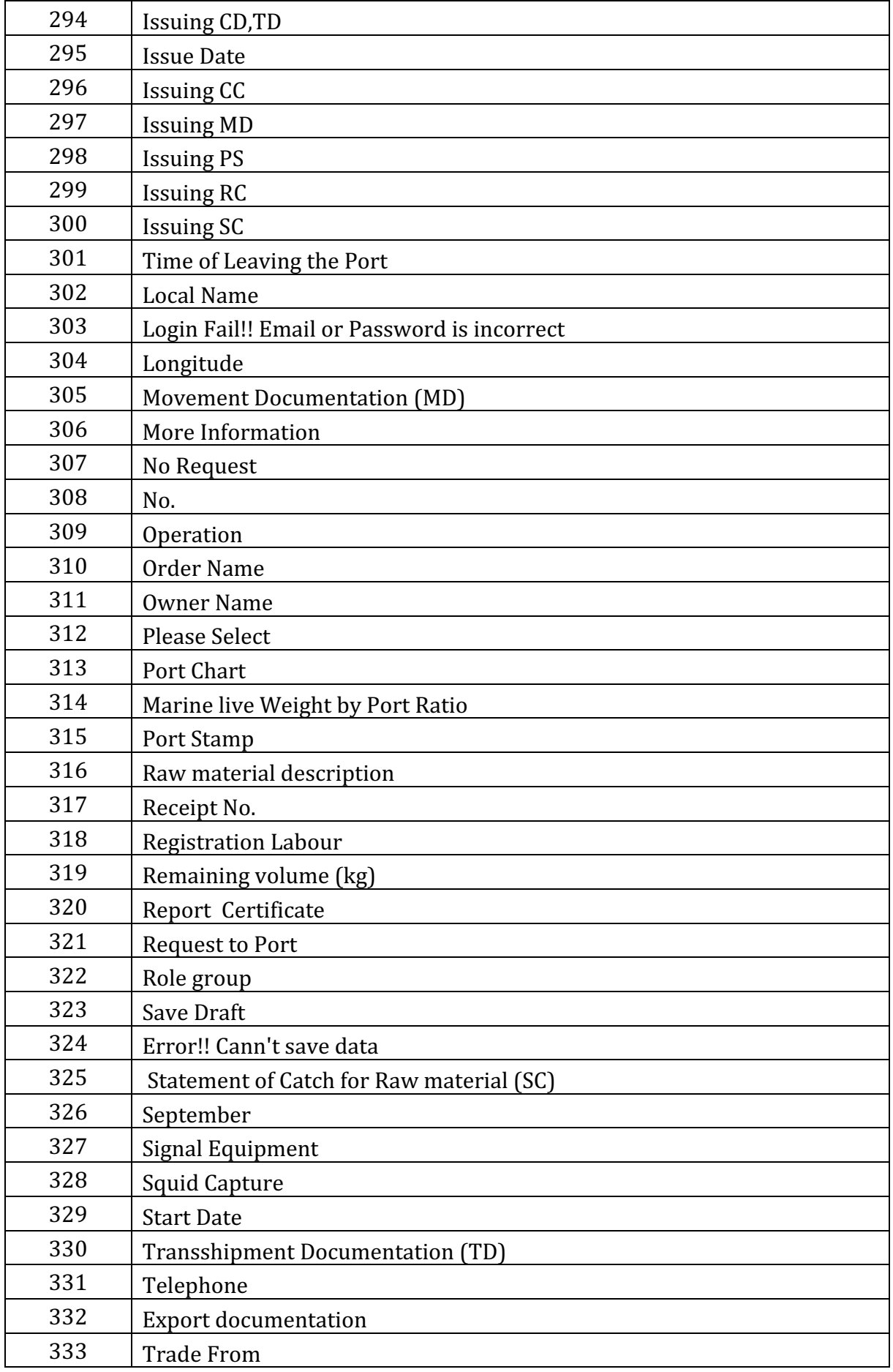

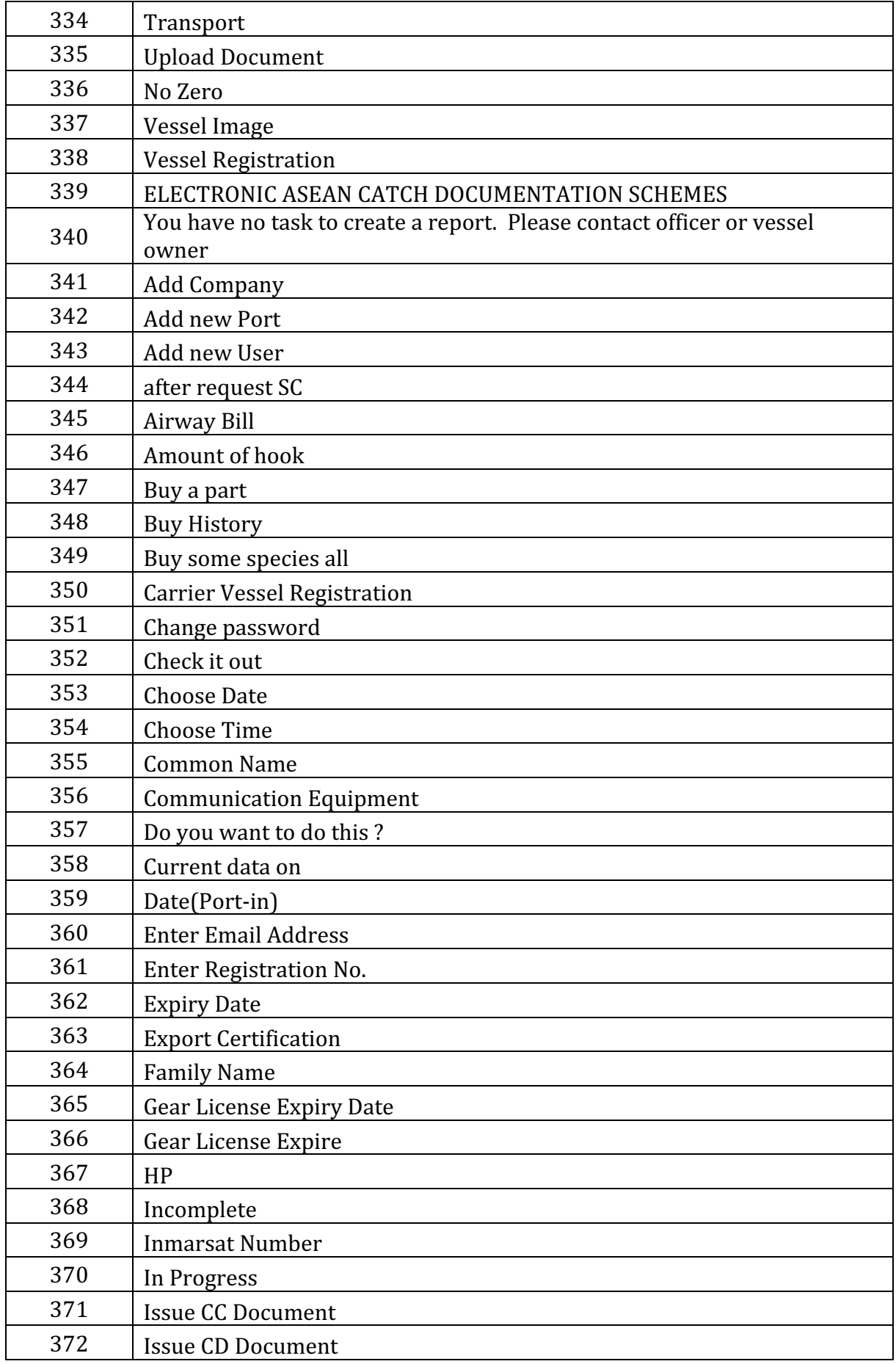

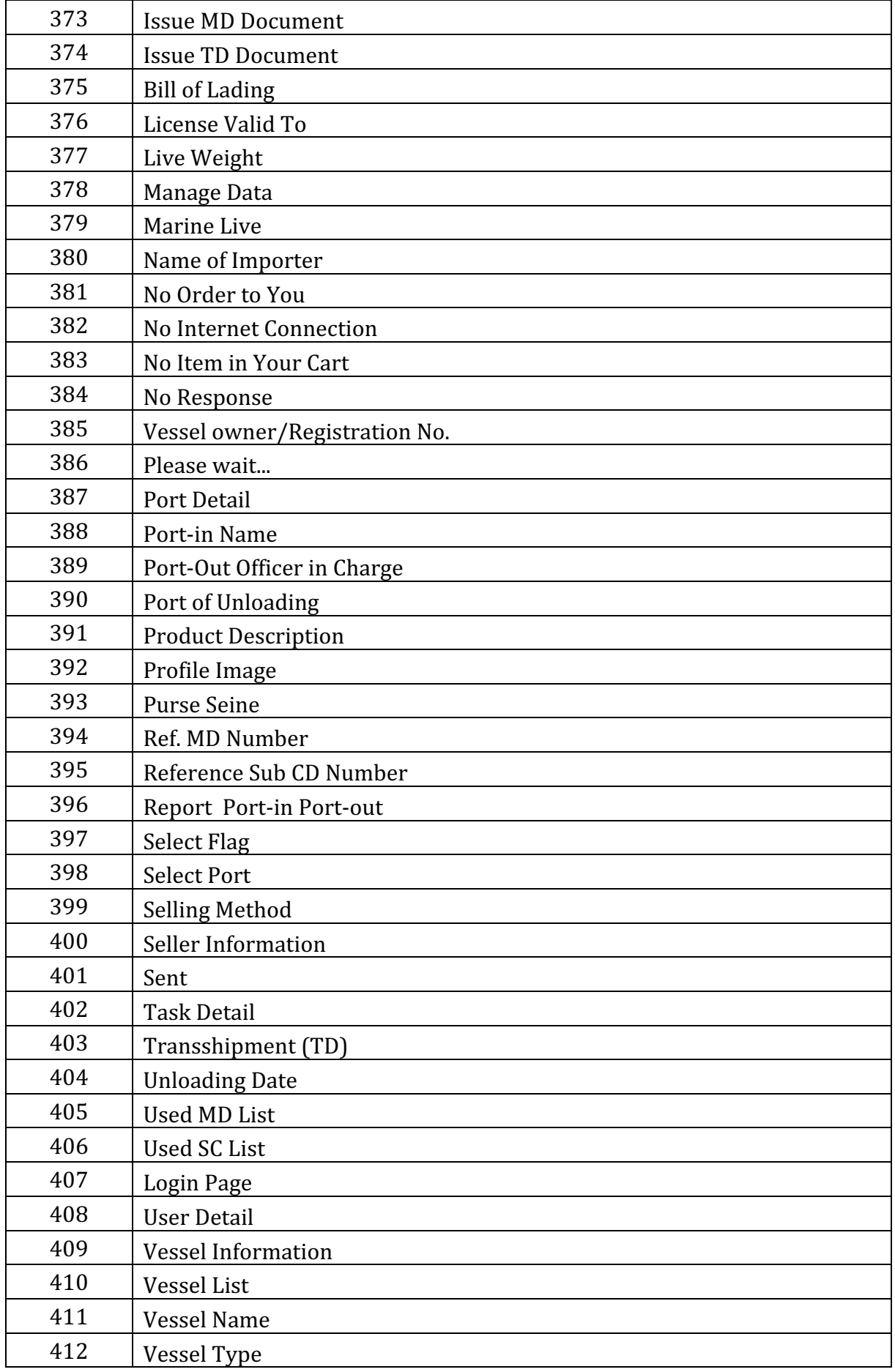

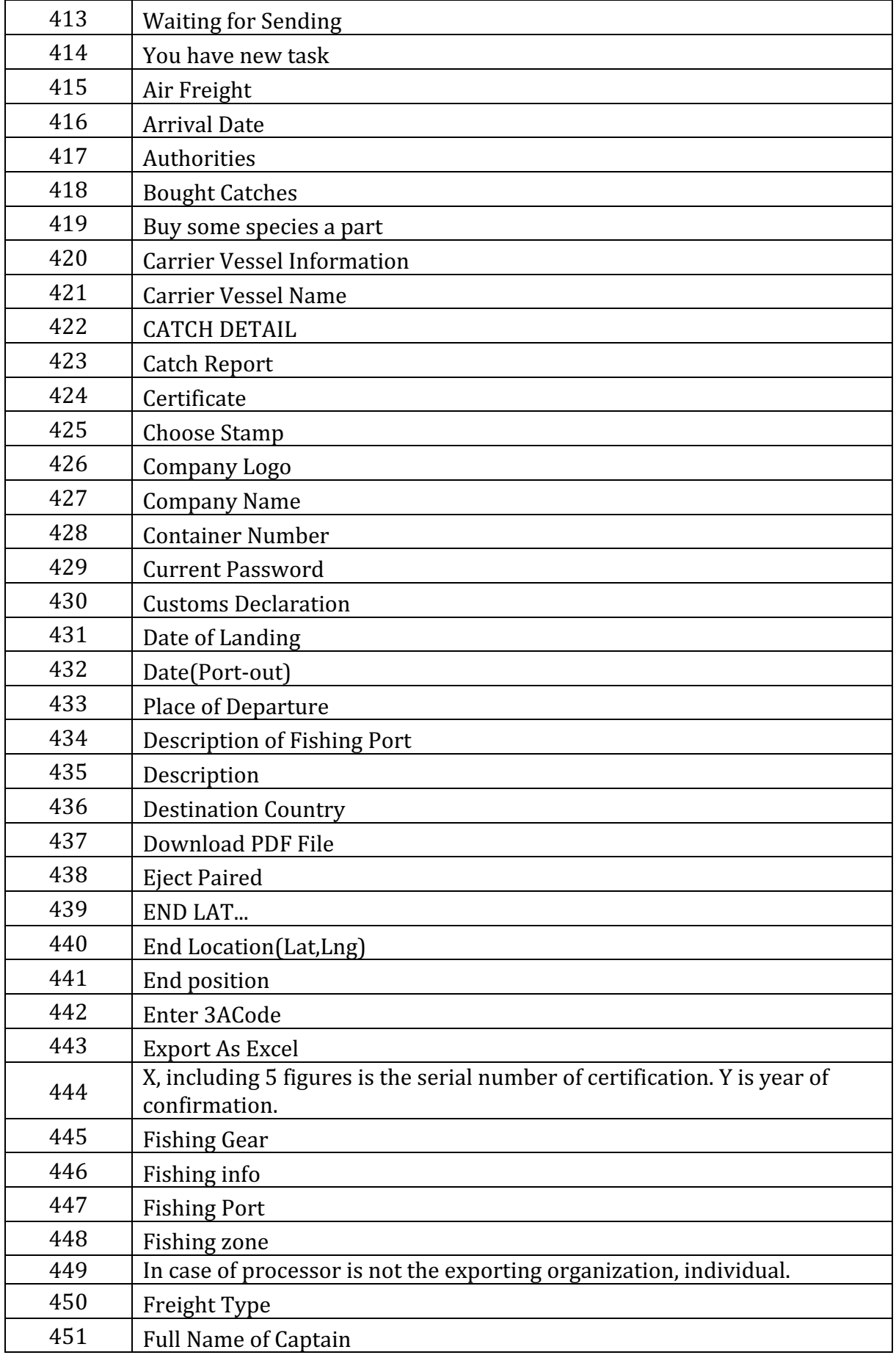

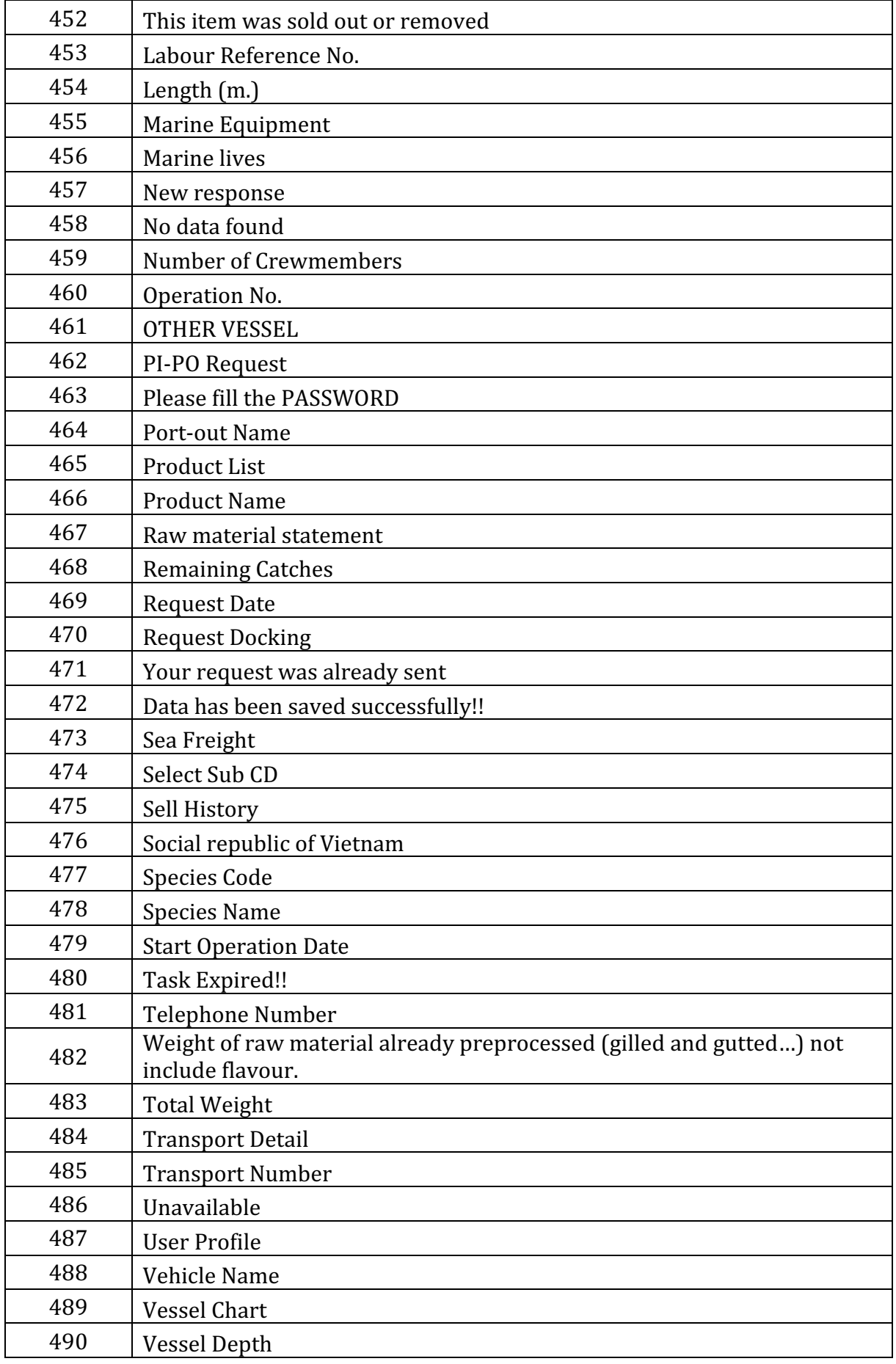

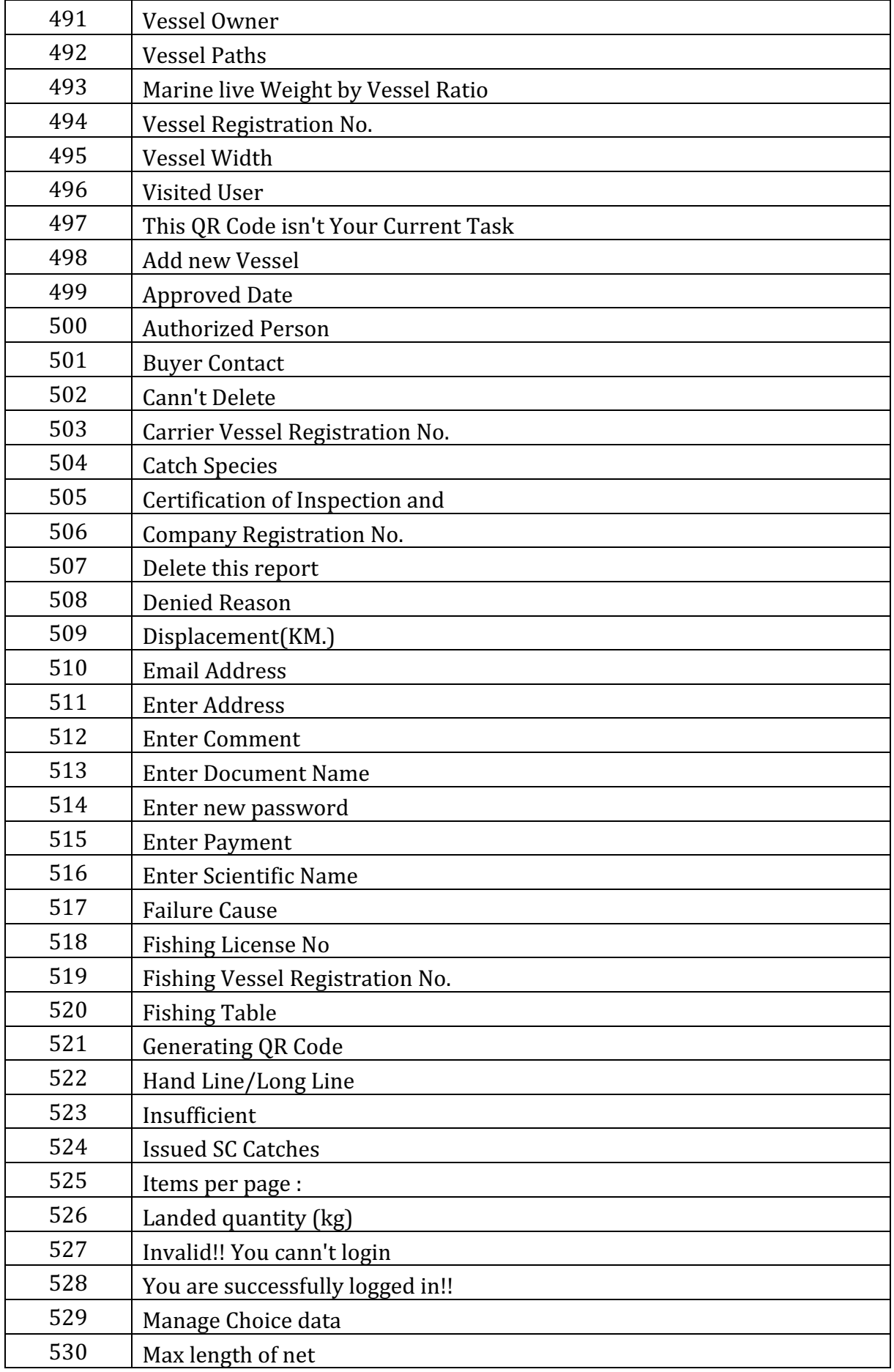

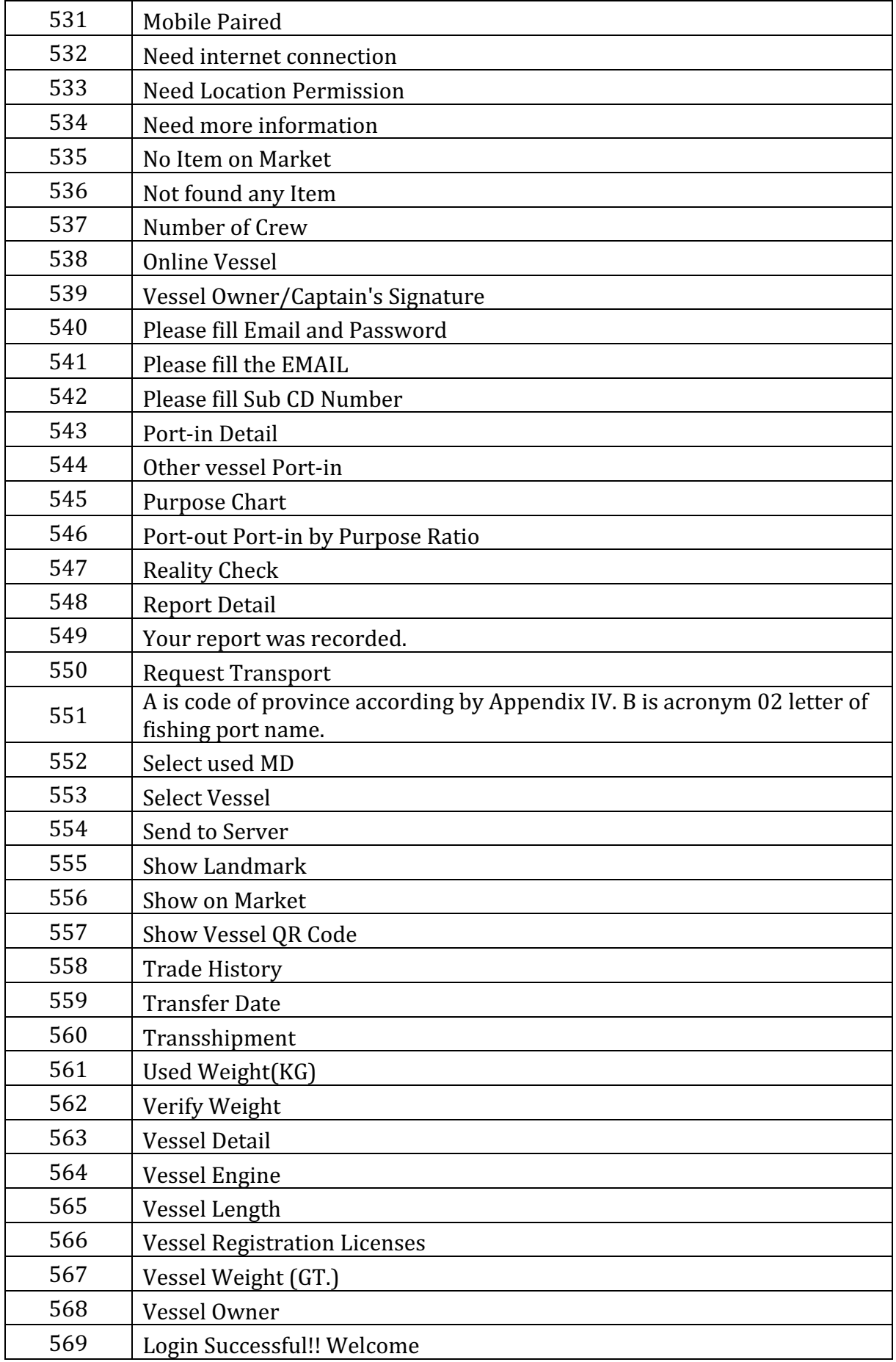

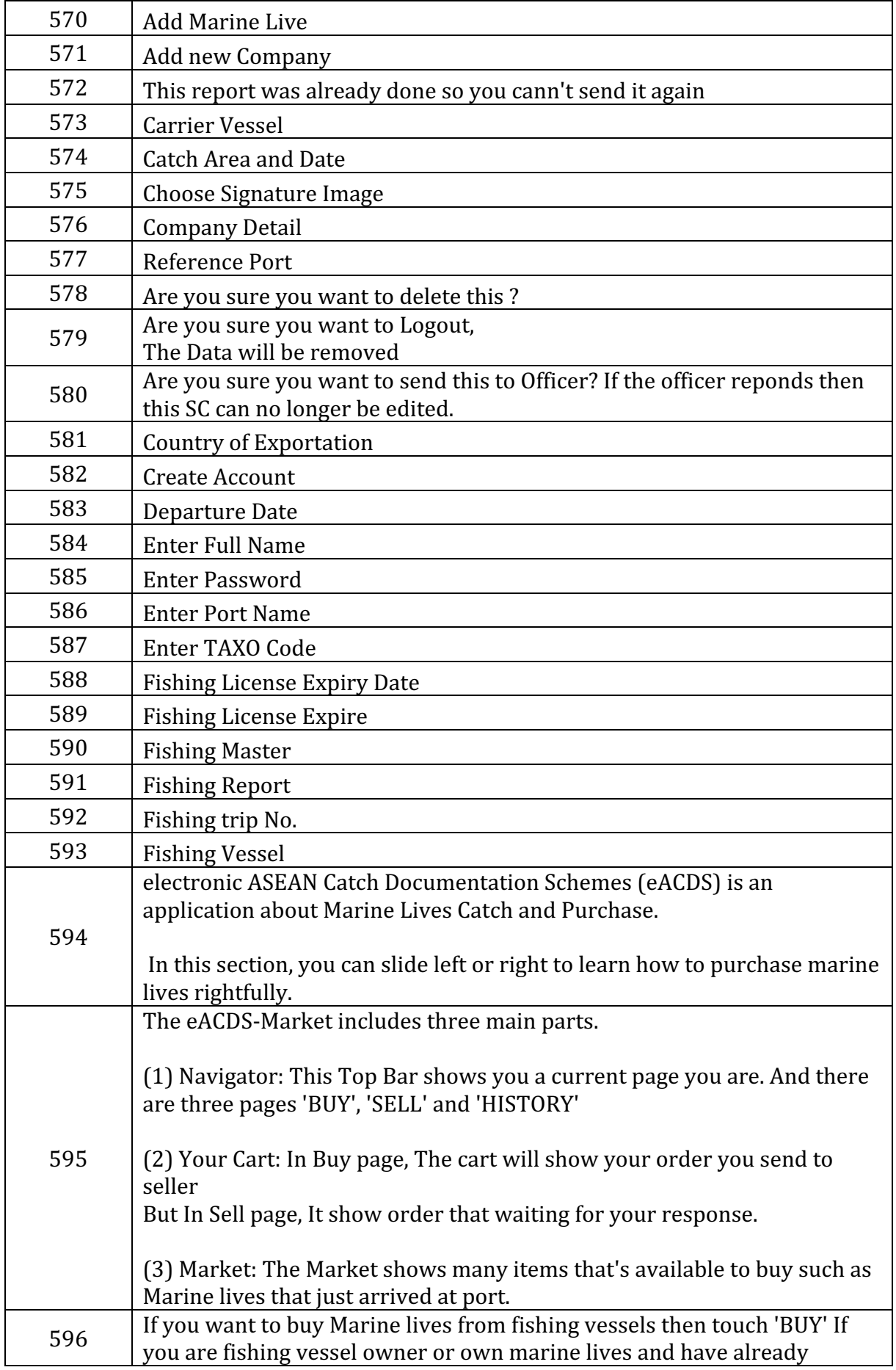

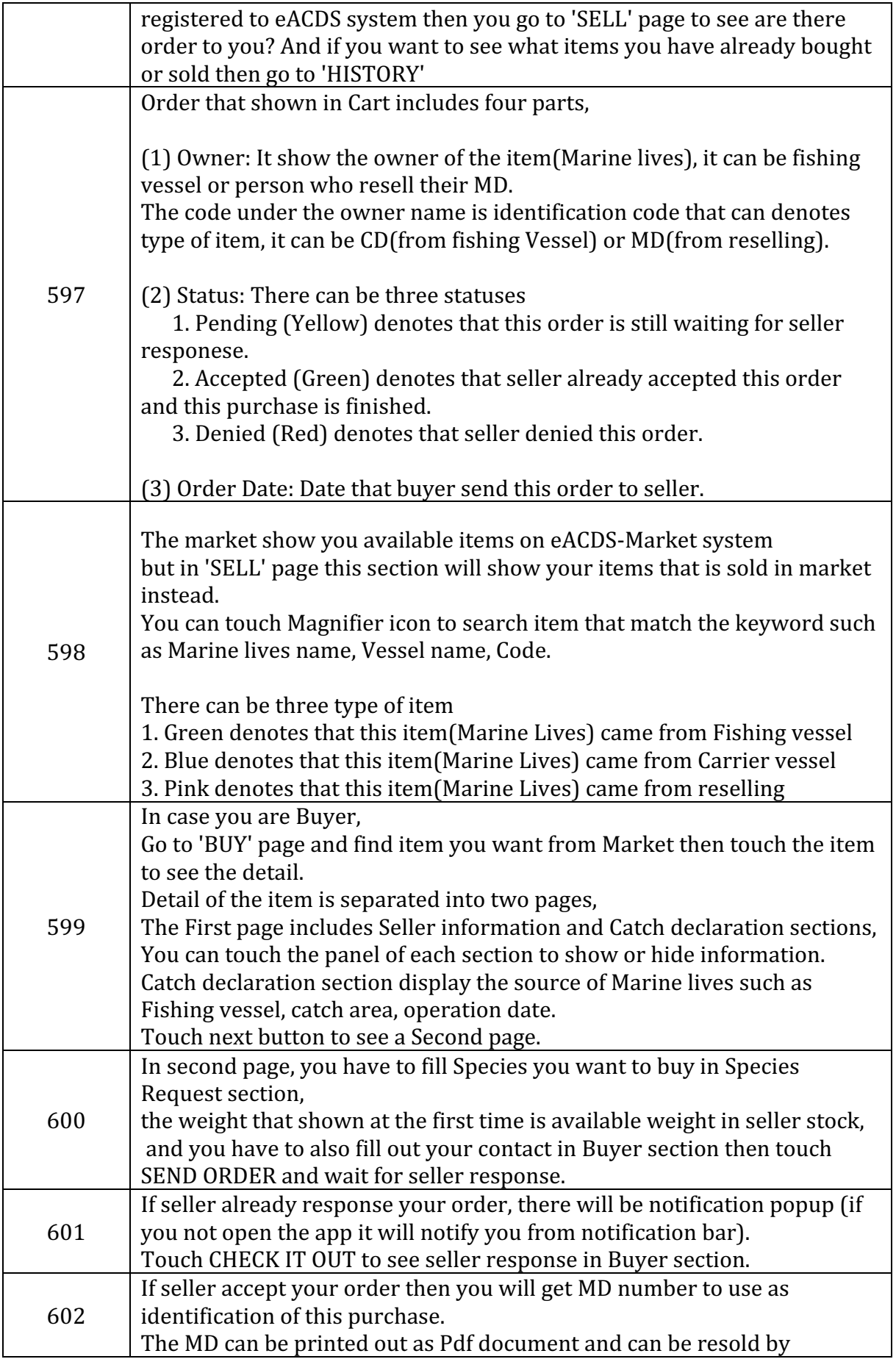

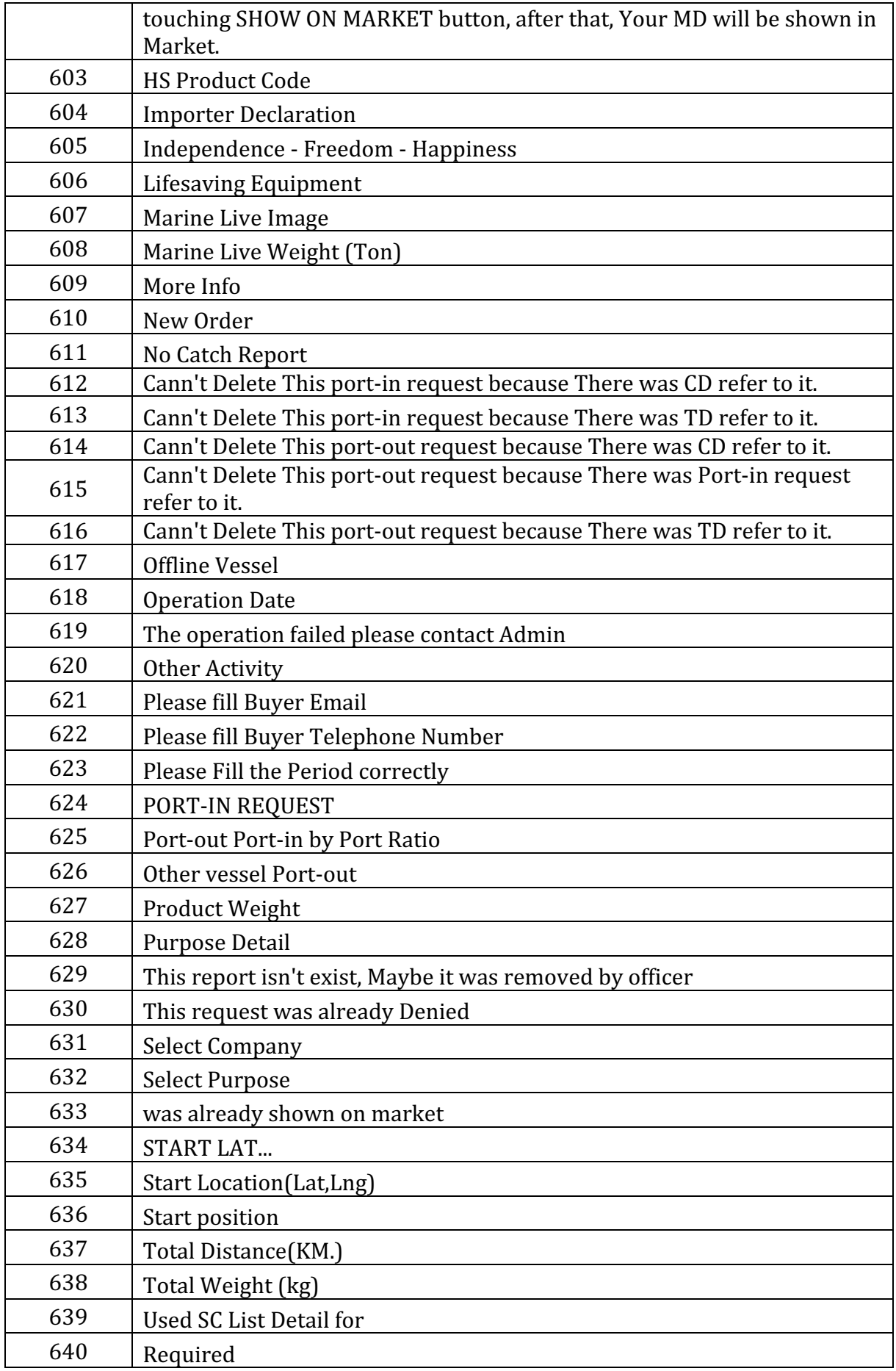

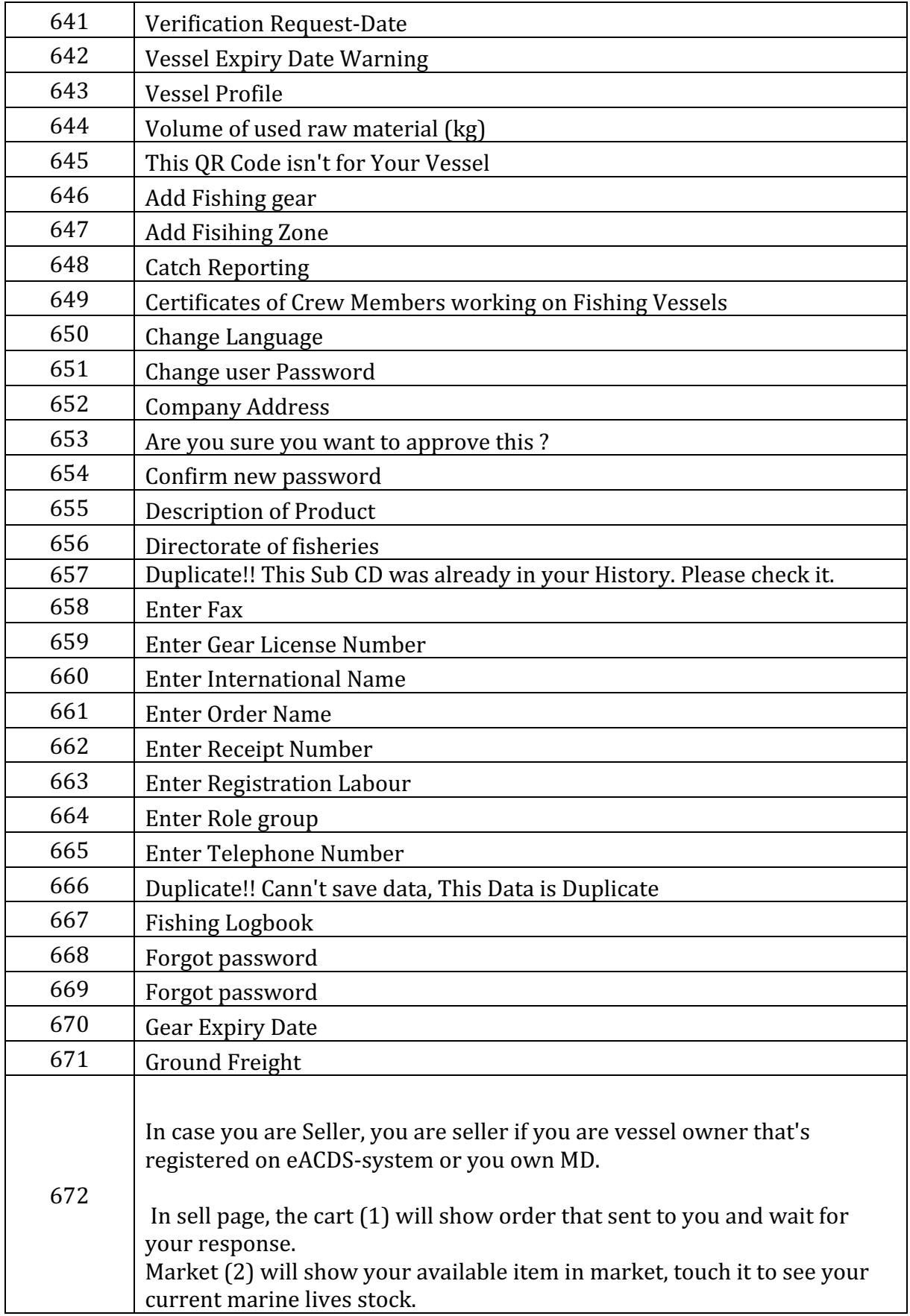

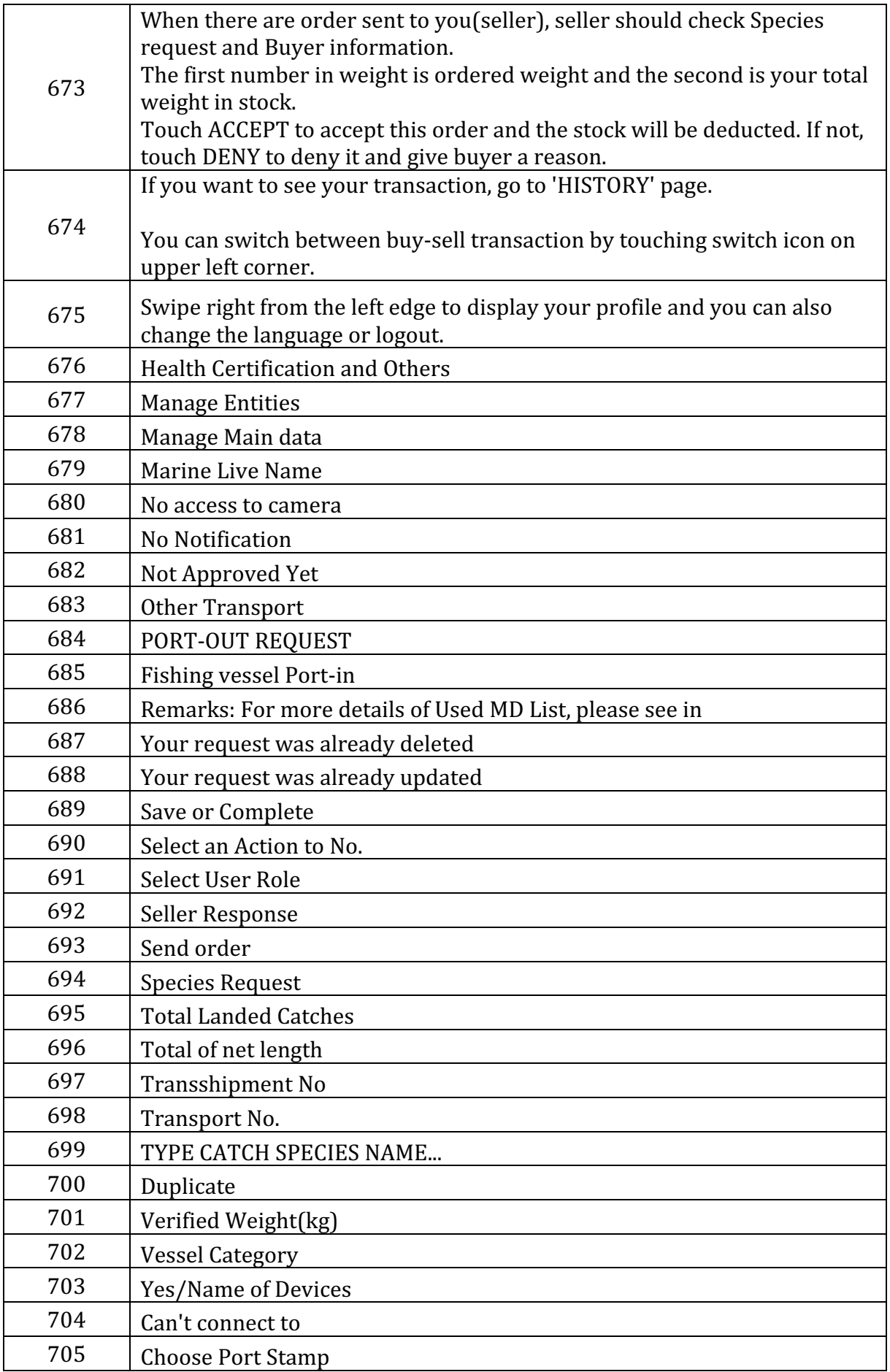

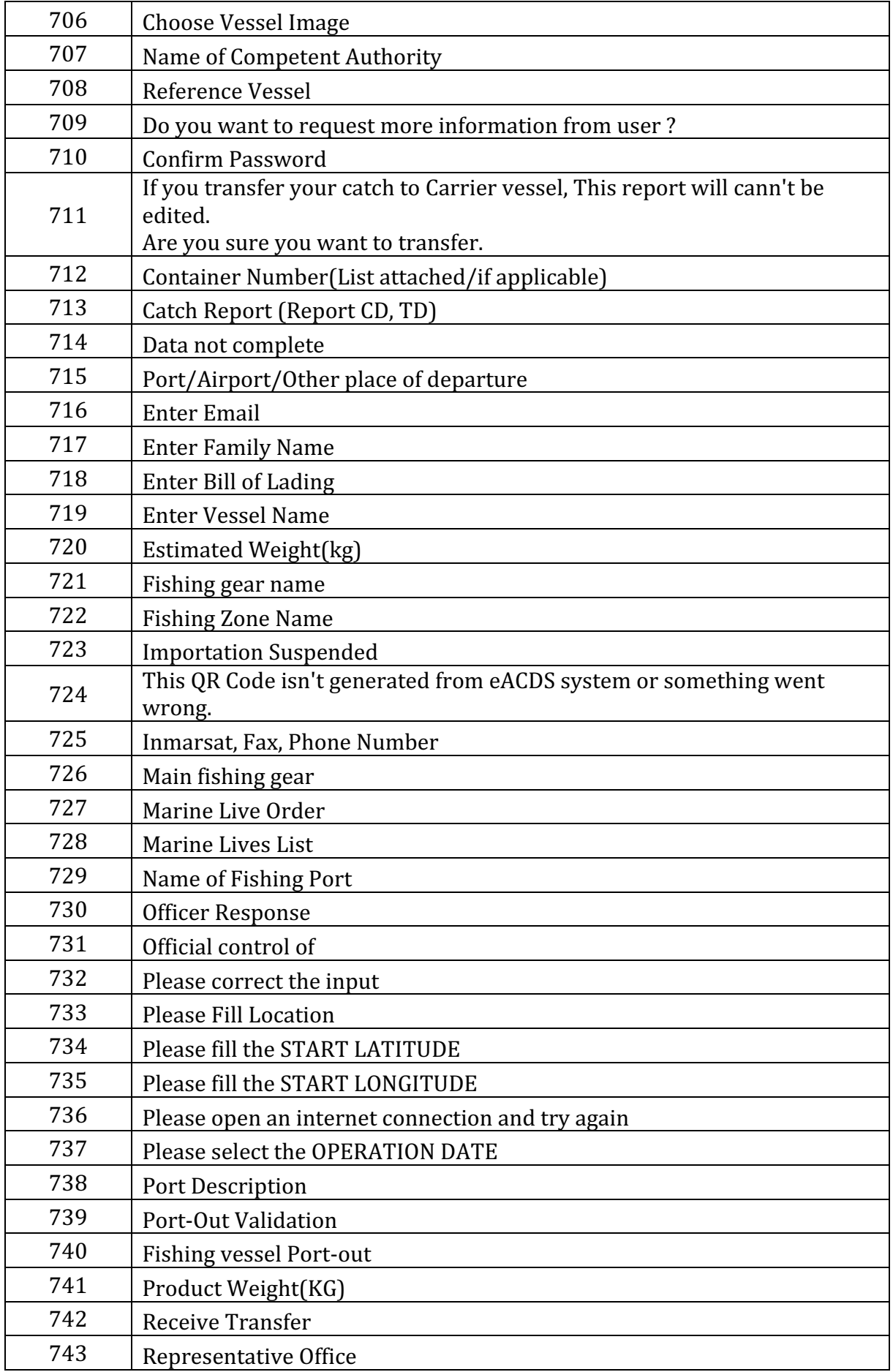

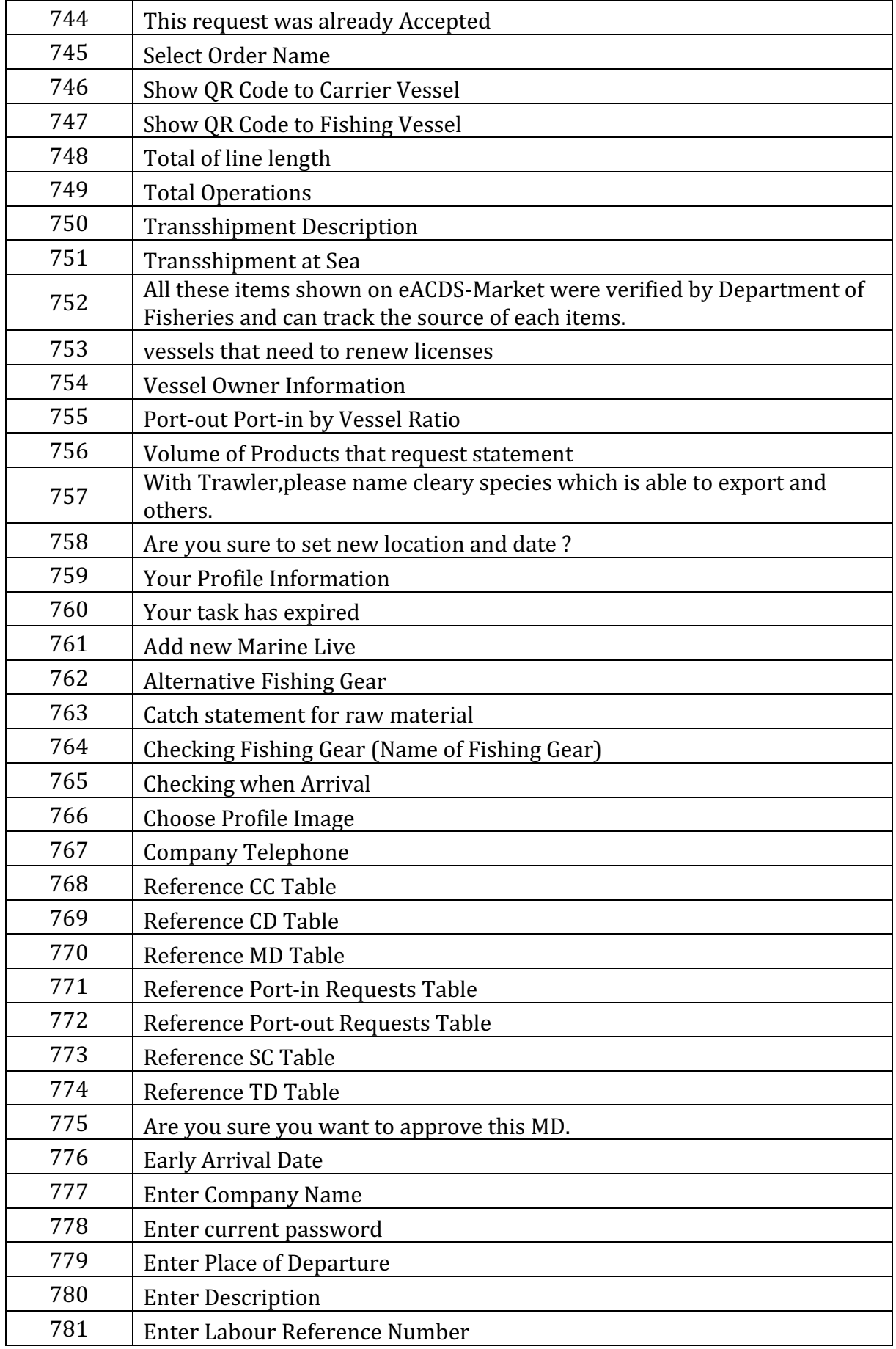

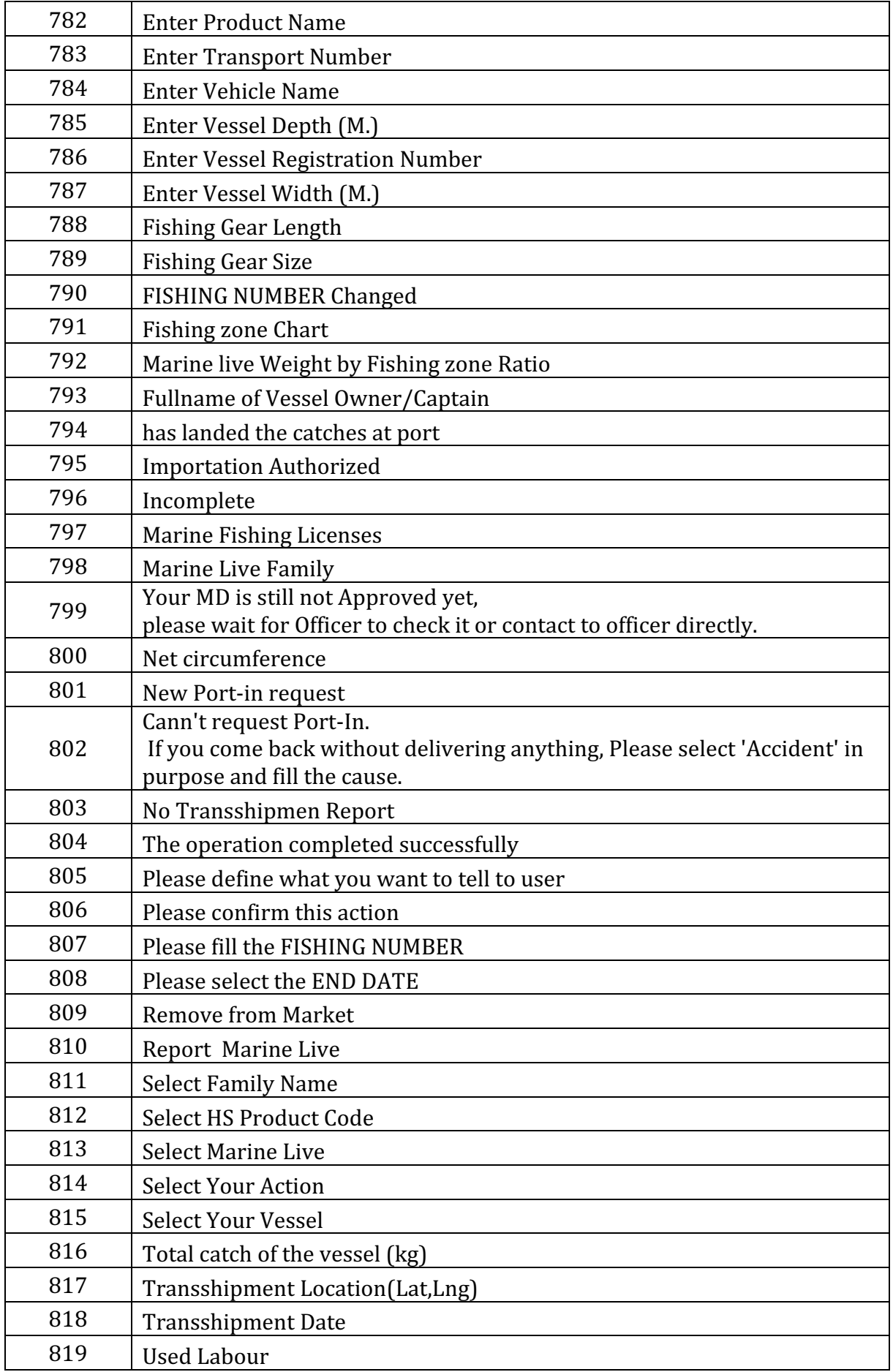

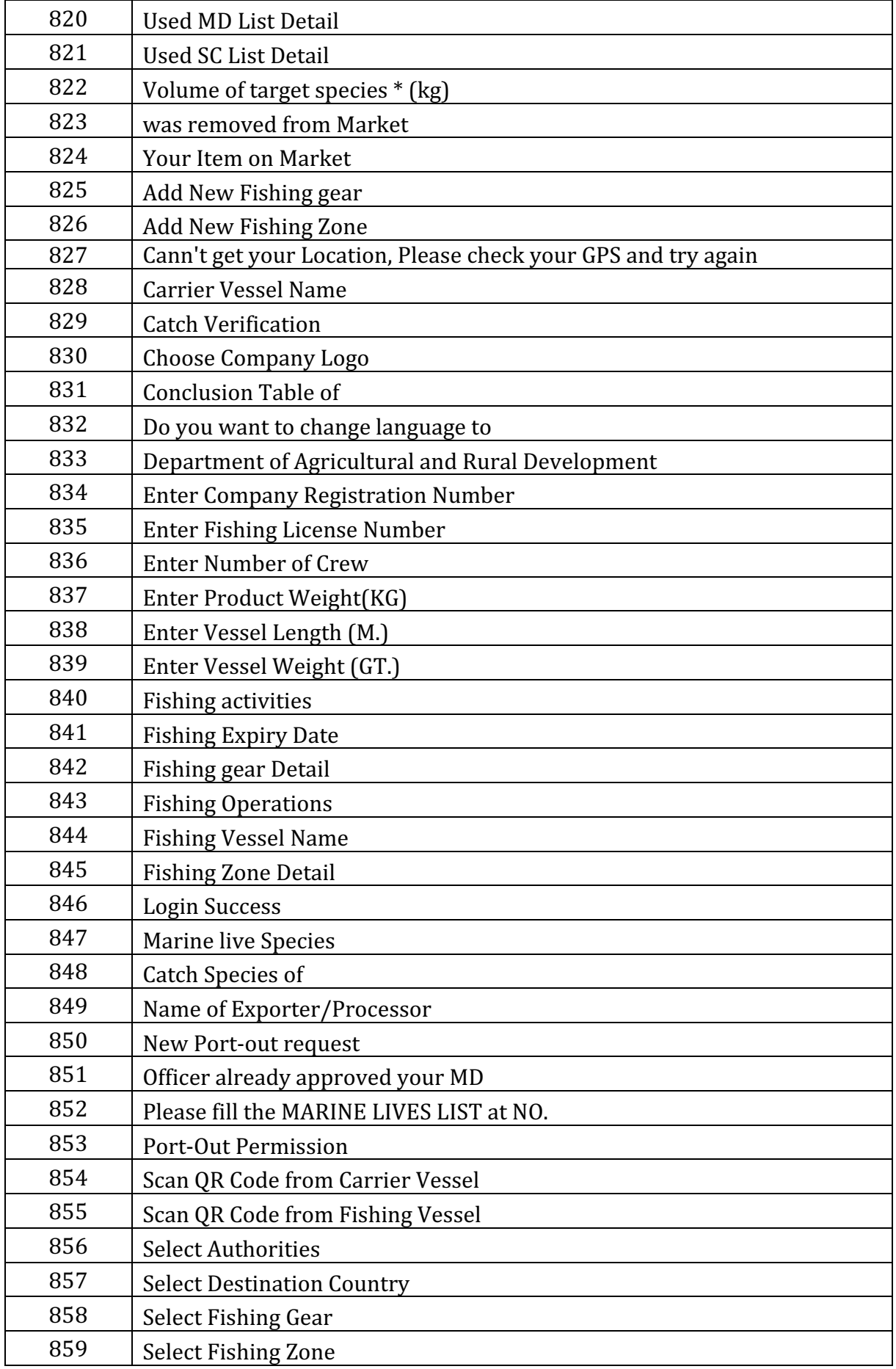

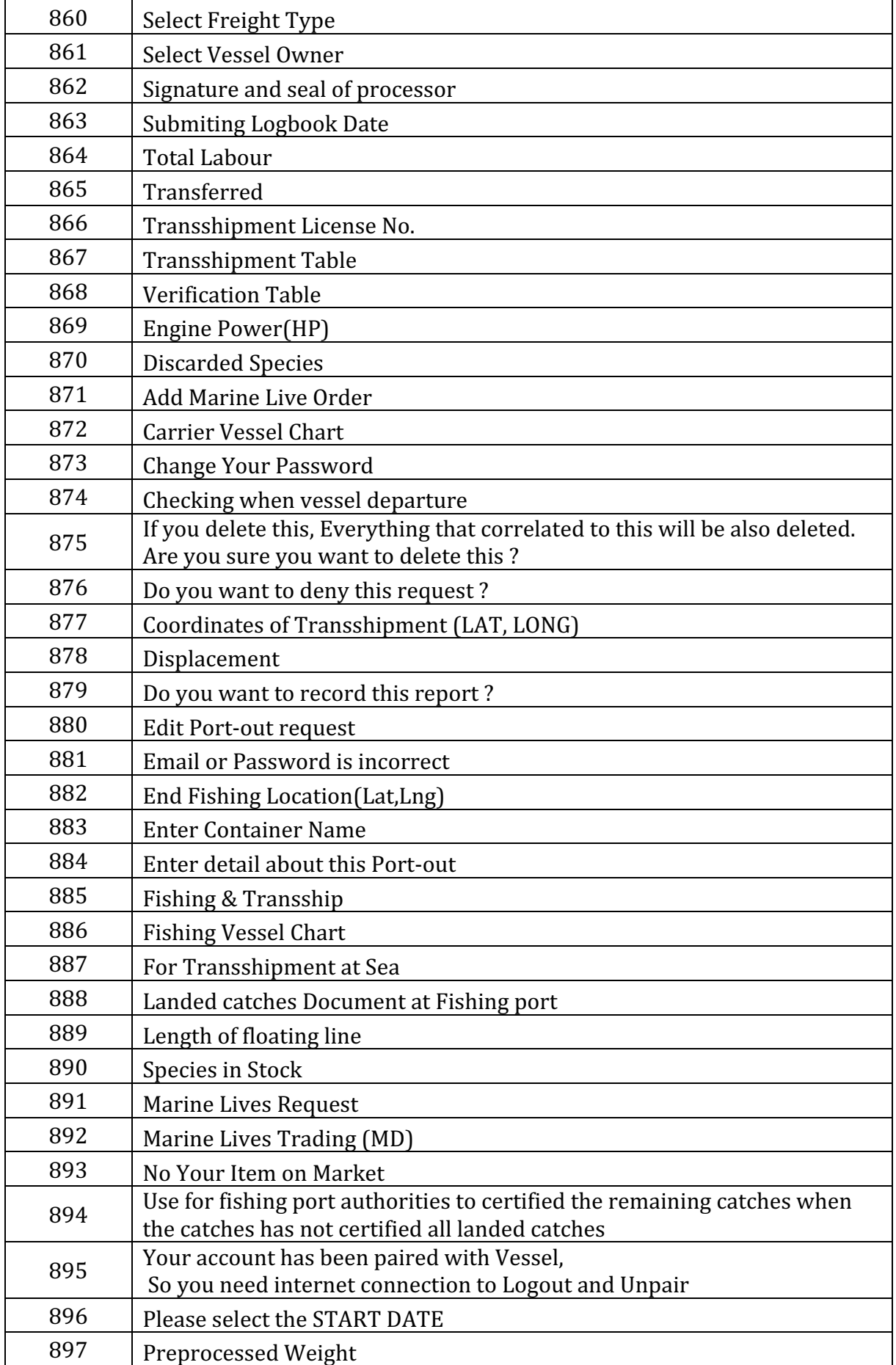

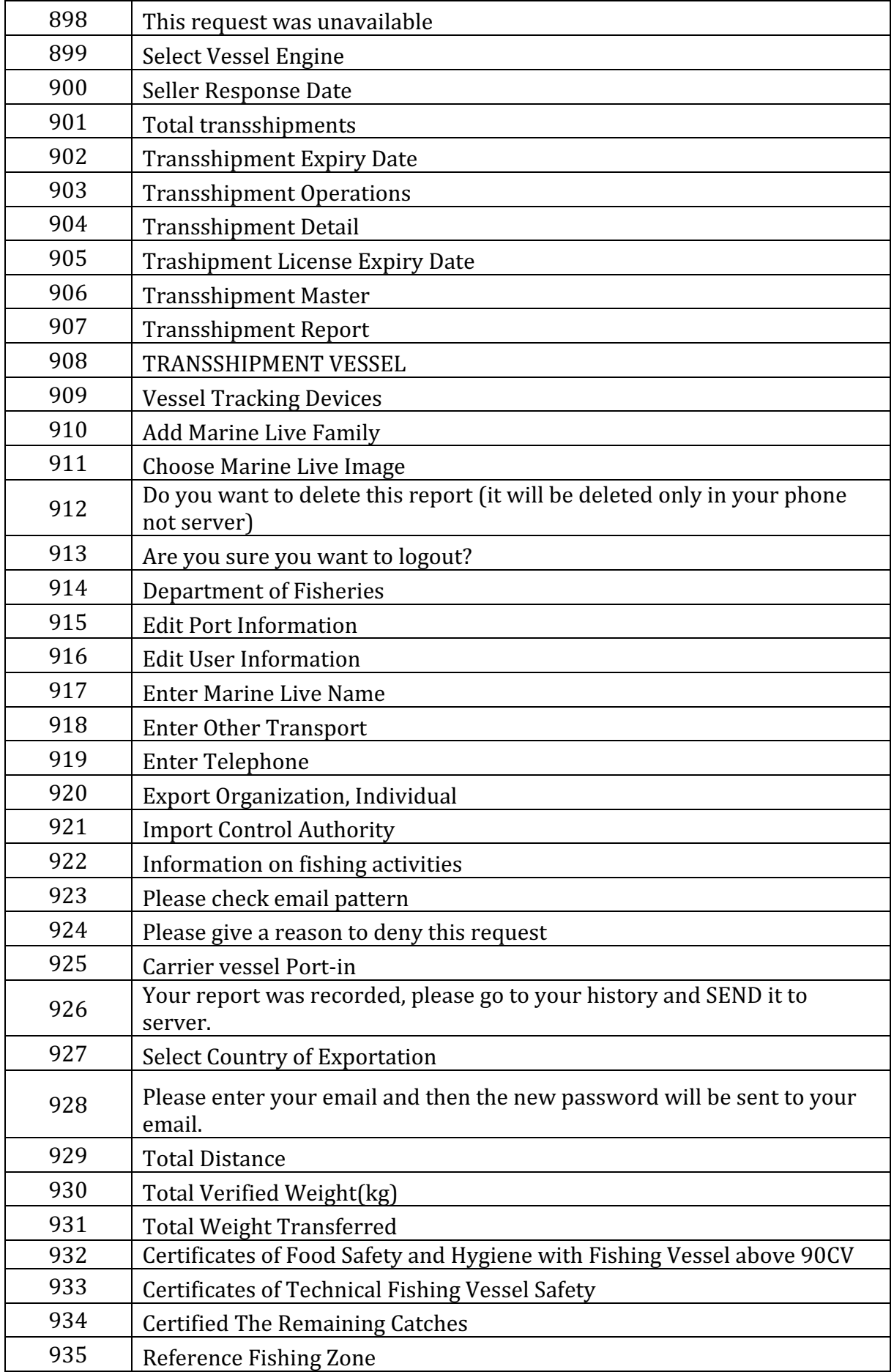

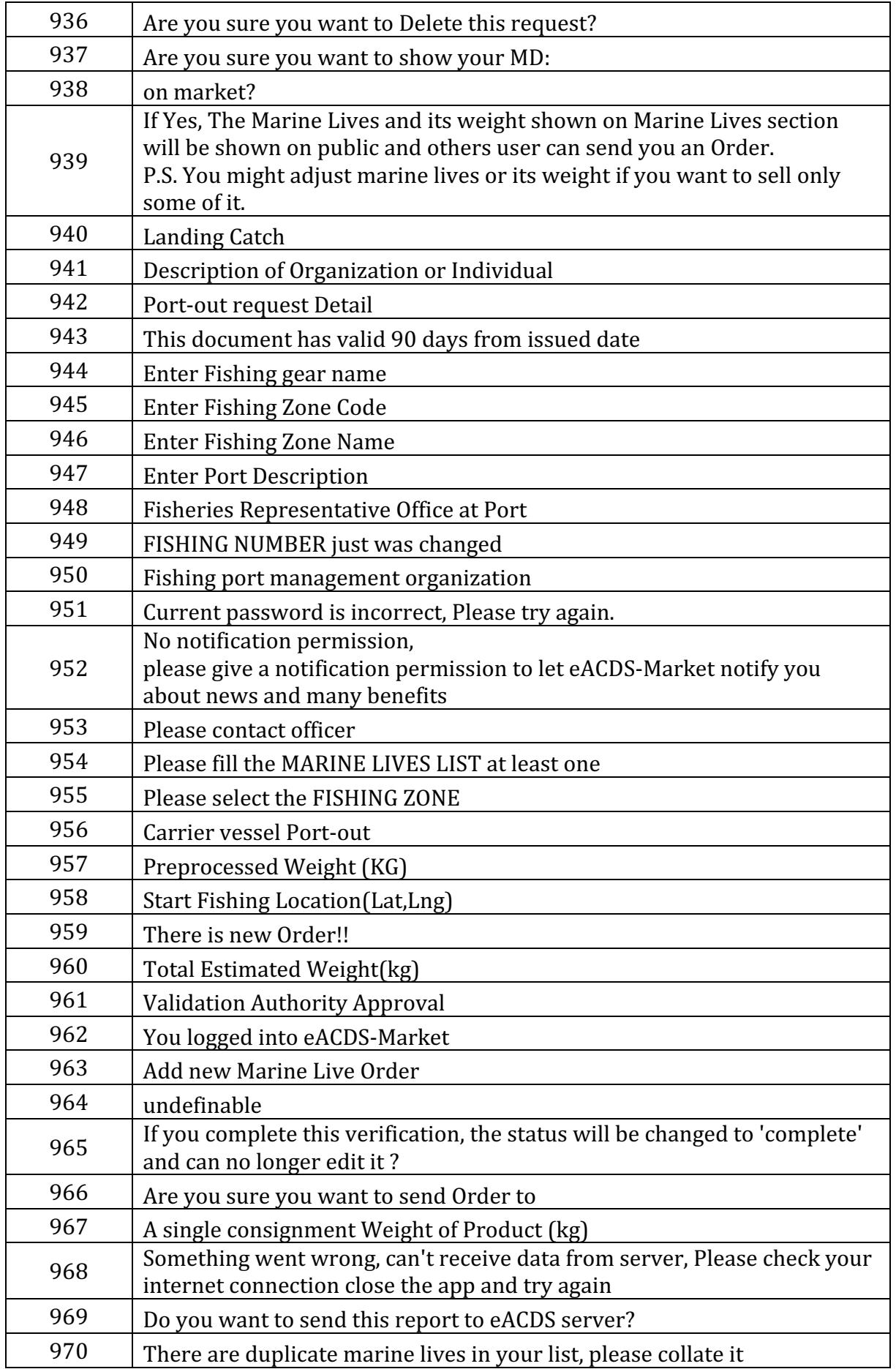

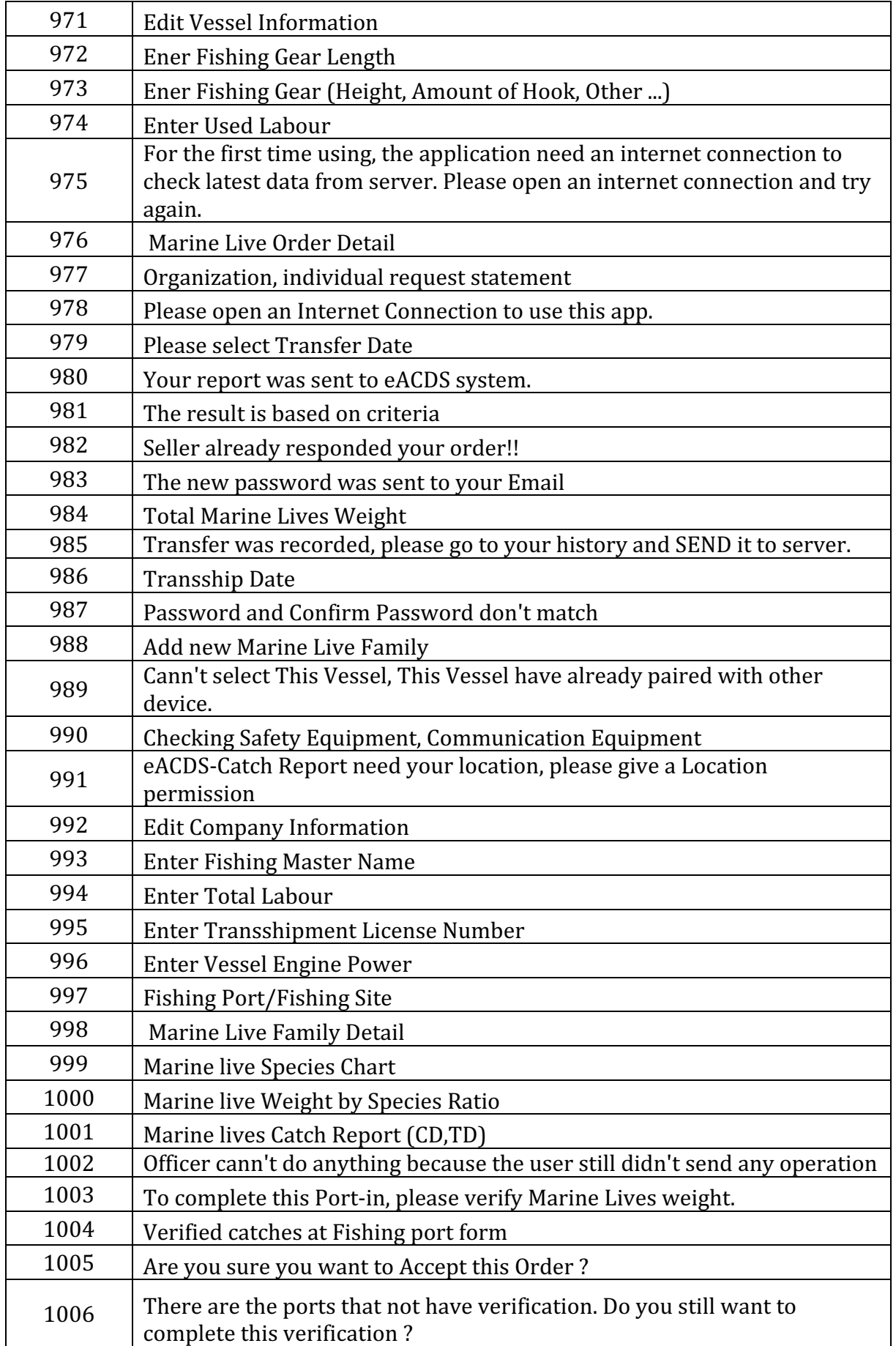

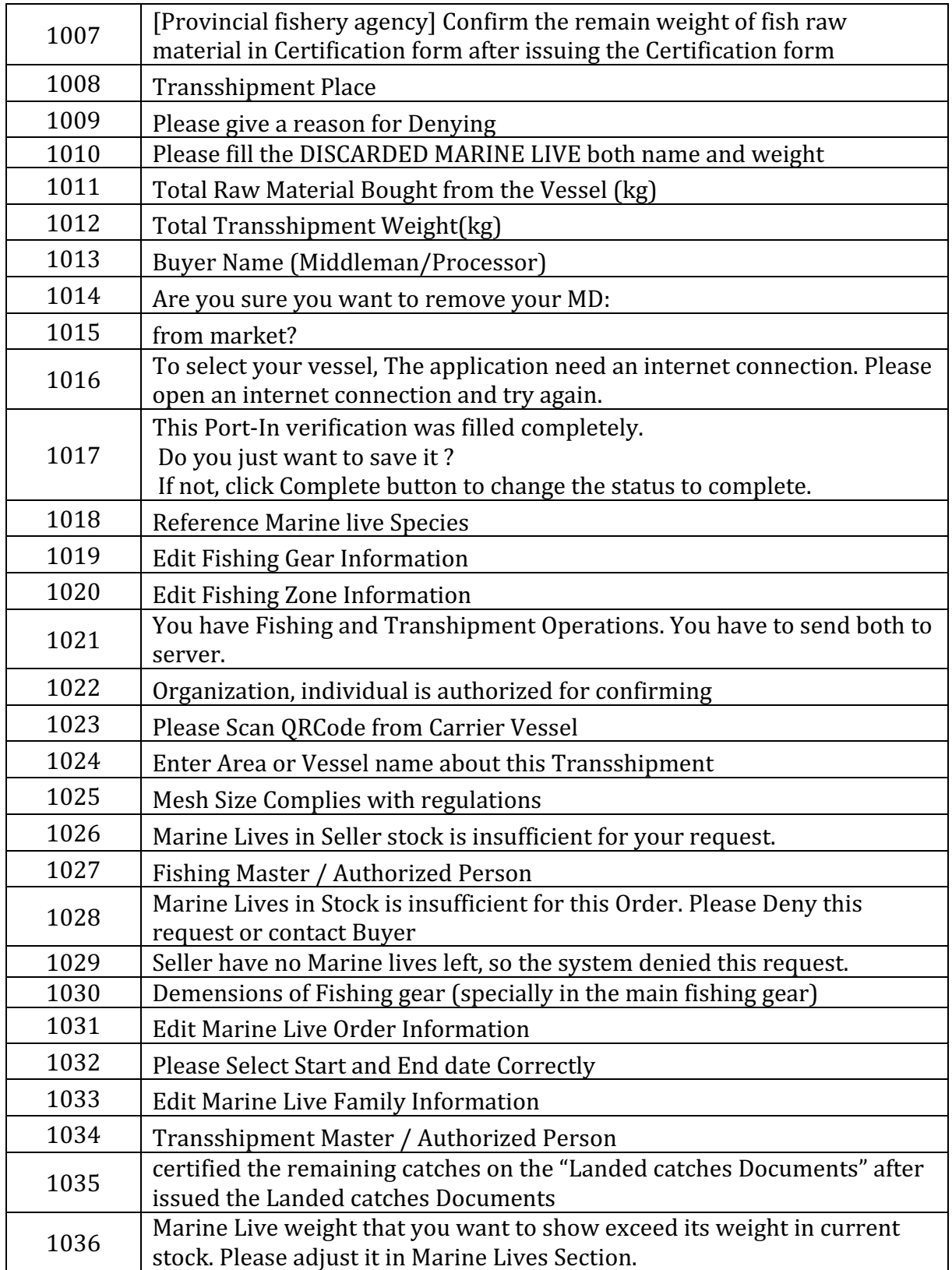

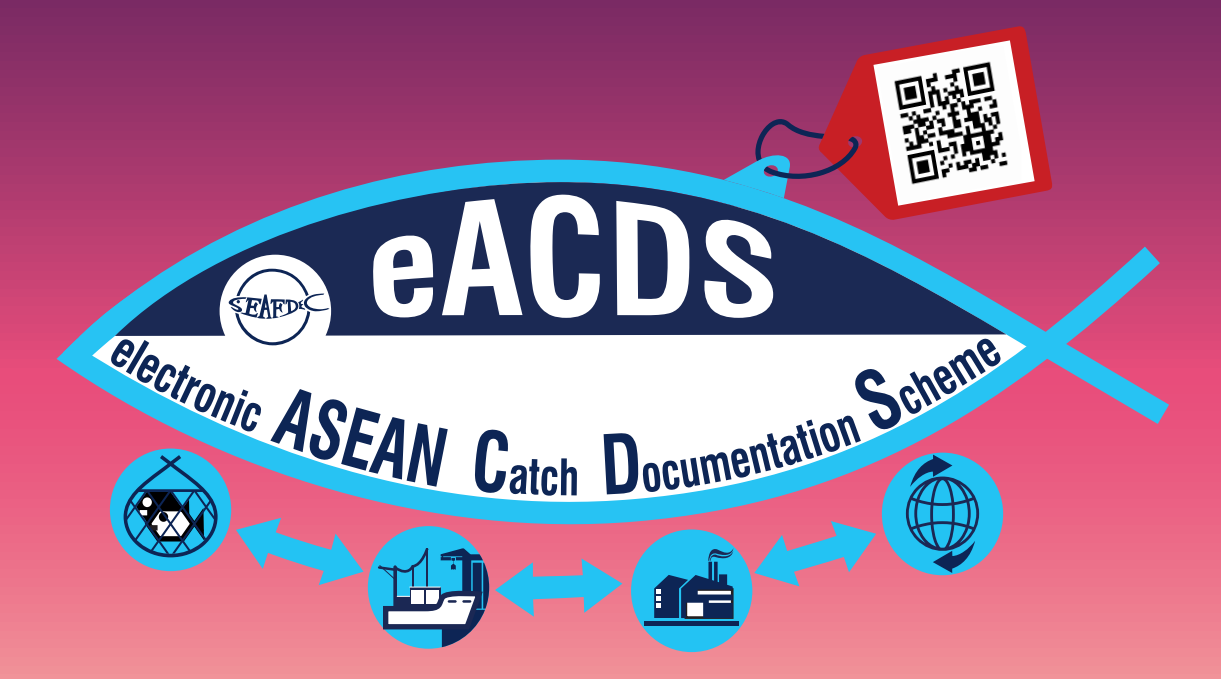